## <span id="page-0-0"></span>**SONY**

[Guide d'aide](#page-0-0)

Enregistreur PCM linéaire PCM-D10

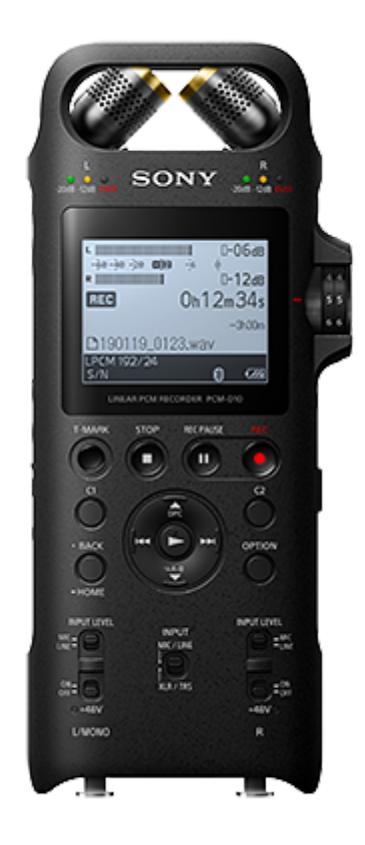

Utilisez ce Guide d'aide lorsque vous avez des questions sur l'utilisation de votre enregistreur PCM linéaire. Le contenu du Guide d'aide peut être sujet à modification sans préavis en raison de mises à jour des spécifications du produit.

Ce Guide d'aide a été traduit à l'aide d'une traduction automatique.

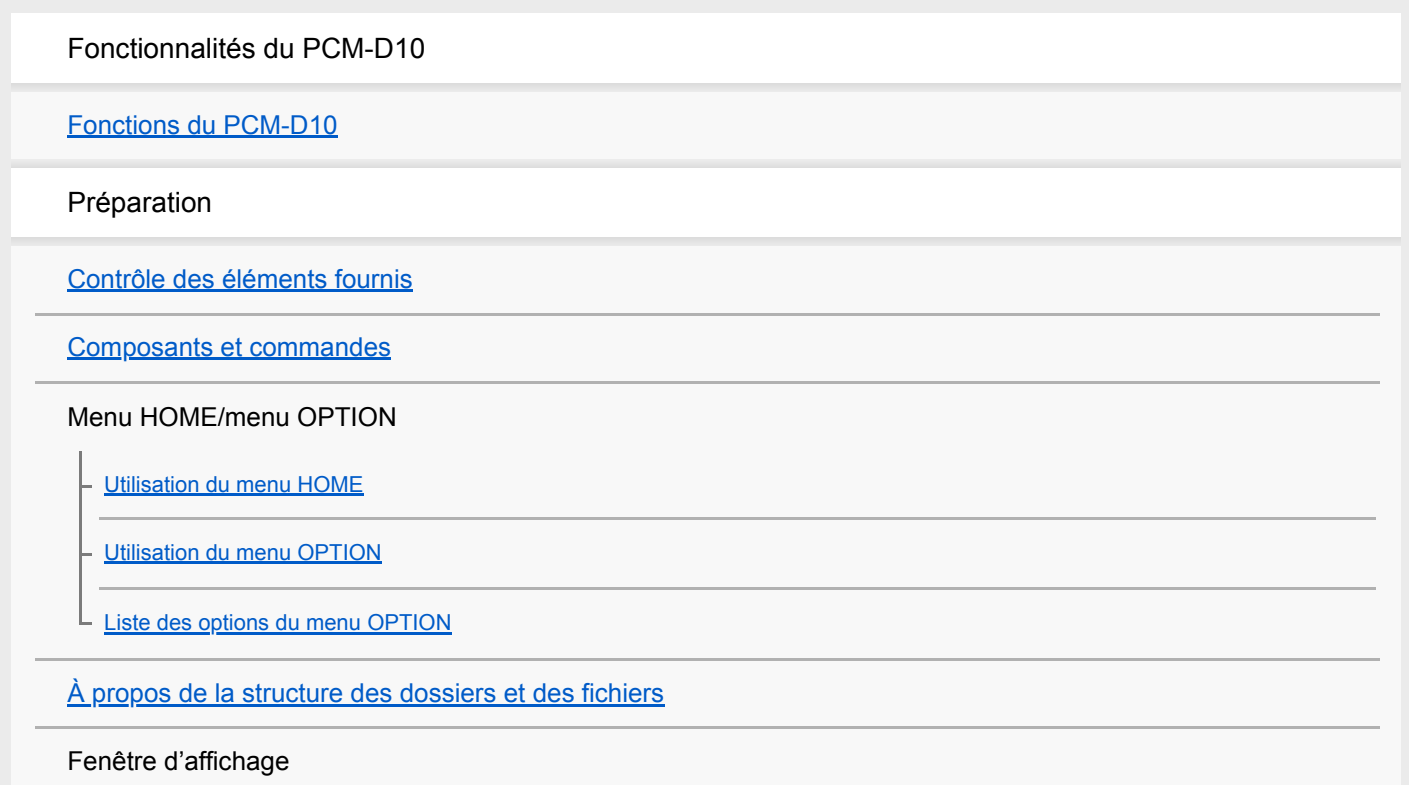

[Display window lorsque le menu HOME s'affiche](#page-23-0)

[Display window lors d'un enregistrement en cours ou mis en veille](#page-24-0)

[Display window tandis que la lecture est en cours](#page-26-0)

[Display window lors de l'affichage des informations sur l'enregistrement](#page-28-0)

[Display window lors de l'affichage des informations sur le fichier actuel](#page-30-0)

[Display window lors de l'affichage des catégories de recherche de fichiers](#page-32-0)

#### Alimentation

[Installation des piles](#page-33-0)

[Mise sous tension](#page-35-0)

[Mise hors tension](#page-36-0)

[Paramétrage initial](#page-37-0)

#### Prévention des opérations involontaires

[Placement de l'enregistreur PCM linéaire à l'état HOLD \(HOLD\)](#page-40-0)

[Annulation de l'état HOLD de l'enregistreur PCM linéaire](#page-42-0)

#### Enregistrement

#### Préparations pour l'enregistrement

[Positionnement de l'enregistreur PCM linéaire](#page-43-0)

[Réglage du positionnement et de la sensibilité d'entrée des microphones intégrés](#page-44-0)

[Positionnement de l'enregistreur PCM linéaire au moyen d'un trépied de caméra \(du commerce\)](#page-45-0)

[Utilisation du pare-vent](#page-46-0)

### **Enregistrement**

[Enregistrement avec les microphones intégrés](#page-47-0)

[À propos des sonomètres indiquant les niveaux de volume d'enregistrement](#page-51-0)

[À propos des indicateur de niveau de crête de niveau du volume d'enregistrement](#page-52-0)

[Contrôle du son enregistré](#page-53-0)

[Autres opérations disponibles pendant un enregistrement](#page-55-0)

[Modification du stockage en mémoire et du dossier de stockage des fichiers enregistrés](#page-56-0)

#### Paramètres/opérations d'enregistrement supplémentaires

[Utilisation de la carte SD comme espace de stockage des fichiers enregistrés](#page-57-0)

[Démarrage de l'enregistrement un peu à l'avance \(PRE REC\)](#page-59-0)

#### Enregistrement sur d'autres appareils

[Enregistrement avec un microphone externe branché à une prise MIC IN/LINE IN.](#page-62-0)

[Enregistrement avec un microphone externe branché à une ou plusieurs prises XLR/TRS](#page-64-0)

[Atténuation immédiate du volume du microphone \(atténuation du microphone\)](#page-66-0)

[Enregistrement audio d'un appareil externe branché à la prise MIC IN/LINE IN via l'entrée LINE](#page-67-0)

[Enregistrement audio d'un appareil externe branché aux prises XLR/TRS via l'entrée LINE](#page-69-0)

#### Lecture

#### Lecture

[Lecture d'un fichier](#page-70-0)

[Sélection d'un fichier](#page-72-0)

[Recherche d'une position de lecture avec la liste des repères de piste \(Track Mark List\)](#page-73-0)

[Autres opérations disponibles pendant la lecture](#page-74-0)

#### Paramètres/opérations de lecture supplémentaires

Réglage de la vitesse de lecture - la fonction DPC(Speed Control)

[Réglage du ton musical \(Key Change\)](#page-77-0)

[Sélection d'un réglage de qualité du son \(Equalizer\)](#page-78-0)

[Sélection du mode de lecture](#page-79-0)

[Spécification d'un segment d'un fichier à lire de manière prolongée \(répéter A-B\)](#page-80-0)

[Lecture répétée du fichier actuel \(par maintien du bouton\)](#page-82-0)

[Spécification de la plage de lecture dans la liste des fichiers stockés](#page-83-0)

[Recherche vers l'avant/arrière \(Calage/Révision\)](#page-84-0)

[Recherche rapide de la position de lecture voulue \(Easy Search\)](#page-85-0)

[Branchement d'un appareil externe pour la lecture](#page-87-0)

Profiter du sans fil pour les musiques (écoute avec un appareil audio Bluetooth)

[Ce que vous pouvez faire avec le périphérique audio Bluetooth connecté](#page-88-0)

[Enregistrement \(jumelage\) d'un périphérique audio et établissement d'une connexion Bluetooth](#page-89-0)

[Établissement d'une connexion Bluetooth avec un périphérique audio Bluetooth enregistré \(jumelé\)](#page-92-0)

[Établissement d'une connexion Bluetooth avec l'opération « une seule touche » \(connexion NFC\)](#page-94-0)

[Modification des paramètres de la fonction Bluetooth](#page-96-0)

[Arrêt de la connexion Bluetooth](#page-97-0)

[Rétablissement de la connexion Bluetooth](#page-98-0)

[Affichage des informations sur la fonction Bluetooth](#page-99-0)

[Remarques sur la fonction Bluetooth](#page-100-0)

Commandes de l'enregistreur PCM linéaire sur un smartphone (REC Remote)

[Fonctions de REC Remote](#page-102-0)

[Préliminaires d'utilisation de REC Remote](#page-104-0)

[Établissement d'une connexion Bluetooth entre le smartphone et l'enregistreur PCM linéaire](#page-105-0)

[Établissement d'une connexion Bluetooth avec l'opération « une seule touche » \(connexion NFC\)](#page-107-0)

[Utilisation du smartphone pour commander l'enregistreur PCM linéaire](#page-109-0)

[Arrêt de la connexion Bluetooth](#page-110-0)

[Rétablissement de la connexion Bluetooth \(pour Android\)](#page-111-0)

[Rétablissement de la connexion Bluetooth \(pour iOS\)](#page-112-0)

Édition

Suppression

[Suppression d'un fichier](#page-113-0)

[Suppression de tous les fichiers d'une liste ou d'un dossier recherché](#page-115-0)

[Suppression d'un dossier](#page-116-0)

#### Organisation de fichiers

[Déplacement d'un fichier vers un autre dossier](#page-118-0)

[Copie d'un fichier vers un autre dossier](#page-119-0)

[Création d'un dossier](#page-120-0)

#### Utilisation de repères de piste

[Ajout d'un repère de piste](#page-121-0)

[Ajout automatique de repères de piste](#page-123-0)

[Suppression d'un repère de piste](#page-124-0)

[Suppression de tous les repères de piste du fichier sélectionné en une fois](#page-126-0)

#### Division de fichiers

[Division d'un fichier à la position de lecture actuelle](#page-127-0)

[Division d'un fichier au niveau de tous les repères de piste](#page-129-0)

Changement de nom

[Changement d'un nom de dossier](#page-131-0)

[Changement d'un nom de fichier](#page-133-0)

[Protection d'un fichier](#page-134-0)

Menu Paramètres

Utilisation du menu des paramètres

[Liste des options de menu Settings](#page-135-0)

### Options de menu avec des paramètres sélectionnables

[Sélection du mode d'enregistrement \(REC Mode\)](#page-137-0)

[Sélection d'un enregistrement stéréo ou mono \(Stereo/Monaural\)](#page-139-0)

[Comment réinitialiser l'indication de crête \(Peak Hold\)](#page-140-0)

[Réduction du bruit pendant un enregistrement \(LCF\(Low Cut\)\)](#page-141-0)

[Réglage du volume de l'enregistrement des sons entrants afin d'éviter la distorsion des sons \(LIMITER\)](#page-142-0)

[Enregistrement à rapport S/B élevé \(High S/N Mode\)](#page-144-0)

[Alimentation du micro connecté à partir de l'enregistreur PCM linéaire \(Plug In Power\)](#page-145-0)

[Activation ou désactivation des indicateurs \(LED\)](#page-146-0)

[Sélection du paramètre de rétroéclairage \(Backlight\)](#page-147-0)

[Activation ou désactivation du bip \(Beep\)](#page-148-0)

[Sélection de la langue affichée \(Language\)](#page-149-0)

[Réglage de l'horloge \(Set Date/Time\)](#page-150-0)

[Sélection du format d'affichage de la date \(Date Display Format\)](#page-152-0)

[Sélection du format d'affichage de l'horloge \(Time Display\)](#page-153-0)

[Réglage de la période de temps avant que l'enregistreur PCM linéaire passe en mode faible consommation d'énergie \(Auto](#page-154-0) Standby)

[Sélectionner le type de piles à utiliser \(Battery Setting\)](#page-156-0)

[Enregistrement d'une fonction sur une touche personnalisée \(C1/C2\) \(Custom Key Settings\)](#page-157-0)

[Réinitialisation de tous les paramètres de menu à leur valeur par défaut \(Reset All Settings\)](#page-159-0)

[Formatage de la mémoire \(Format Built-In Memory/Format SD Card\)](#page-160-0)

[Vérification de la durée d'enregistrement restante \(Available Rec. Time\)](#page-161-0)

[Vérification des informations sur l'enregistreur PCM linéaire \(System Information\)](#page-162-0)

[Raccordement de l'enregistreur PCM linéaire à un ordinateur](#page-163-0)

[Déconnexion de l'enregistreur PCM linéaire de l'ordinateur](#page-164-0)

[Structure des dossiers et des fichiers](#page-165-0)

[Copie de fichiers depuis l'enregistreur PCM linéaire vers un ordinateur](#page-167-0)

[Copie de fichiers de musique d'un ordinateur vers l'enregistreur PCM linéaire](#page-168-0)

[Lecture de fichiers de musique copiés d'un ordinateur sur l'enregistreur PCM linéaire](#page-169-0)

[Utilisation de l'enregistreur PCM linéaire comme périphérique de stockage USB](#page-170-0)

**Spécifications** 

[Cartes SD compatibles](#page-171-0)

[Configuration système requise](#page-172-0)

[Caractéristiques techniques](#page-173-0)

[Durée d'enregistrement maximale](#page-178-0)

[Nombre/temps de lecture maximal des fichiers de musique](#page-180-0)

[Autonomie de la batterie](#page-181-0)

Annonces

[Marques commerciales](#page-182-0)

Site Web d'assistance

[Sites Web d'assistance à la clientèle](#page-184-0)

### En cas de problèmes / Dépannage

[Résolution des problèmes](#page-185-0)

Bruits parasites

[Le volume sonore enregistré d'un appareil externe est faible ou des bruits parasites sont perceptibles à l'écoute du son à l'aide du](#page-186-0) haut-parleur intégré.

[Un bruit est enregistré.](#page-187-0)

[Des bruits stridents \(retour acoustique\) se produisent pendant l'enregistrement.](#page-188-0)

#### Alimentation

[L'enregistreur PCM linéaire ne s'allume pas ou aucune touche ne fonctionne.](#page-189-0)

[L'autonomie de la batterie de l'enregistreur PCM linéaire est courte.](#page-190-0)

Opérations générales

[L'enregistreur PCM linéaire ne fonctionne pas correctement.](#page-191-0)

[Les indicateurs ne s'allument pas et ou ne clignotent pas.](#page-192-0)

#### Enregistrement

[L'enregistrement a échoué.](#page-193-0)

[Impossible de stocker les enregistrements sur la carte SD.](#page-194-0)

[Le volume du son entrant est trop fort ou trop faible lorsque vous enregistrez le son avec un appareil externe.](#page-195-0)

[Les sons entrants sont déformés.](#page-196-0)

Lecture

[Le haut-parleur intégré n'émet aucun son.](#page-197-0)

[Aucun son n'est émis par le casque branché.](#page-198-0)

[Aucun son n'est émis par l'appareil audio Bluetooth connecté.](#page-199-0)

[Vous ne pouvez pas modifier le volume de l'appareil audio Bluetooth connecté depuis l'enregistreur PCM linéaire.](#page-200-0)

[Le son est émis par le haut-parleur intégré même si le casque \(non fourni\) est branché.](#page-201-0)

[La fonction Equalizer ne change pas la qualité du son.](#page-202-0)

[La vitesse de lecture est trop rapide ou trop lente.](#page-203-0)

[Vous ne pouvez pas lire un fichier.](#page-204-0)

Édition

[Il est impossible de supprimer un fichier.](#page-205-0)

[Vous ne pouvez pas diviser un fichier.](#page-206-0)

[Vous ne pouvez pas déplacer un fichier.](#page-207-0)

[Vous ne pouvez pas copier un fichier vers un dossier différent.](#page-208-0)

[Les repères de piste ne sont pas détectés.](#page-209-0)

L [Le dossier ou le fichier créé ne s'affiche pas.](#page-210-0)

### Horloge

L [La date d'enregistrement d'un fichier s'affiche sous la forme \[--y--m--d--:--\].](#page-211-0)

### **Affichage**

[Le menu OPTION comporte moins d'éléments.](#page-212-0)

[Un nom de fichier ou de dossier affiche des caractères illisibles.](#page-213-0)

[Le message \[Please Wait\] ne s'efface pas.](#page-214-0)

Fichiers

[Le message \[Memory Full\] s'affiche et vous ne pouvez pas lancer l'enregistrement.](#page-215-0)

[Le message \[File Full\] s'affiche et vous ne pouvez pas faire fonctionner l'enregistreur PCM linéaire.](#page-216-0)

[La carte SD n'est pas détectée.](#page-217-0)

**Ordinateur** 

[La copie d'un fichier dure longtemps.](#page-218-0)

[L'enregistreur PCM linéaire n'est pas détecté par l'ordinateur et le transfert de dossiers ou de fichiers de l'ordinateur est](#page-219-0) impossible.

[Le fichier transféré de l'ordinateur ne s'affiche pas sur l'enregistreur PCM linéaire et sa lecture est impossible.](#page-220-0)

[L'ordinateur ne démarre pas.](#page-221-0)

Appareil audio Bluetooth

[Jumelage impossible entre l'enregistreur PCM linéaire et l'autre périphérique.](#page-222-0)

- [Impossible d'établir une connexion Bluetooth.](#page-223-0)

[Vous ne pouvez pas établir une connexion Bluetooth avec l'opération « une seule touche » \(connexion NFC\).](#page-224-0)

L [Impossible de contrôler le volume du périphérique audio Bluetooth.](#page-225-0)

REC Remote

[Jumelage impossible entre l'enregistreur PCM linéaire et l'autre périphérique.](#page-226-0)

- [Vous ne pouvez pas établir une connexion Bluetooth.](#page-227-0)

[Vous ne pouvez pas établir une connexion Bluetooth avec l'opération « une seule touche » \(connexion NFC\).](#page-228-0)

[Liste des messages](#page-229-0)

[Limites du système](#page-235-0)

## <span id="page-8-0"></span>**SONY**

[Guide d'aide](#page-0-0)

Enregistreur PCM linéaire PCM-D10

# **Fonctions du PCM-D10**

## **Enregistrement de performances en direct**

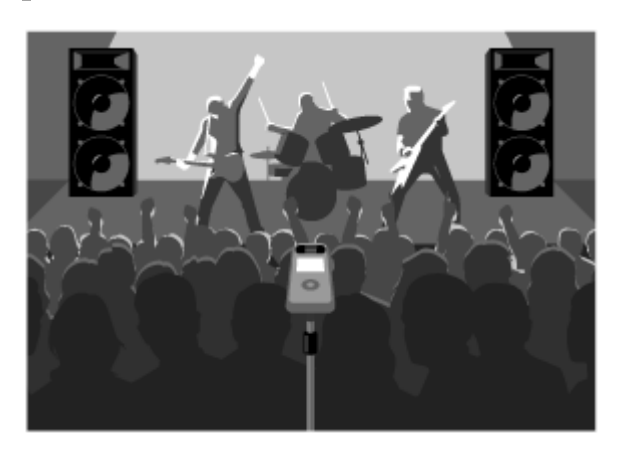

- Les microphones intégrés du PCM-D10 vous permettent d'enregistrer des performances musicales facilement sans réglage de microphone compliqué.
- L'application pour smartphone, REC Remote, installée sur votre smartphone, vous permet de télécommander le PCM-D10, par exemple pour démarrer ou arrêter l'enregistrement.
- Vous pouvez attacher un trépied de caméra (disponible dans le commerce) au PCM-D10.
- La fonction Cross-Memory REC vous offre une longue durée d'enregistrement en commutant automatiquement le stockage des fichiers enregistrés de la mémoire interne à la carte mémoire.

## **Enregistrement de performances d'instruments de musique avec un microphone externe**

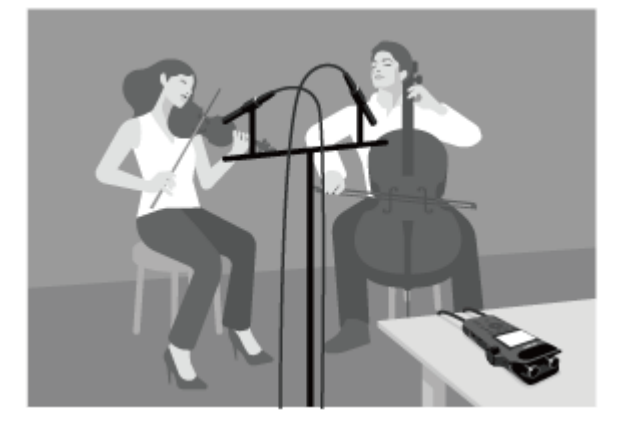

- Vous pouvez brancher un microphone externe avec fiche(s) XLR ou TRS (disponibles dans le commerce) aux prises XLR/TRS de l'enregistreur PCM linéaire.
- Vous pouvez brancher un microphone externe disponible dans le commerce muni d'une fiche mini-jack stéréo à la prise MIC IN/LINE IN de l'enregistreur PCM linéaire.
- Longue autonomie avec quatre piles alcalines LR6 (taille AA). Vous pouvez enregistrer environ 44 heures avec le microphone externe branché à la prise MIC IN/LINE IN (mode d'enregistrement : LPCM 44.1kHz/16bit), ou environ 6 heures avec le microphone externe branché aux prises XLR/TRS (mode d'enregistrement : LPCM 44.1kHz/16bit avec alimentation fantôme).
- Vous pouvez écouter indépendamment le son des canaux gauches et droits pendant l'enregistrement ou la lecture.
- [Fonctions de REC Remote](#page-102-0)
- [Changement de l'emplacement de stockage en mémoire pour continuer l'enregistrement \(Cross-Memory REC\)](#page-61-0)
- [Enregistrement avec un microphone externe branché à une ou plusieurs prises XLR/TRS](#page-64-0)
- [Enregistrement avec un microphone externe branché à une prise MIC IN/LINE IN.](#page-62-0)
- [Contrôle du son enregistré](#page-53-0)

<span id="page-10-0"></span>Enregistreur PCM linéaire PCM-D10

# **Contrôle des éléments fournis**

- **Enregistreur PCM linéaire (1)**
- Câble USB Type-C™(USB-A à USB-C) (1)
- Étui (1)
- Pare-vent (1)
- Piles alcalines Sony LR6 (taille AA) (4)
- Mode d'emploi
- Guide d'installation de SOUND FORGE Audio Studio 12 (1)

### <span id="page-11-0"></span>**SONY**

[Guide d'aide](#page-0-0)

Enregistreur PCM linéaire PCM-D10

# **Composants et commandes**

# **Avant/Côté droit**

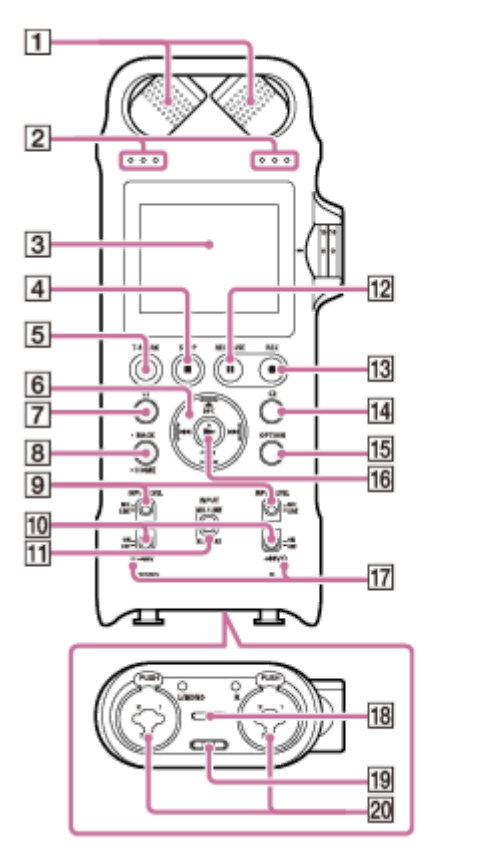

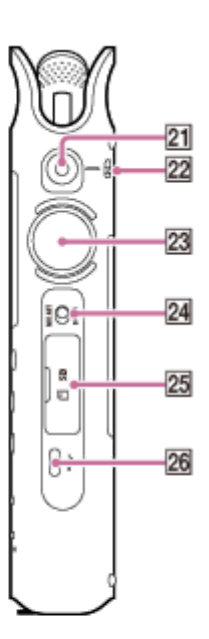

- **1.** Microphones intégrés
- **2.** Indicateurs de niveau crête (L/R)
- **3.** Écran
- **4.** Touche STOP
- **5.** Touche T-MARK (repère de piste)
- **6.** Touche de commande ( ▲ DPC (Speed Control),  $\blacktriangledown$  G (répétition) A-B,  $\blacktriangleleft$  (retour rapide),  $\blacktriangleright$  (avance rapide))
- **7.** Touche C1 (personnalisée 1)
- 8. Touche BACK/  $\bullet$  HOME
- **9.** Commutateur XLR/TRS INPUT LEVEL (XLR/TRS sélection du type d'entrée) (L/R)
- **10.** Commutateur d'alimentation fantôme (L/R)
- **11.** Commutateur INPUT (sélection d'entrée)
- 12. Touche/indicateur **II REC PAUSE** (pause de l'enregistrement)
- **13.** Touche/indicateur REC (enregistrement)
- **14.** Touche C2 (personnalisée 2)
- **15.** Touche OPTION
- **16.** Touche ► (lecture/entrée) (\*)
- **17.** Indicateur d'alimentation fantôme (L/R)
- **18.** Haut-parleur intégré
- **19.** Trou de la sangle (Aucune sangle n'est fournie avec votre enregistreur PCM linéaire.)
- **20.** Prise XLR/TRS (L/R)
- **21.** Prise MIC IN/LINE IN (prise stéréo au diamètre de 3,5 mm (0,14 po.))
- **22.** Commutateur MIC/LINE INPUT LEVEL (MIC/LINE sélection du type d'entrée)
- **23.** Bouton rotatif REC LEVEL (niveau de l'enregistrement)
- **24.** Commutateur MIC ATT (atténuateur du microphone)
- **25.** Logement de carte SD (Elle se trouve sous le couvercle de la fente.)
- **26.** Port USB Type-C™
- Il comporte un point tactile. Utilisez ce point comme position de référence pour actionner ou identifier la touche.

# **Dos/côté gauche**

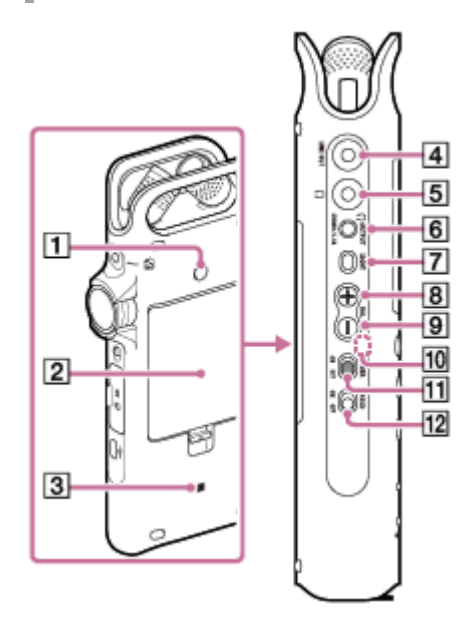

- 1. Trou de fixation de trépied (Aucun trépied n'est fourni avec votre enregistreur PCM linéaire.)
- **2.** Couvercle du compartiment des piles
- (repère N) **3.**

(Mettez un smartphone ou appareil audio Bluetooth compatible NFC contre ce repère pour établir une connexion Bluetooth.)

- **4.** Prise LINE OUT (sortie ligne)
- **5.** Prise  $\Omega$  (casque)
- **6.** Touche  $\Omega$  OUTPUT (sélection de sortie casque)

## **7.** Touche LIGHT

- **8.** Touche VOL + (volume +) (\*1)
- **9.** Touche VOL (volume -)
- **10.** Antenne intégrée de Bluetooth (\*2)
- **11.** Commutateur POWER

### **12.** Commutateur HOLD

- \*1 Il comporte un point tactile. Utilisez ce point comme position de référence pour actionner ou identifier la touche.
- L'antenne permet à votre enregistreur PCM linéaire de se connecter à des périphériques Bluetooth. Ne couvrez pas l'antenne lorsqu'une \*2 connexion Bluetooth est active. Sinon, la connexion peut être interrompue.

<span id="page-14-0"></span>Enregistreur PCM linéaire PCM-D10

# **Utilisation du menu HOME**

Sur votre enregistreur PCM linéaire, le menu HOME est le point de départ de toutes les fonctions. Le menu HOME vous permet de sélectionner une fonction, de rechercher des fichiers enregistrés ou de modifier les réglages de l'enregistreur PCM linéaire.

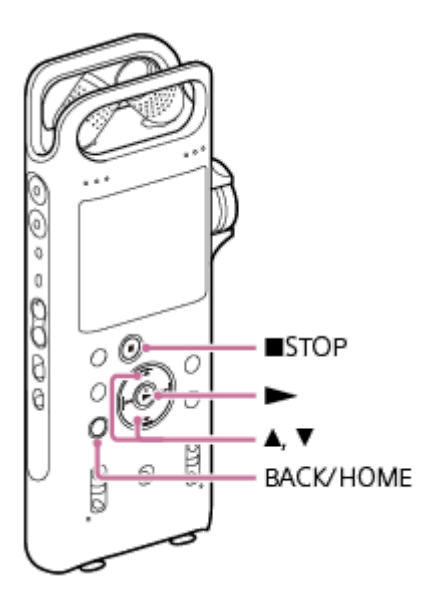

**Appuyez de manière prolongée sur BACK/HOME.**

Le menu HOME s'affiche.

**1**

**2**

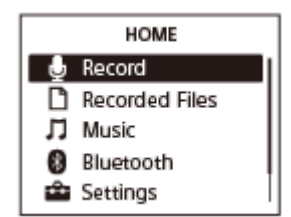

### Appuyez sur  $\blacktriangle$  ou  $\blacktriangledown$  pour sélectionner la fonction à utiliser, puis appuyez sur  $\blacktriangleright$ .

Vous pouvez sélectionner les fonctions suivantes :

## **Record :**

Permet d'afficher la fenêtre de mise en veille de l'enregistrement. Pour commencer l'enregistrement, appuyez sur l'un des boutons de l'enregistreur PCM linéaire.

### **Recorded Files :**

Vous pouvez sélectionner des fichiers enregistrés par l'enregistreur PCM linéaire pour les lire.

Pour rechercher un fichier enregistré, vous pouvez sélectionner une des catégories de recherche de fichiers suivantes : [Latest Recording], [Search by REC Date] et [Folders].

## **Music :**

Vous pouvez sélectionner des fichiers de musique importés d'un ordinateur et les lire.

Pour rechercher un fichier de musique, vous pouvez sélectionner une des catégories de recherche de fichiers suivantes : [All Songs], [Albums], [Artists], et [Folders].

Lorsque vous importez des fichiers de musique, importez-les dans le dossier MUSIC.

### **Bluetooth :**

Vous pouvez afficher l'écran du menu pour les opérations que vous effectuez à l'aide de la fonction Bluetooth de votre enregistreur PCM linéaire, telles que les opérations avec REC Remote, la fonction NFC et/ou le périphérique audio Bluetooth.

# **Settings :**

Permet d'afficher le menu Settings et de modifier plusieurs paramètres de l'enregistreur PCM linéaire.

## **Back to XX(\*):**

Sélectionnez cette fonction pour revenir à l'écran avant d'afficher le menu HOME.

La fonction que vous utilisez actuellement est affichée dans [XX].

### **Astuce**

■ Lorsque le menu HOME est affiché à l'écran, vous pouvez appuyer sur ■ STOP pour revenir à l'écran avant d'afficher le menu HOME.

### **Rubrique associée**

[Utilisation du menu OPTION](#page-16-0)

<span id="page-16-0"></span>Enregistreur PCM linéaire PCM-D10

# **Utilisation du menu OPTION**

Vous pouvez afficher le menu OPTION en appuyant sur OPTION. Les options du menu OPTION varient selon la fonction sélectionnée de votre enregistreur PCM linéaire.

## **Note**

Le menu OPTION risque de ne pas s'afficher selon l'écran affiché.

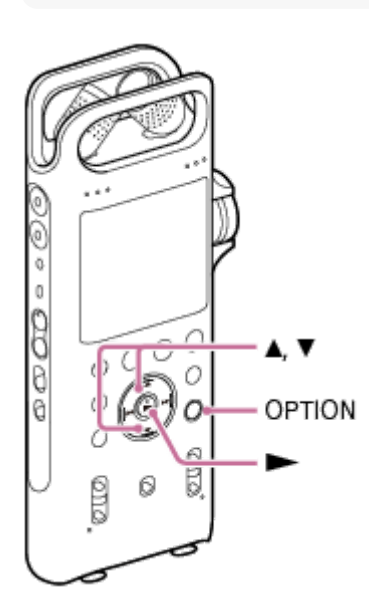

**Sélectionnez la fonction à utiliser dans le menu HOME, puis appuyez sur OPTION.**

Le menu OPTION associé à la fonction sélectionnée s'affiche.

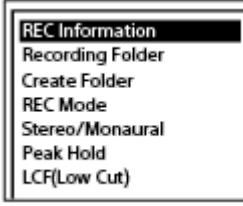

**2 Appuyez sur ▲ ou ▼ pour sélectionner l'option de menu votre choix, puis appuyez sur ►.** 

Appuyez sur ▲ ou ▼ pour sélectionner le paramètre de votre choix, puis appuyez sur ►.

### **Astuce**

**1**

Pour revenir à l'écran précédent, appuyez sur BACK/HOME lorsque le menu OPTION est affiché à l'écran.

### **Rubrique associée**

- [Utilisation du menu HOME](#page-14-0)
- [Liste des options du menu OPTION](#page-18-0)

<span id="page-18-0"></span>Enregistreur PCM linéaire PCM-D10

# **Liste des options du menu OPTION**

Voici la liste des options du menu OPTION. Pour afficher le menu OPTION, appuyez sur OPTION. Selon l'opération ou la condition, certaines options peuvent ne pas s'afficher.

# **Record**

Les options du menu suivantes sont disponibles :

- quand un enregistrement est en cours.
- quand l'enregistrement est en pause.
- REC Information : [Display window lors de l'affichage des informations sur l'enregistrement](#page-28-0)
- Recording Folder : [Modification du stockage en mémoire et du dossier de stockage des fichiers enregistrés](#page-56-0)
- Create Folder : [Création d'un dossier](#page-120-0)
- REC Mode: [Sélection du mode d'enregistrement \(REC Mode\)](#page-137-0)
- Stereo/Monaural : [Sélection d'un enregistrement stéréo ou mono \(Stereo/Monaural\)](#page-139-0)
- Peak Hold : [Comment réinitialiser l'indication de crête \(Peak Hold\)](#page-140-0)
- Reset Peak Data : [Comment réinitialiser l'indication de crête \(Peak Hold\)](#page-140-0)
- **LCF(Low Cut):** [Réduction du bruit pendant un enregistrement \(LCF\(Low Cut\)\)](#page-141-0)
- LIMITER : [Réglage du volume de l'enregistrement des sons entrants afin d'éviter la distorsion des sons \(LIMITER\)](#page-142-0)
- High S/N Mode : [Enregistrement à rapport S/B élevé \(High S/N Mode\)](#page-144-0)
- **PRE REC:** [Démarrage de l'enregistrement un peu à l'avance \(PRE REC\)](#page-59-0)
- Cross-Memory REC : [Changement de l'emplacement de stockage en mémoire pour continuer l'enregistrement \(Cross-Memory REC\)](#page-61-0)
- Delete a File : [Suppression d'un fichier](#page-113-0)

# **Recorded Files**

Les options du menu suivantes sont disponibles :

- quand les fichiers enregistrés sont répertoriés.

- pendant la lecture d'un fichier enregistré.
- quand la lecture d'un fichier enregistré est en pause.
	- Go to REC : Sélectionnez cette option de menu pour revenir à l'écran de veille de l'enregistrement.
	- Equalizer : [Sélection d'un réglage de qualité du son \(Equalizer\)](#page-78-0)
	- **Key Change:** [Réglage du ton musical \(Key Change\)](#page-77-0)
	- **Easy Search:** [Recherche rapide de la position de lecture voulue \(Easy Search\)](#page-85-0)
	- Play Mode : [Sélection du mode de lecture](#page-79-0)
	- **Playback Range:** [Spécification de la plage de lecture dans la liste des fichiers stockés](#page-83-0)
	- Delete a File : [Suppression d'un fichier](#page-113-0)
	- Delete All in List : [Suppression de tous les fichiers d'une liste ou d'un dossier recherché](#page-115-0)
	- **Delete All Files :** [Suppression de tous les fichiers d'une liste ou d'un dossier recherché](#page-115-0)
	- Protect : [Protection d'un fichier](#page-134-0)
	- Do Not Protect : [Protection d'un fichier](#page-134-0)
	- Track Mark List: [Recherche d'une position de lecture avec la liste des repères de piste \(Track Mark List\)](#page-73-0)
	- Delete Track Marks : [Suppression d'un repère de piste](#page-124-0)
	- Divide : [Division d'un fichier à la position de lecture actuelle](#page-127-0) [Division d'un fichier au niveau de tous les repères de piste](#page-129-0)
	- **Move File :** [Déplacement d'un fichier vers un autre dossier](#page-118-0)
	- **File Copy:** [Copie d'un fichier vers un autre dossier](#page-119-0)
	- Change File Name : [Changement d'un nom de fichier](#page-133-0)
	- File Information : [Display window lors de l'affichage des informations sur le fichier actuel](#page-30-0)
	- Create Folder : [Création d'un dossier](#page-120-0)
	- Delete Folder :

Change Folder Name : [Changement d'un nom de dossier](#page-131-0)

# **Music**

Les options du menu suivantes sont disponibles :

- pendant la lecture d'un fichier importé d'un ordinateur.
- quand la lecture d'un fichier importé d'un ordinateur est en pause.
	- **Equalizer:** [Sélection d'un réglage de qualité du son \(Equalizer\)](#page-78-0)
	- **Key Change:** [Réglage du ton musical \(Key Change\)](#page-77-0)
	- **Easy Search:** [Recherche rapide de la position de lecture voulue \(Easy Search\)](#page-85-0)
	- Play Mode : [Sélection du mode de lecture](#page-79-0)
	- **Playback Range:** [Spécification de la plage de lecture dans la liste des fichiers stockés](#page-83-0)
	- Delete a File : [Suppression d'un fichier](#page-113-0)
	- Delete All in List : [Suppression de tous les fichiers d'une liste ou d'un dossier recherché](#page-115-0)
	- Delete All Files : [Suppression de tous les fichiers d'une liste ou d'un dossier recherché](#page-115-0)
	- **Protect:** [Protection d'un fichier](#page-134-0)
	- Do Not Protect : [Protection d'un fichier](#page-134-0)
	- Track Mark List : [Recherche d'une position de lecture avec la liste des repères de piste \(Track Mark List\)](#page-73-0)
	- Delete Track Marks : [Suppression d'un repère de piste](#page-124-0)
	- File Information : [Display window lors de l'affichage des informations sur le fichier actuel](#page-30-0)
	- Delete Folder : [Suppression d'un dossier](#page-116-0)

### **Rubrique associée**

[Utilisation du menu OPTION](#page-16-0)

<span id="page-21-0"></span>Enregistreur PCM linéaire PCM-D10

# **À propos de la structure des dossiers et des fichiers**

Les informations ci-dessous présentent la structure des dossiers et des fichiers visualisable sur votre enregistreur PCM linéaire.

# **Sous [ Recorded Files]**

[FOLDER01] : les fichiers enregistrés sont stockés.

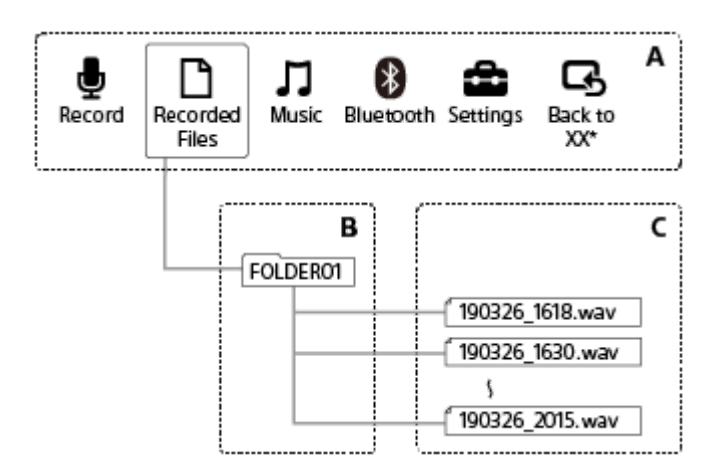

- A : Menu HOME
- B : Dossiers
- C : Fichiers
- La fonction que vous utilisez actuellement est affichée sous la forme [XX].

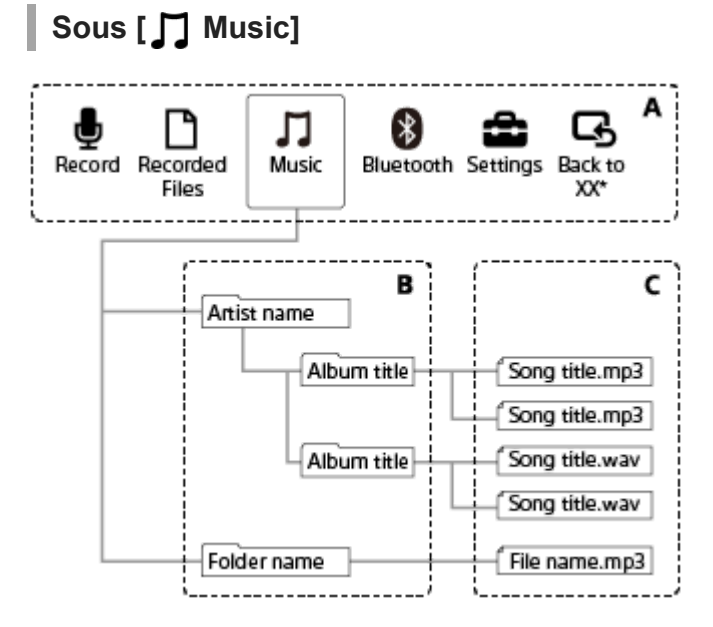

- A : Menu HOME
- B : Dossiers
- C : Fichiers

La fonction que vous utilisez actuellement est affichée sous la forme [XX].

- [Déplacement d'un fichier vers un autre dossier](#page-118-0)
- [Copie d'un fichier vers un autre dossier](#page-119-0)
- [Structure des dossiers et des fichiers](#page-165-0)

## <span id="page-23-0"></span>**SONY**

[Guide d'aide](#page-0-0)

Enregistreur PCM linéaire PCM-D10

# **Display window lorsque le menu HOME s'affiche**

Les informations ci-dessous présentent le menu HOME affiché à l'écran.

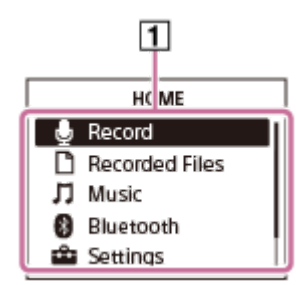

### **Note**

- L'écran ci-dessus est présenté à titre explicatif. Les informations affichées peuvent être différentes sur votre enregistreur PCM linéaire.
- 1. Options du menu HOME

Vous pouvez sélectionner une des options suivantes :

- **b**: Record
- **h** : Recorded Files
- $\bar{\Pi}$  : Music
- **8** : Bluetooth
- : Settings
- : Back to XX (La fonction que vous utilisez actuellement est affichée sous la forme [XX].) G,

### **Rubrique associée**

[Utilisation du menu HOME](#page-14-0)

<span id="page-24-0"></span>Enregistreur PCM linéaire PCM-D10

# **Display window lors d'un enregistrement en cours ou mis en veille**

Les informations ci-dessous présentent l'écran pendant un enregistrement ou une mise en veille.

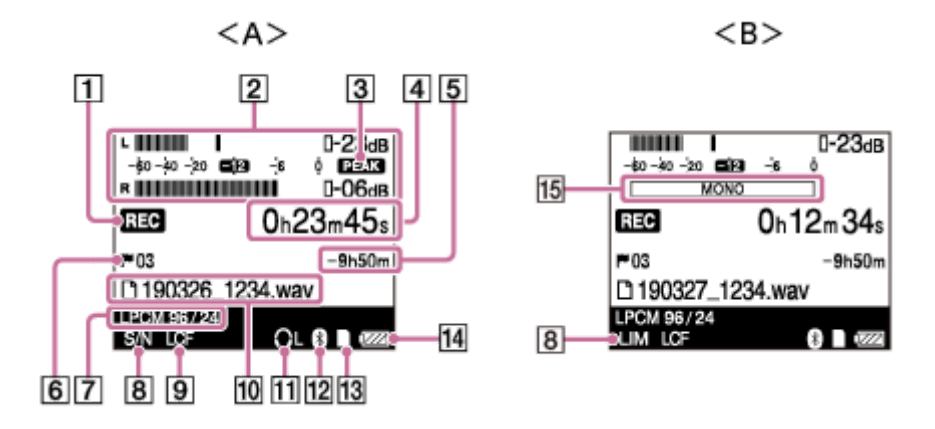

A : Écran lorsqu'un enregistrement stéréo est en cours

B : Écran lorsqu'un enregistrement mono est en cours

### **Note**

L'écran ci-dessus est présenté à titre explicatif. Les informations affichées peuvent être différentes sur votre enregistreur PCM linéaire.

État de l'enregistrement **1.**

Indique l'état d'enregistrement actuel sur votre enregistreur PCM linéaire.

**REC**: Un enregistrement est en cours.

 : Un enregistrement est en pause. (Lorsque l'enregistrement sur l'enregistreur PCM linéaire est en pause, le témoin clignote.)

Indicateurs de niveau/valeurs crêtes **2.**

Les indicateurs de niveau crête et les valeurs crêtes s'affichent. Lorsque le son entrant est trop fort, ny<sub>1</sub>: s'affiche. Lorsque [Stereo/Monaural] est réglé sur [Monaural (L)] dans le menu, le titre (L) à gauche de l'indicateur de niveau crête supérieur ainsi que l'indicateur de niveau crête inférieur et son titre (R) ne sont pas affichés.

- 3. Icône PEAK S'affiche lorsque [Peak Hold] est défini sur [Manual] dans le menu.
- Affichage de la durée écoulée **4.** Indique la durée écoulée de l'enregistrement actuel.
- 5. Durée d'enregistrement restante Indique la durée d'enregistrement restante disponible, exprimé en heures, minutes et secondes. 10 heures ou plus : en heures De 10 minutes à 10 heures : en heures et minutes Moins de 10 minutes : en minutes et secondes
- Repère de piste **6.** Indique le nombre de repères de piste ajoutés.
- 7. Mode d'enregistrement Indique le mode d'enregistrement spécifié sur le menu.

LPCM 192/24, LPCM 176/24, LPCM 96/24, LPCM 96/16, LPCM 88/24, LPCM 88/16, LPCM 48/24, LPCM 48/16, LPCM 44/24, LPCM 44/16 : Fichier PCM linéaire MP3 320 Kbits/s, MP3 128 Kbits/s : fichier MP3

- LIMITER/High S/N Mode **8.** S'affiche lorsque [LIMITER] ou [High S/N Mode] est activé.
- 9. Paramètre LCF S'affiche lorsque [LCF(Low Cut)] est activé.
- 10. Nom du fichier/nom du dossier Lorsqu'un enregistrement est en cours ou en pause, le nom de fichier s'affiche. Lorsque l'enregistrement est en veille ou si l'enregistrement de l'enregistreur PCM linéaire est en veille, le nom du dossier (par exemple FOLDER01) apparaît.
- 11. Indicateur de canal de sortie Apparaît lorsque les sons des canaux gauche (L) ou droit (R) sont choisis pour la sortie au casque. Lorsque le son stéréo est envoyé au casque, rien n'apparaît.
- 12. Repère Bluetooth Apparaît quand la fonction Bluetooth est activée.
- 13. Indicateur de carte mémoire S'affiche lorsque [SD Card] est sélectionné pour [Memory Selection] sous [Recording Folder].
- **14.** Niveau de puissance des piles
- 15. Icône monophonique S'affiche lorsque [Stereo/Monaural] est défini sur [Monaural (L)] dans le menu.

<span id="page-26-0"></span>Enregistreur PCM linéaire PCM-D10

# **Display window tandis que la lecture est en cours**

Les informations ci-dessous présentent l'écran pendant un enregistrement.

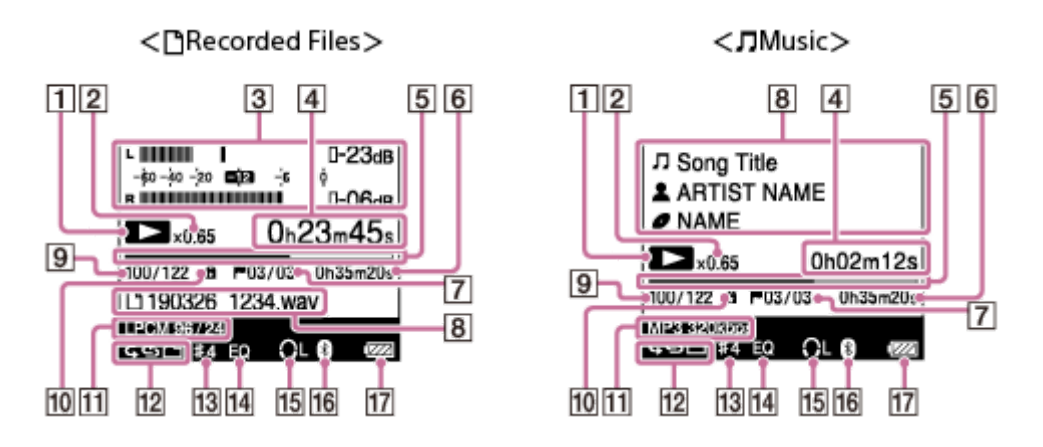

### **Note**

- Les écrans ci-dessus sont présentés à titre explicatif. Les informations affichées peuvent être différentes sur votre enregistreur PCM linéaire.
- État de la lecture **1.**

Indique l'état de lecture actuel sur votre enregistreur PCM linéaire.

: La lecture est en cours.

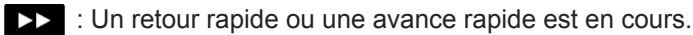

: La lecture est en pause.

2. affichage de la vitesse DPC

Apparaît lorsque la vitesse de lecture est modifiée.

- Indicateurs de niveau crête/valeurs crêtes (affichés uniquement pour les fichiers dans [ Recorded Files]) **3.** Les indicateurs de niveau crête et les valeurs crêtes s'affichent.
- Durée écoulée **4.** Indique la durée écoulée de la lecture actuelle.
- Barre de progression **5.** Indique la progression de la lecture.
- Longueur du fichier **6.** Indique la longueur du fichier.
- Repère de piste **7.** Indique le numéro de repère de piste à la position actuelle. Affiché uniquement lorsqu'un repère de piste est défini.
- Informations du fichier **8.**

Indique les informations sur le fichier en cours de lecture.

Les fichiers enregistrés avec votre enregistreur PCM linéaire sont indiqués comme suit :

 : Nom de fichier : date d'enregistrement\_durée d'enregistrement.format de fichier (par exemple 191010\_1010.wav)

Les fichiers de musique sont indiqués comme suit :

 $\Box$  : titre du morceau

**2** : nom de l'artiste

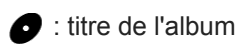

9. Informations sur l'emplacement du fichier

Indique le numéro du fichier en cours de lecture dans le format (numéro de fichier actuel)/(nombre total de fichiers). Le numéro du fichier sélectionné apparaît comme le numérateur et le nombre total de fichiers apparaît comme le dénominateur.

Lorsque le nombre total de fichiers atteint 4 chiffres, seul le nombre de fichiers s'affiche.

10. Indicateur de protection

Apparaît lorsqu'un fichier est protégé.

- 11. Mode d'enregistrement Indique le mode d'enregistrement du fichier actuellement lu.
- 12. Play Mode/Playback Range
	- Aucune indication : Normal (Play Mode)
	- : Repeat (Play Mode) G
	- 1 : 1 File Play (Play Mode)
	- $\mathsf{G}$ 1 : 1 File Repeat (Play Mode)
		- : Shuffle (Play Mode)
	- Shuffle Repeat (Play Mode)

Selected Range (Playback Range)

- 13. Indicateur de tonalité de lecture Apparaît lorsque la tonalité de lecture est modifiée.
- 14. Indicateur Equalizer Apparaît quand [Equalizer] est activé dans le menu.
- 15. Indicateur de canal de sortie Apparaît lorsque les sons des canaux gauche (L) ou droit (R) sont choisis pour la sortie au casque. Lorsque le son stéréo est envoyé au casque, rien n'apparaît.
- 16. Repère Bluetooth Apparaît quand la fonction Bluetooth est activée.
- **17.** Niveau de puissance des piles

<span id="page-28-0"></span>Enregistreur PCM linéaire PCM-D10

# **Display window lors de l'affichage des informations sur l'enregistrement**

Vous pouvez afficher les informations de l'enregistrement de votre enregistreur PCM linéaire, y compris la durée d'enregistrement restante, ainsi que les paramètres de stockage en mémoire et du dossier de stockage des fichiers enregistrés.

Pour afficher les informations sur l'enregistrement, lorsque l'enregistrement est en pause, sélectionnez [REC Information] dans le menu OPTION puis appuyez sur  $\blacktriangleright$ .

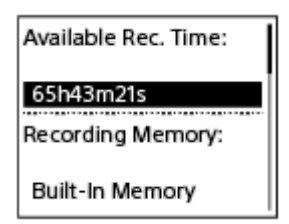

Les informations sur l'enregistrement ci-dessous sont disponibles :

### **Available Rec. Time:**

Durée restante disponible pour l'enregistrement.

### **Recording Memory:**

Emplacement de stockage en mémoire ([Built-In Memory] ou [SD Card]) des fichiers enregistrés.

### **Recording Folder:**

Dossier de stockage des fichiers enregistrés.

### **REC Mode:**

Mode d'enregistrement actuellement sélectionné.

### **Stereo/Monaural:**

Réglage actuellement sélectionné de l'entrée audio (Stereo/Monaural) pour l'enregistrement.

### **Input:**

Type d'entrée sonore actuellement sélectionné.

### **LCF(Low Cut):**

Réglage LCF(Low Cut) actuellement sélectionné.

### **LIMITER:**

Réglage LIMITER actuellement sélectionné.

### **High S/N Mode:**

Réglage High S/N Mode actuellement sélectionné.

### **PRE REC:**

Réglage PRE REC actuellement sélectionné.

### **Plug In Power:**

Réglage Plug In Power actuellement sélectionné.

### **Auto Track Marks:**

Réglage Auto Track Marks actuellement sélectionné.

### **Time Stamps for Auto Track Marks:**

Time Stamps pour le réglage actuellement sélectionné Auto Track Marks.

### **Cross-Memory REC:**

Réglage Cross-Memory REC actuellement sélectionné.

### **Astuce**

■ Pendant que l'enregistrement est en veille, vous pouvez appuyer sur ■ STOP pour afficher les informations sur l'enregistrement de votre enregistreur PCM linéaire.

<span id="page-30-0"></span>Enregistreur PCM linéaire PCM-D10

# **Display window lors de l'affichage des informations sur le fichier actuel**

Vous pouvez afficher les informations (longueur du fichier, mode d'enregistrement, date et heure d'enregistrement, etc.) concernant le fichier enregistré que vous avez sélectionné.

### **Note**

Les écrans ci-dessous sont présentés à titre explicatif. Les informations affichées peuvent être différentes sur votre enregistreur PCM linéaire.

Pour afficher les informations sur un fichier particulier, sélectionnez un fichier enregistré avec votre enregistreur PCM linéaire ou un fichier de musique, puis sélectionnez [File Information] dans le menu OPTION. Vous pouvez ensuite appuyer sur  $\triangle$  ou  $\blacktriangledown$  pour parcourir les informations suivantes :

## **Informations sur le fichier enregistré**

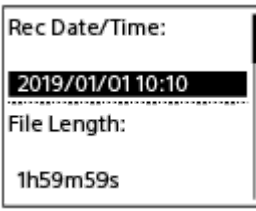

- Rec Date/Time: La date et l'heure du fichier enregistré (année/mois/jour/heure) (\*).
	- Le format d'affichage par défaut de la date et de l'heure dépend du pays ou de la région de votre achat.
- File Length: Durée d'enregistrement du fichier exprimée en heures, minutes et secondes.
- File Size: Taille du fichier.
- Model Name: l'appareil utilisé pour enregistrer le fichier.
- REC Mode: le mode d'enregistrement sélectionné au moment de l'enregistrement.
- Number of Input Channels: Nombre de canaux d'entrée au moment de l'enregistrement.
- LCF(Low Cut): le filtre d'enregistrement sélectionné au moment de l'enregistrement.
- LIMITER: Paramètre LIMITER sélectionné au moment de l'enregistrement.
- High S/N Mode: Paramètre High S/N Mode sélectionné au moment de l'enregistrement.
- Input: Type d'entrée audio (Built-In Mic, External Mic, LINE IN, XLR/TRS) sélectionné au moment de l'enregistrement.
- **Location: la mémoire de stockage des fichiers enregistrés.**
- File Path: chemin d'accès au fichier.

## **Informations sur le fichier de musique**

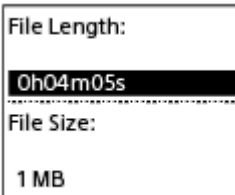

File Length: Durée d'enregistrement du fichier exprimée en heures, minutes et secondes.

- **File Size: Taille du fichier.**
- Codec: le type de codec des fichiers musicaux.
- Bit Rate: le débit des fichiers musicaux.
- Sample Rate: le taux d'échantillonnage des fichiers musicaux.
- Bit Depth: la profondeur de bit des fichiers musicaux.
- Location: la mémoire de stockage des fichiers enregistrés.
- File Path: chemin d'accès au fichier.

### <span id="page-32-0"></span>**SONY**

[Guide d'aide](#page-0-0)

Enregistreur PCM linéaire PCM-D10

# **Display window lors de l'affichage des catégories de recherche de fichiers**

Lorsque vous sélectionnez [ Recorded Files] ou [ J Music] dans le menu HOME, les catégories de recherche des fichiers stockés s'affichent dans la Display window.

### **Note**

Les écrans ci-dessous sont présentés à titre explicatif. Les informations affichées peuvent être différentes sur votre enregistreur PCM linéaire.

# **Lorsque [ Recorded Files] est sélectionné**

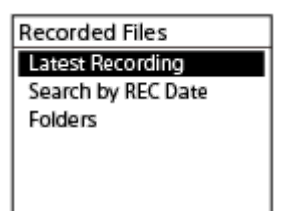

Vous pouvez sélectionner une des catégories de recherche suivantes :

### **Latest Recording:**

Lance la lecture du dernier enregistrement.

### **Search by REC Date:**

Les fichiers enregistrés sont triés par date d'enregistrement.

### **Folders:**

Les fichiers enregistrés dans le dossier sélectionné sont répertoriés.

# **Lorsque [ Music] est sélectionné**

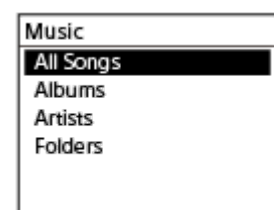

Vous pouvez sélectionner une des catégories de recherche suivantes :

### **All Songs:**

Tous les fichiers de musique sont répertoriés.

### **Albums:**

Les fichiers de musique sont triés par titre d'album.

# **Artists:**

Les fichiers de musique sont triés par nom d'artiste.

### **Folders:**

Les fichiers de musique dans le dossier sélectionné sont répertoriés.

<span id="page-33-0"></span>Enregistreur PCM linéaire PCM-D10

# **Installation des piles**

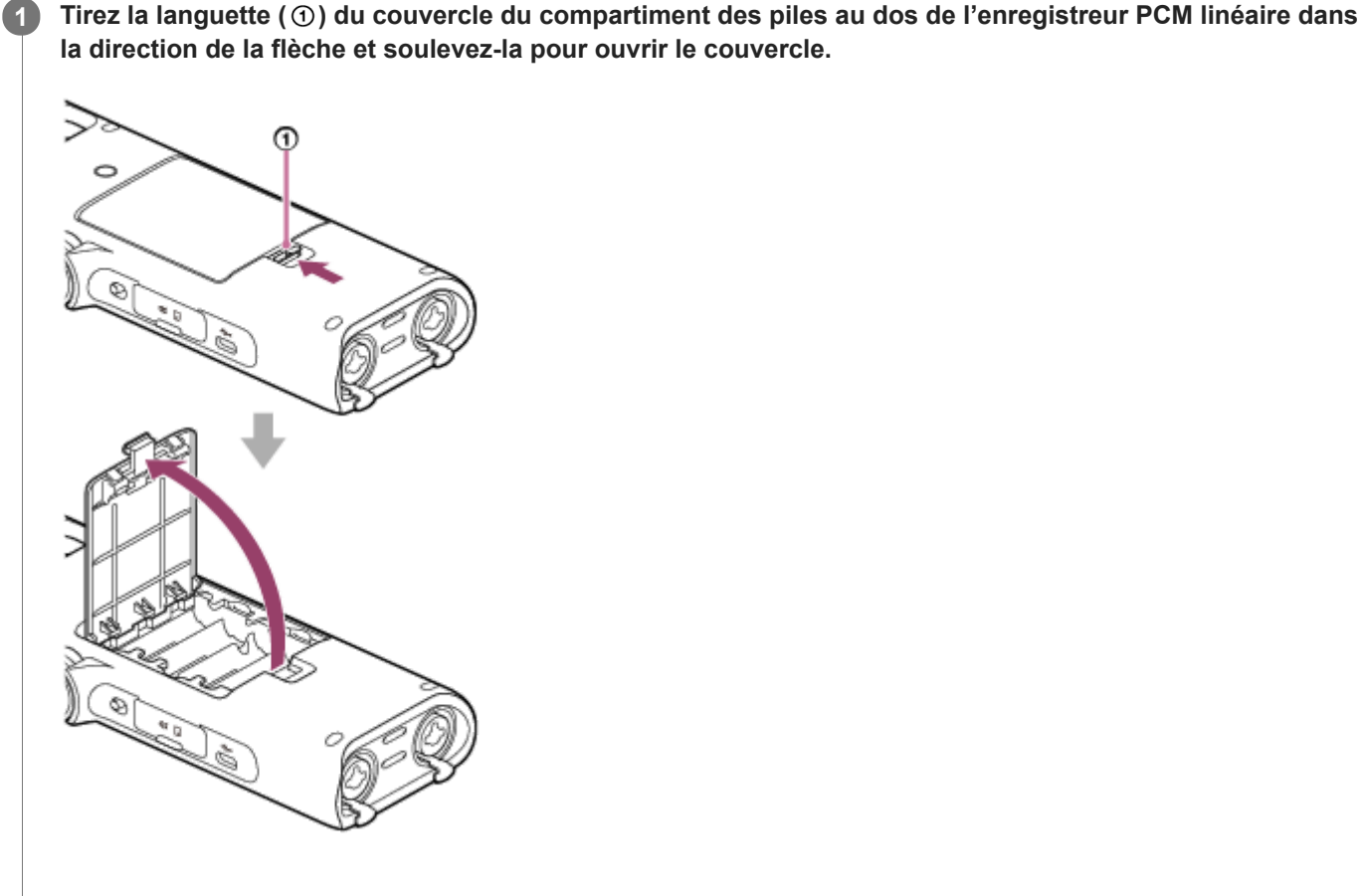

**Introduisez les quatre piles LR6 fournies (taille AA).**

Veillez à insérer les piles avec leurs pôles + et - dans la position adéquate.

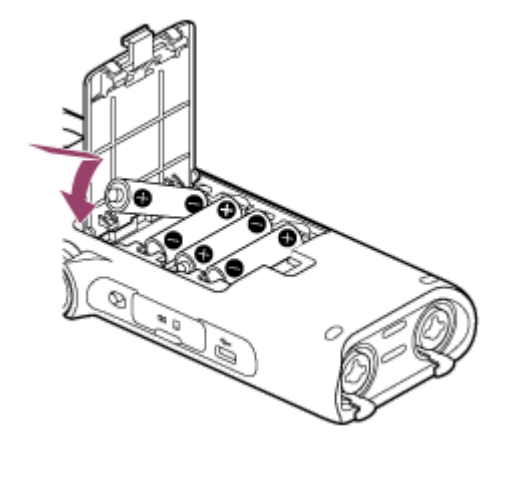

**3 Fermez le couvercle du compartiment des piles.**

### **Rubrique associée**

**2**

[Sélectionner le type de piles à utiliser \(Battery Setting\)](#page-156-0)

## <span id="page-35-0"></span>**SONY**

[Guide d'aide](#page-0-0)

Enregistreur PCM linéaire PCM-D10

## **Mise sous tension**

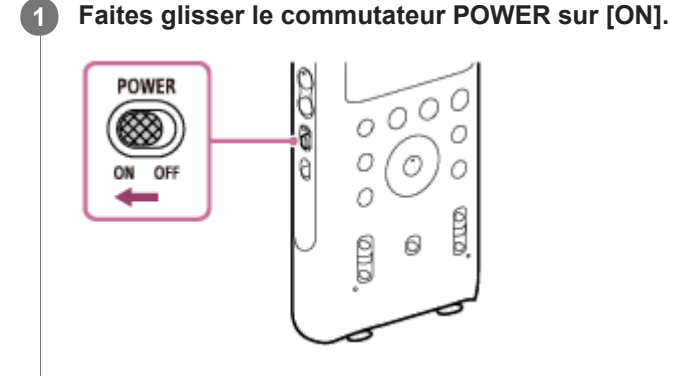

### **Astuce**

- La fonction Auto Standby de votre enregistreur PCM linéaire est réglée sur [30min] par défaut pour économiser la charge de la batterie. Si l'enregistreur PCM linéaire n'est pas utilisé pendant 30 minutes, il passe en mode faible consommation.
- Si vous allumez l'enregistreur PCM linéaire dans les quatre heures qui suivent sa mise hors tension, l'allumage est plus rapide.

### **Rubrique associée**

- [Mise hors tension](#page-36-0)
- [Réglage de la période de temps avant que l'enregistreur PCM linéaire passe en mode faible consommation d'énergie](#page-154-0) (Auto Standby)
# **SONY**

[Guide d'aide](#page-0-0)

Enregistreur PCM linéaire PCM-D10

# **Mise hors tension**

#### **Faites glisser le commutateur POWER sur [OFF]. 1**

[Power Off] apparaît sur l'écran et l'alimentation est coupée.

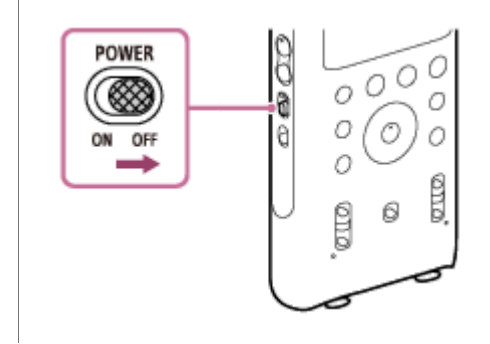

### **Astuce**

La fonction Auto Standby de votre enregistreur PCM linéaire est réglée sur [30min] par défaut pour économiser la charge de la batterie. Si l'enregistreur PCM linéaire n'est pas utilisé pendant 30 minutes, il passe en mode faible consommation.

#### **Rubrique associée**

- [Mise sous tension](#page-35-0)
- [Réglage de la période de temps avant que l'enregistreur PCM linéaire passe en mode faible consommation d'énergie](#page-154-0) (Auto Standby)

Enregistreur PCM linéaire PCM-D10

# **Paramétrage initial**

À la première mise sous tension de l'enregistreur PCM linéaire, le message Configure Initial Settings s'affiche dans la Display window. Effectuez la configuration initiale : sélection de la langue d'affichage, réglage de la date et de l'heure, activation ou désactivation du bip, par exemple.

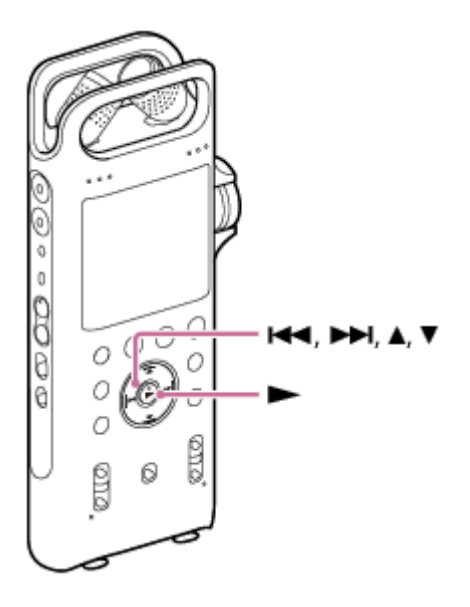

#### Appuyez sur  $\blacktriangleright$ . **1**

L'écran Language s'affiche. Si l'écran Language n'est pas affiché, passez à l'étape 3.

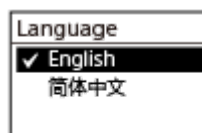

**2)** Appuyez sur ▲ ou ▼ pour sélectionner la langue affichée, puis appuyez sur ► .

Vous pouvez choisir entre les langues suivantes : English (anglais), 简体中文 (chinois simplifié), 繁體中文 (chinois traditionnel). L'écran Set Date/Time s'affiche.

## **Réglez la date et l'heure actuelles. 3**

Appuyez sur  $\blacktriangle$  ou  $\blacktriangledown$  pour régler cette option, puis appuyez sur  $\blacktriangleright$ . Recommencez ces étapes pour régler toutes les options. Pour se déplacer en avant ou en arrière, appuyez sur  $\blacktriangleright$  ou  $\blacktriangleright$  . Vous pouvez également appuyer sur BACK/HOME pour revenir à l'option précédente. Une fois la dernière option réglée, appuyez sur  $\blacktriangleright$  pour appliquer les réglages à l'horloge.

Set Date/Time **VEAR MONTH** DAY  $2019/$  $1/$  $\mathbf{1}$  $10:00$ 

Appuyez sur  $\overline{14}$  ou  $\overline{1}$  pour sélectionner [Next] et appuyez sur  $\overline{1}$ .

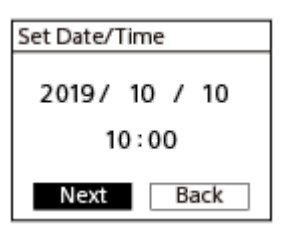

**4**

**5**

L'écran Beep s'affiche.

Appuyez sur ▲ ou ▼ pour sélectionner [ON] ou [OFF] afin d'activer ou de désactiver le bip, puis appuyez  $sur \blacktriangleright$ .

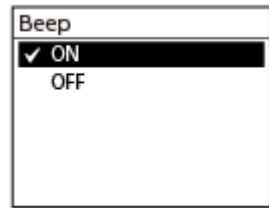

Une fois le paramétrage initial terminé, un message indiquant la fin de la configuration s'affiche puis le menu HOME s'affiche.

### **Note**

- La date apparaît au format année/mois/date, mois/date/année ou date/mois/année, selon le format d'affichage de la date sélectionné (Date Display Format) dans le menu Settings. En outre, le format d'affichage de la date par défaut est fonction du pays ou de la région de l'achat.
- L'horloge peut indiquer le temps au format 12 heures ([AM] ou [PM]) ou 24 heures, selon l'option (Time Display) sélectionnée du menu Settings. En outre, le format d'horloge par défaut est fonction du pays ou de la région de l'achat.
- Selon le pays ou la région de votre achat, il est possible que vous ne puissiez pas sélectionner la langue. Même si cette option est disponible, le nombre de langues disponibles et la langue par défaut varient du pays ou de la région.

### **Astuce**

- Si vous retirez les piles et les remettez en place après au moins 2 minutes, ou si vous remplacez les piles par des neuves, l'écran Date&Time est affiché. Cet écran indique la date et l'heure auxquelles vous avez utilisé l'enregistreur PCM linéaire pour la dernière fois avant de retirer les piles. Changez la date et l'heure pour les valeurs courantes.
- Vous pouvez modifier ultérieurement les paramètres de la langue, de la date et de l'heure et du bip en sélectionnant [ $\triangle$ Settings] - [Common Settings] dans le menu HOME.
- Une fois le paramétrage initial terminé, la mise de votre enregistreur PCM linéaire à l'état HOLD affiche la date et l'heure actuelles dans la Display window.
- [Sélection de la langue affichée \(Language\)](#page-149-0)
- [Réglage de l'horloge \(Set Date/Time\)](#page-150-0)
- [Sélection du format d'affichage de la date \(Date Display Format\)](#page-152-0)
- [Sélection du format d'affichage de l'horloge \(Time Display\)](#page-153-0)
- [Activation ou désactivation du bip \(Beep\)](#page-148-0)
- [Display window lorsque le menu HOME s'affiche](#page-23-0)

<span id="page-40-0"></span>Enregistreur PCM linéaire PCM-D10

# **Placement de l'enregistreur PCM linéaire à l'état HOLD (HOLD)**

Vous pouvez désactiver toutes les touches (HOLD) de l'enregistreur PCM linéaire afin d'éviter toute opération involontaire lorsque vous portez l'enregistreur PCM linéaire.

#### **Faites glisser le commutateur HOLD sur [HOLD]. 1**

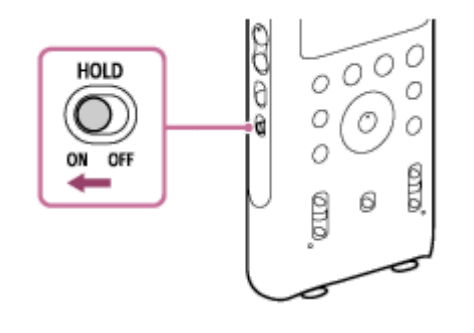

L'enregistreur PCM linéaire étant allumé, faites glisser le commutateur HOLD sur [HOLD] ; cela affiche [HOLD] et l'heure actuelle à dans la Display window pendant environ 3 secondes, indiquant que toutes les touches de l'enregistreur PCM linéaire sont désactivées.

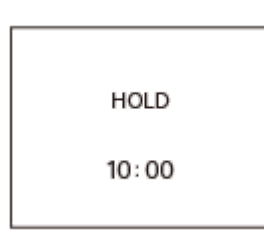

### **Note**

- Le placement de votre enregistreur PCM linéaire à l'état HOLD désactive toutes les touches. Assurez-vous de sortir de l'état HOLD avant d'utiliser de nouveau l'enregistreur PCM linéaire.
- L'horloge peut indiquer le temps au format 12 heures ([AM] ou [PM]) ou 24 heures, selon l'option (Time Display) sélectionnée du menu Settings. En outre, le format d'horloge par défaut est fonction du pays ou de la région de l'achat.

### **Astuce**

- Vous pouvez toujours utiliser les commandes suivantes lorsque la fonction HOLD est active :
	- Bouton rotatif REC LEVEL
	- Commutateur POWER
	- Commutateur INPUT
	- Commutateur MIC/LINE INPUT LEVEL
	- Commutateurs d'alimentation fantôme
	- Commutateurs XLR/TRS INPUT LEVEL
	- Commutateur MIC ATT

# **Rubrique associée**

[Annulation de l'état HOLD de l'enregistreur PCM linéaire](#page-42-0)

# <span id="page-42-0"></span>**SONY**

[Guide d'aide](#page-0-0)

Enregistreur PCM linéaire PCM-D10

# **Annulation de l'état HOLD de l'enregistreur PCM linéaire**

Lorsque l'enregistreur PCM linéaire est à l'état HOLD, si on appuie sur n'importe quelle touche, [HOLD... Slide HOLD Switch to Activate.] s'affiche dans la Display window.

HOLD... Slide HOLD Switch to Activate.

Annulez de l'état HOLD de l'enregistreur PCM linéaire avant de l'utiliser.

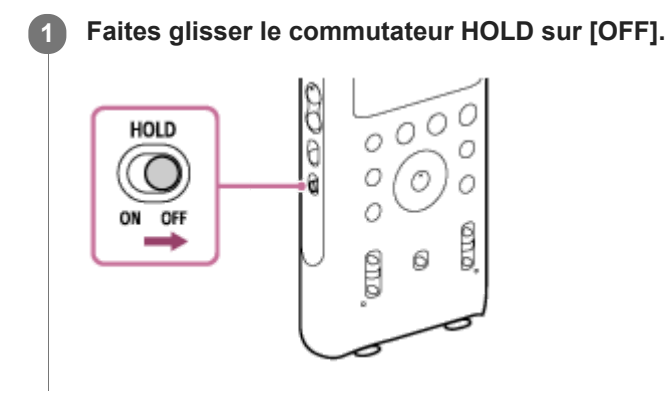

**Rubrique associée**

[Placement de l'enregistreur PCM linéaire à l'état HOLD \(HOLD\)](#page-40-0)

<span id="page-43-0"></span>Enregistreur PCM linéaire PCM-D10

# **Positionnement de l'enregistreur PCM linéaire**

Lorsque vous positionnez l'enregistreur PCM linéaire, orientez les microphones vers la source sonore. Pour un enregistrement précis des sources gauches et droites, placez l'enregistreur PCM linéaire avec sa façade vers le haut.

L'emplacement de l'enregistreur PCM linéaire et la direction du microphone sont fonction de la source sonore, du microphone, des réglages de l'enregistreur PCM linéaire, etc. Il est conseillé d'effectuer des tests d'enregistrement sur l'enregistreur PCM linéaire à différents emplacements et réglages tout en prenant en compte les caractéristiques des microphones intégrés.

# **Exemple de placement lors de l'enregistrement d'une performance musicale au moyen des microphones intégrés**

En tenant compte des caractéristiques des microphones intégrés, réglez la direction de l'enregistreur PCM linéaire et l'angle des microphones.

[Pour les caractéristiques des microphones intégrés, reportez-vous à la section Réglage du positionnement et de la](#page-44-0) sensibilité d'entrée des microphones intégrés.

### **Rubrique associée**

[Enregistrement avec les microphones intégrés](#page-47-0)

# <span id="page-44-0"></span>**SONY**

[Guide d'aide](#page-0-0)

Enregistreur PCM linéaire PCM-D10

# **Réglage du positionnement et de la sensibilité d'entrée des microphones intégrés**

# **Directivité des microphones intégrés**

Les microphones intégrés sont unidirectionnels. Vous pouvez modifier l'orientation des microphones selon votre scène d'enregistrement.

## **Orientation des deux capsules des microphones vers l'intérieur (position X-Y)**

Le microphone droit capte le son de la gauche ; le microphone gauche capte le son de la droite. Vous pouvez obtenir un enregistrement sonore stéréo naturel et profond. Cette position est recommandée pour enregistrer des sources sonores proches telles que des spectacles en solo ou une session de deux ou trois personnes.

Cependant, si vous placez les microphones trop près de la source sonore, veuillez noter qu'ils peuvent capter les sons inversés.

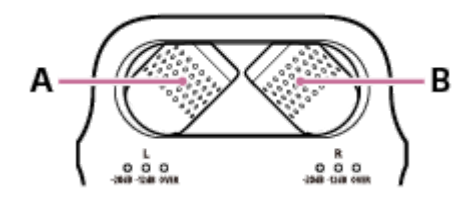

A : Capte le son de la droite.

B : Capte le son de la gauche.

### **Orientation des deux capsules des microphones vers l'extérieur (position stéréo large)**

Le microphone droit capte le son de la droite ; le microphone gauche capte le son de la gauche. Vous pouvez obtenir un enregistrement stéréo et dynamique. Cette position est recommandée pour enregistrer une source sonore distante telle qu'un chœur, un orchestre ou d'autres performances impliquant un grand nombre de personnes.

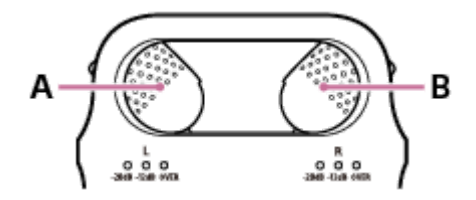

A : Capte le son de la gauche.

B : Capte le son de la droite.

## **Réglage de la sensibilité d'entrée du microphone**

Utilisez le commutateur MIC ATT.

Faites-le glisser habituellement sur [0]. Si vous enregistrez des sons forts, faites-le glisser sur [20]. Pour plus d'informations, reportez-vous à la section [Atténuation immédiate du volume du microphone \(atténuation du microphone\)](#page-66-0).

#### **Rubrique associée**

- [Positionnement de l'enregistreur PCM linéaire](#page-43-0)
- [Enregistrement avec les microphones intégrés](#page-47-0)

# **SONY**

[Guide d'aide](#page-0-0)

Enregistreur PCM linéaire PCM-D10

# **Positionnement de l'enregistreur PCM linéaire au moyen d'un trépied de caméra (du commerce)**

En attachant un trépied de caméra (du commerce) au trou du dos de l'enregistreur PCM linéaire, vous pouvez ajuster plus précisément les angles de l'enregistreur PCM linéaire et des microphones. Cela évite également le bruit provoqué en tenant l'enregistreur PCM linéaire dans votre main.

Si la vis de fixation du trépied de l'appareil photo ne correspond pas au trou de l'enregistreur PCM linéaire, utilisez un adaptateur de vis (disponible dans le commerce).

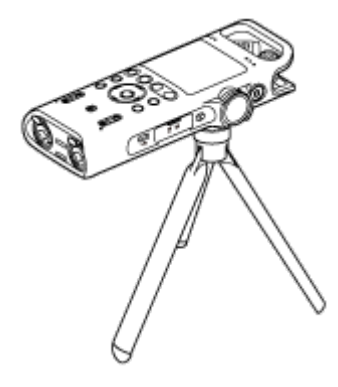

Enregistreur PCM linéaire PCM-D10

# **Utilisation du pare-vent**

En montant le pare-vent sur les microphones intégrés, vous pouvez réduire le bruit provoqué par le vent ou le souffle qui heurte directement les microphones.

Veillez à monter le pare-vent de telle façon que les indicateurs de niveau crête soient couverts. Si le pare-vent n'est pas bien installé, il ne produira aucun effet.

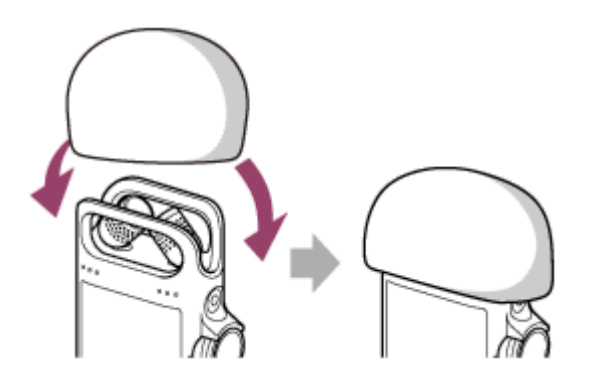

## <span id="page-47-0"></span>**SONY**

[Guide d'aide](#page-0-0)

Enregistreur PCM linéaire PCM-D10

# **Enregistrement avec les microphones intégrés**

Vous pouvez enregistrer l'audio dans le mode d'enregistrement sélectionné.

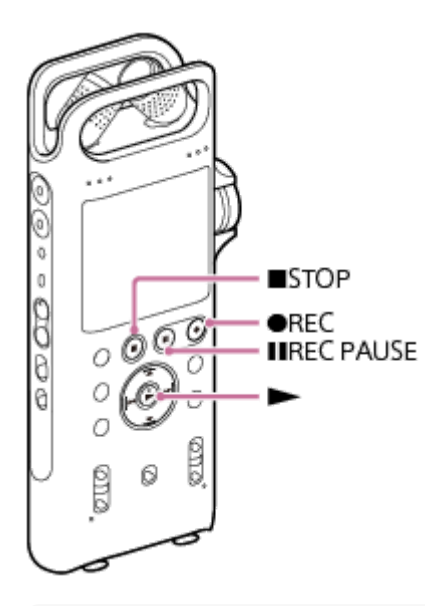

### **Note**

Si vous touchez accidentellement votre enregistreur PCM linéaire ou qu'un objet le touche pendant un enregistrement, des bruits parasites peuvent être enregistrés.

### **Astuce**

**3**

- Avant de lancer l'enregistrement, nous vous conseillons d'effectuer d'abord un test, ou de surveiller l'enregistrement. Pour plus d'informations sur la surveillance de l'enregistrement, reportez-vous à [Contrôle du son enregistré.](#page-53-0)
- Les fichiers enregistrés sont stockés par défaut dans [FOLDER01] sous [ Recorded Files]. Pour stocker les fichiers [enregistrés dans un dossier autre que \[FOLDER01\], reportez-vous à la section Modification du stockage en mémoire et du](#page-56-0) dossier de stockage des fichiers enregistrés.

**1 Placez l'enregistreur PCM linéaire et réglez la direction des microphones intégrés.**

**2 Faites glisser le commutateur INPUT de l'enregistreur PCM linéaire sur [MIC/LINE].**

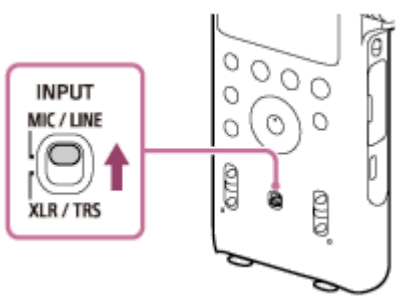

Sélectionnez [  $\bigoplus$  Record] dans le menu HOME, puis appuyez sur  $\blacktriangleright$ .

L'écran de veille de l'enregistrement est affiché.

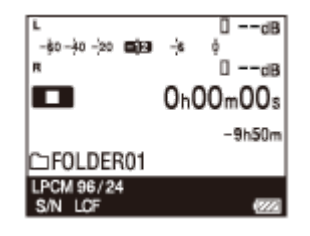

**4**

**5**

**6**

### **Sélectionnez le stockage en mémoire (la mémoire intégrée ou la carte SD) et le dossier de stockage où vous souhaitez stocker les fichiers enregistrés.**

Pour stocker les fichiers enregistrés sur la carte SD, vous devez modifier le stockage en mémoire. Lorsque l'enregistrement est en veille, sélectionnez [Recording Folder] dans le menu OPTION lors de l'enregistrement est en mode veille et sélectionnez [SD Card] sur l'écran Memory Selection avant de commencer l'enregistrement.

**Memory Selection** V Built-In Memory SD Card

### **Appuyez sur ● REC.**

L'enregistreur PCM linéaire suspend l'enregistrement, ou et la durée écoulée clignote sur l'écran.

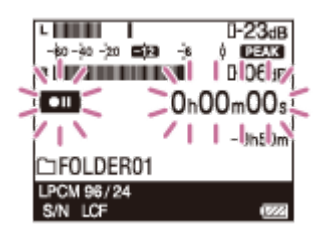

**Tournez le bouton rotatif REC LEVEL pour régler le volume d'enregistrement tout en surveillant les indicateurs de niveau crête à l'écran.**

Lorsque vous tournez le bouton rotatif REC LEVEL, le volume des deux canaux gauches et droit est ajusté en synchronisation.

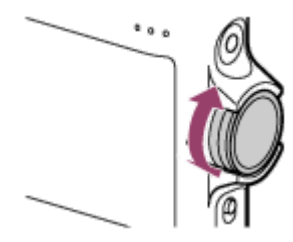

Pour modifier la balance du volume de l'enregistrement entre les canaux droit et gauche, tirez le bouton rotatif externe pour le séparer du bouton rotatif interne. Puis tournez le bouton rotatif externe pour ajuster le niveau de volume du canal droit. Pour régler le niveau du canal gauche, tournez le bouton rotatif interne.

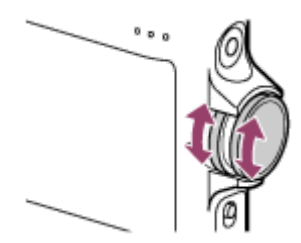

Lorsque l'enregistrement est en cours, les niveaux de volume de l'enregistrement sont indiqués par les indicateurs de niveau de crête  $( \odot )$ .

Vous pouvez vérifier les indicateurs de niveau crête à l'écran ou ceux (@) du niveau de volume d'enregistrement. Réglez le niveau de volume à une plage d'environ –12 dB, elle convient pour votre source sonore.

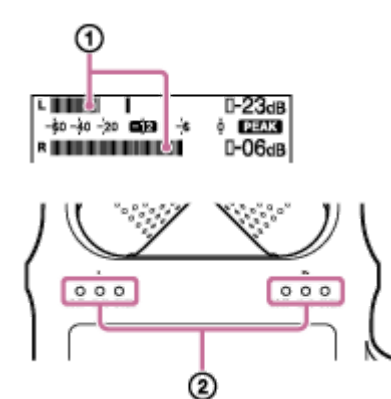

#### Pour lancer l'enregistrement, appuyez sur **II REC PAUSE** (ou  $\blacktriangleright$ ).

L'enregistrement sort de la mise en pause et démarre. Lorsque l'enregistrement est en cours, **REC** apparaît sur l'écran.

#### Pour arrêter l'enregistrement, appuyez sur ■ STOP.

Le message [Saving...] puis l'écran de mise en veille de l'enregistrement s'affichent. Vous pouvez maintenant appuyer sur pour lire le fichier que vous venez d'enregistrer.

#### **Note**

**7**

**8**

- Lorsque les microphones intégrés sont placés en position X-Y, vous pouvez régler le niveau de volume d'enregistrement du canal gauche en tournant le bouton rotatif externe REC LEVL, et le niveau du canal droit en tournant le bouton rotatif interne.
- Lorsque l'enregistrement est en cours ou suspendu, ne retirez pas les piles ou la carte SD pour éviter toute altération des données.

#### **Astuce**

- Vous pouvez également utiliser le menu OPTION pour changer de mode d'enregistrement. Lorsque l'enregistrement est en veille, sélectionnez [REC Mode] dans le menu OPTION puis sélectionnez le mode d'enregistrement de votre choix. Par défaut, LPCM 44.1 kHz/16 bit est sélectionné.
- Vous pouvez toujours appuyer sur REC pour commencer l'enregistrement pendant une lecture ou l'affichage d'un menu à l'écran.
- Si vous laissez l'enregistreur PCM linéaire inutilisé pendant quelque temps, il passe automatiquement en mode sommeil. Cependant, l'enregistreur consomme de l'énergie en mode faible consommation. Si vous ne prévoyez pas d'utiliser l'enregistreur PCM linéaire, veuillez l'éteindre.

L'enregistreur ne passe pas au mode de faible consommation lorsque l'enregistrement est suspendu.

- Ne branchez pas d'ordinateur à l'enregistreur PCM linéaire pendant l'enregistrement. Cela arrête automatiquement l'enregistrement (car la connexion à un ordinateur a la priorité).
- Les fichiers enregistrés sont nommés de la manière suivante : [(date d'enregistrement)\_(durée d'enregistrement).(format de fichier)] (par exemple 191010\_1010.wav).
- Si le fichier en cours d'enregistrement a atteint sa taille maximale (4 Go pour les fichiers LPCM et 1 Go pour les fichiers MP3), il sera divisé et certaines parties peuvent être perdues à proximité de la position de division. Pour la durée d'enregistrement maximale d'un fichier, reportez-vous à la section [Durée d'enregistrement maximale.](#page-178-0)
- Lorsqu'un enregistrement est en cours, vous pouvez appuyer sur **REC PAUSE** pour mettre en pause votre enregistreur PCM linéaire pendant un enregistrement. Cette opération vous aide à régler le niveau de volume d'enregistrement sans enregistrer des données sonores inutiles.

Pour redémarrer l'enregistrement, n'oubliez pas d'appuyer à nouveau sur **II REC PAUSE**.

### **Rubrique associée**

- [Positionnement de l'enregistreur PCM linéaire](#page-43-0)
- [Réglage du positionnement et de la sensibilité d'entrée des microphones intégrés](#page-44-0)
- [Autres opérations disponibles pendant un enregistrement](#page-55-0)
- [Mise sous tension](#page-35-0)
- [Annulation de l'état HOLD de l'enregistreur PCM linéaire](#page-42-0)
- [Sélection d'un fichier](#page-72-0)
- [À propos des indicateur de niveau de crête de niveau du volume d'enregistrement](#page-52-0)

<span id="page-51-0"></span>Enregistreur PCM linéaire PCM-D10

# **À propos des sonomètres indiquant les niveaux de volume d'enregistrement**

Lorsque l'enregistrement est en cours, les niveaux de volume de l'enregistrement sont indiquées par les indicateurs de niveau crête ( $\odot$ ) et les valeurs crêtes s'affichent à l'écran.

Si OVER s'affiche avec les valeurs crêtes, une distorsion peut se produire.

Lors de l'enregistrement de sons d'attaque tels que des sons de percussions, vérifiez les indicateurs de niveau de crête du niveau de volume d'enregistrement.

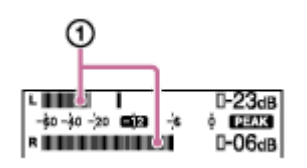

Veuillez régler l'orientation des microphones intégrés ou la distance de la source sonore, ou utilisez le bouton rotatif REC LEVEL pour régler le volume d'enregistrement afin qu'il se maintienne à environ -12 dB sur les indicateurs de niveau de crête, ce qui correspond à la plage optimale, comme illustré ci-dessus.

### **Astuce**

Lorsque le volume sonore d'entrée est faible, il est conseillé de rapprocher votre enregistreur PCM linéaire de la source sonore ou d'augmenter le volume d'enregistrement à l'aide du bouton rotatif REC LEVEL.

#### **Rubrique associée**

- [Enregistrement avec les microphones intégrés](#page-47-0)
- [Positionnement de l'enregistreur PCM linéaire](#page-43-0)
- [Réglage du positionnement et de la sensibilité d'entrée des microphones intégrés](#page-44-0)
- $\Delta$   $\lambda$  propos des indicateur de niveau de crête de niveau du volume d'enregistrement

<span id="page-52-0"></span>Enregistreur PCM linéaire PCM-D10

# **À propos des indicateur de niveau de crête de niveau du volume d'enregistrement**

Lorsqu'un enregistrement est en cours., les indicateurs de niveau crête  $( \odot )$  des canaux droit et gauche s'allument en fonction des niveaux des signaux d'entrée.

Tant que l'indicateur -20 dB est allumé en vert (le volume d'enregistrement est de -20 dB) ou que l'indicateur -12 dB est allumé en orange (le volume d'enregistrement est de -12 dB), aucune distorsion ne se produit.

Si l'indicateur OVER s'allume en rouge (quand le niveau du volume d'enregistrement dépasse -1 dB), une distorsion peut se produire. Dans ce cas, diminuez le niveau de volume d'enregistrement.

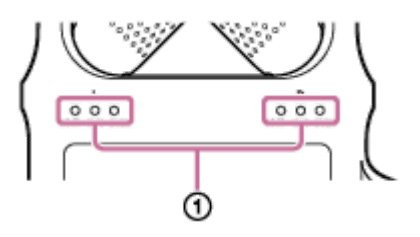

### **Rubrique associée**

- [Enregistrement avec les microphones intégrés](#page-47-0)
- [Positionnement de l'enregistreur PCM linéaire](#page-43-0)
- [Réglage du positionnement et de la sensibilité d'entrée des microphones intégrés](#page-44-0)
- [À propos des sonomètres indiquant les niveaux de volume d'enregistrement](#page-51-0)

<span id="page-53-0"></span>Enregistreur PCM linéaire PCM-D10

# **Contrôle du son enregistré**

Il est recommandé de surveiller l'enregistrement en cours.

Vous pouvez surveiller l'enregistrement en cours en raccordant un casque (non fourni) à la prise  $\Omega$  (casque). En outre, vous pouvez modifier le réglage du canal de la sortie audio en appuyant sur  $\Omega$  OUTPUT.

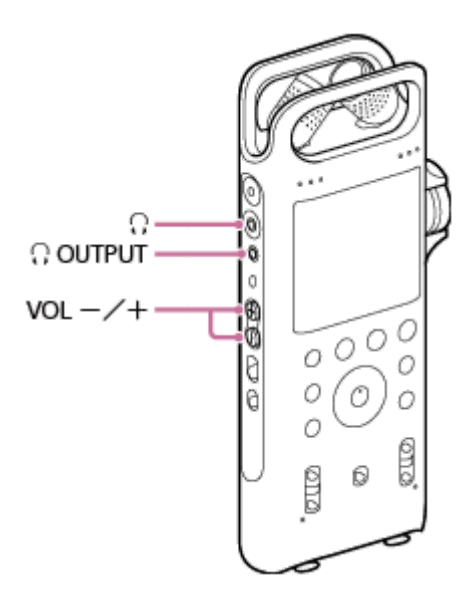

**Branchez le casque (non fourni) à la prise**  $\cap$  **(casque).** 

### **Appuyez sur VOL -/+ (volume) pour régler le volume de contrôle.**

La modification du volume de contrôle n'influe pas sur le volume d'enregistrement.

### **Pour changer le paramètre du canal de la sortie audio, appuyez sur la touche OUTPUT.**

Chaque fois que vous appuyez sur la touche, le paramètre du canal est commuté comme suit :

- STEREO : Le son est émis en stéréo.
- L : Seul le son du canal gauche est émis. Vous pouvez surveiller le son du canal gauche dans les écouteurs gauches et droits du casque.
- R : Seul le son du canal droit est émis. Vous pouvez surveiller le son du canal droit dans les écouteurs gauches et droits du casque.

#### **Note**

**2**

**3**

- Si vous augmentez le volume excessivement ou placez le casque extrêmement près de l'enregistreur PCM linéaire lors du monitorage de l'enregistrement en cours, les microphones intégrés peuvent capter le son du casque, et provoquer un retour acoustique (bruits stridents).
- **Pour les meilleurs résultats, utilisez un casque fermé, qui est plus étanche au son.**
- Vous ne pouvez pas surveiller l'enregistrement en cours avec le casque connecté via une connexion Bluetooth.

# **Rubrique associée**

[Enregistrement avec les microphones intégrés](#page-47-0)

<span id="page-55-0"></span>Enregistreur PCM linéaire PCM-D10

# **Autres opérations disponibles pendant un enregistrement**

Vous pouvez procéder aux opérations suivantes pendant un enregistrement.

### **Pour mettre un enregistrement en pause**

Appuyez sur II REC PAUSE.

Pendant la pause d'un enregistrement, l'indicateur d'enregistrement **II REC PAUSE clignote en rouge et** clignote sur l'écran.

### **Pour reprendre un enregistrement après une pause**

Appuyez à nouveau sur **II** REC PAUSE.

L'enregistrement reprend à la position où il s'était arrêté. (Pour arrêter définitivement l'enregistrement après une pause, appuyez sur  $\blacksquare$  STOP.)

### **Pour vérifier l'enregistrement en cours depuis le début**

Pendant que l'enregistrement est en veille, appuyez sur  $\blacktriangleright$ . Vous pouvez maintenant écouter le fichier enregistré à partir du début.

### **Astuce**

Vous pouvez activer la fonction Cross-Memory REC pour changer automatiquement le dossier de destination de stockage à un emplacement de stockage en mémoire alternatif et conserver l'enregistrement lorsque la capacité de la mémoire interne ou de la carte SD est saturée.

### **Rubrique associée**

- [Enregistrement avec les microphones intégrés](#page-47-0)
- [Changement de l'emplacement de stockage en mémoire pour continuer l'enregistrement \(Cross-Memory REC\)](#page-61-0)

### <span id="page-56-0"></span>**SONY**

[Guide d'aide](#page-0-0)

Enregistreur PCM linéaire PCM-D10

# **Modification du stockage en mémoire et du dossier de stockage des fichiers enregistrés**

Par défaut, les fichiers enregistrés par les microphones intégrés sont stockés dans le dossier [FOLDER01] de la mémoire intégrée.

Pour modifier le stockage en mémoire et le dossier de stockage des fichiers enregistrés, effectuez les opérations suivantes :

#### **Lorsque l'enregistrement est en pause, sélectionnez [Recording Folder] dans le menu OPTION puis** appuyez sur  $\blacktriangleright$ . **1**

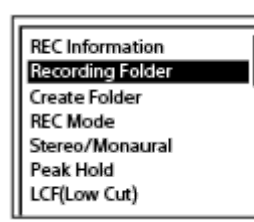

L'écran Memory Selection s'affiche dans la Display window.

Appuyez sur ▲ ou ▼ pour sélectionner [Built-In Memory] ou [SD Card], puis appuyez sur ▶. **2**

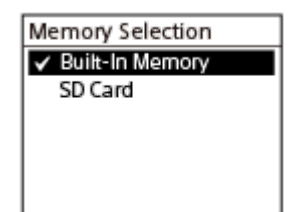

La liste des dossiers de la mémoire de stockage sélectionnée s'affiche.

**Appuyez sur**  $\blacktriangle$  **ou**  $\nabla$  **pour sélectionner le dossier de votre choix, puis appuyez sur**  $\blacktriangleright$ **.** 

### **Astuce**

Pour plus d'informations sur la création d'un dossier, reportez-vous à [Création d'un dossier.](#page-120-0)

### **Rubrique associée**

- [Utilisation de la carte SD comme espace de stockage des fichiers enregistrés](#page-57-0)
- [Formatage de la mémoire \(Format Built-In Memory/Format SD Card\)](#page-160-0)

<span id="page-57-0"></span>Enregistreur PCM linéaire PCM-D10

# **Utilisation de la carte SD comme espace de stockage des fichiers enregistrés**

En plus de la mémoire intégrée, vous pouvez enregistrer des fichiers sur une carte SD (non fournie).

**Assurez-vous qu'aucune fonction de l'enregistreur PCM linéaire n'est en cours, puis ouvrez le logement de la carte SD. 1**

Ū

**Tenez une carte SD, le côté des broches dirigé vers l'avant de l'enregistreur PCM linéaire, puis introduisezla à fond dans le logement de carte SD (déclic). 2**

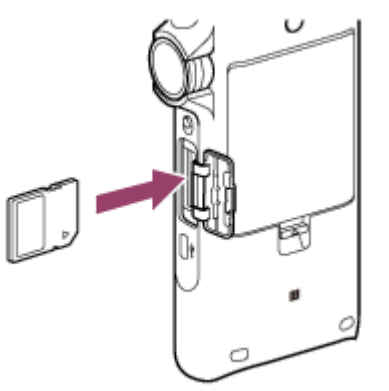

**Fermez la protection du logement de carte SD.**

[Please Wait] apparaît sur l'écran et les informations requises pour l'opération sont lues depuis la mémoire interne de l'enregistreur. Ensuite, [Change Recording Folder to SD Card?] s'affiche.

**4 Appuyez sur**  $\leftarrow$  **ou**  $\rightarrow$  **pour sélectionner [Yes] et appuyez sur**  $\rightarrow$ **.** 

Appuyez sur ▲ ou ▼ pour sélectionner le dossier dans lequel vous souhaitez copier les fichiers, puis appuyez sur  $\blacktriangleright$ . **5**

Pour plus d'informations sur la création d'un dossier, reportez-vous à [Création d'un dossier.](#page-120-0)

**6 Appuyez sur**  $\bullet$  **REC pour commencer l'enregistrement.** 

#### **Note**

**3**

Vérifiez que vous n'enregistrez pas, ne lisez pas et ne modifiez pas un fichier avant d'insérer une carte SD.

- Si la carte SD n'est pas détectée par votre enregistreur PCM linéaire, retirez-la du logement puis introduisez-la de nouveau.
- Éloignez tout liquide, ou objet métallique ou inflammable du logement de carte SD pour éviter de provoquer un incendie, une électrocution ou des dysfonctionnements de votre enregistreur PCM linéaire.
- Avant de procéder à l'enregistrement avec une carte SD, nous vous recommandons de copier toutes les données stockées sur la carte SD vers votre ordinateur et de formater la carte SD sur l'enregistreur PCM linéaire de sorte qu'elle ne contienne aucune [donnée. Pour plus d'informations sur le formatage de la carte SD, reportez-vous à la section Formatage de la mémoire \(Format](#page-160-0) Built-In Memory/Format SD Card).

#### **Astuce**

Pour retirer la carte SD, assurez-vous que [Please Wait] ne s'affiche pas à l'écran et poussez la carte SD dans l'enregistreur. Lorsqu'elle est éjectée, retirez-la du logement de carte SD.

#### **Rubrique associée**

- [Structure des dossiers et des fichiers](#page-165-0)
- [Cartes SD compatibles](#page-171-0)
- [Modification du stockage en mémoire et du dossier de stockage des fichiers enregistrés](#page-56-0)

# **SONY**

[Guide d'aide](#page-0-0)

Enregistreur PCM linéaire PCM-D10

# **Démarrage de l'enregistrement un peu à l'avance (PRE REC)**

La fonction PRE REC démarre l'enregistrement jusqu'à 5 secondes avant de commencer l'enregistrement. Cette fonction est pratique lorsque vous ne voulez pas manquer le début d'un événement d'enregistrement soudain, tel qu'une entrevue ou un enregistrement en extérieur.

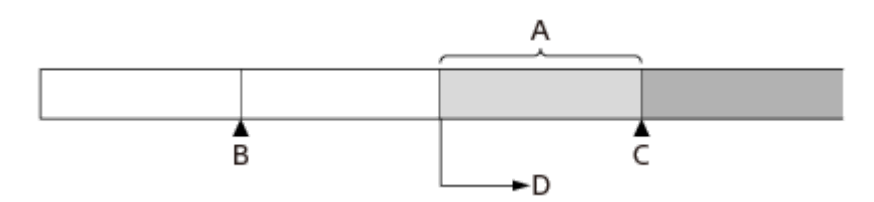

- A : Environ 5 secondes du flux audio en cours est mis en mémoire tampon.
- B : Appuyez sur  $\bullet$  REC pour mettre l'enregistreur en pause pendant l'enregistrement.
- C : Appuyez sur la touche  $\textsf{H}$  REC PAUSE (ou  $\blacktriangleright$ ).
- D : L'enregistrement démarre.

**1**

**2**

**3**

**4**

### **Lorsque l'enregistrement est en pause, sélectionnez [PRE REC] dans le menu OPTION puis appuyez sur .**

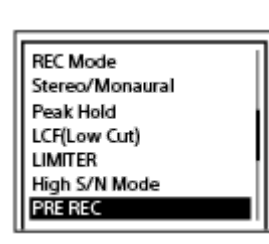

## Appuyez sur  $\triangle$  ou  $\triangledown$  pour sélectionner [ON] et appuyez sur  $\triangleright$ .

[PRE REC] est défini sur [OFF] par défaut.

## **Appuyez sur ● REC.**

Votre enregistreur PCM linéaire suspend l'enregistrement et **Quel de la clignote sur l'écran.** 

Le pré-enregistrement commence et jusqu'à 5 secondes du flux audio en cours sont mises en mémoire tampon dans la mémoire de l'enregistreur.

( $\odot$  indique la durée de mise en mémoire tampon.)

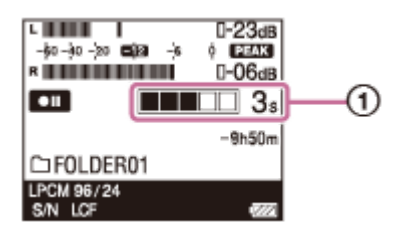

### Pour lancer l'enregistrement normal, appuyez sur **II REC PAUSE** (ou r  $\blacktriangleright$ ).

L'enregistrement normal commence par le flux audio mis en mémoire tampon à l'étape 3 tel que spécifié.

**5 Pour arrêter l'enregistrement, appuyez sur ■ STOP.** 

### **Note**

- Si vous utilisez les microphones intégrés pour l'enregistrement avec la fonction PRE REC, des bruits peuvent être enregistrés lorsque vous appuyez sur REC PAUSE. Nous vous recommandons d'utiliser un microphone externe ou REC Remote pour l'enregistrement avec la fonction PRE REC.
- Si vous arrêtez le pré-enregistrement sans démarrer l'enregistrement normal, les données en tampon dans la mémoire de l'enregistreur au cours de la période de pré-enregistrement seront effacées.

#### **Astuce**

Pour annuler la fonction PRE REC, sélectionnez [OFF] à l'étape 2.

<span id="page-61-0"></span>Enregistreur PCM linéaire PCM-D10

# **Changement de l'emplacement de stockage en mémoire pour continuer l'enregistrement (Cross-Memory REC)**

Vous pouvez activer la fonction Cross-Memory REC pour changer automatiquement la destination de stockage des fichiers enregistrés vers autre un emplacement de stockage en mémoire et conserver l'enregistrement lorsque la mémoire intégrée ou la carte SD est saturée.

**Lorsque l'enregistrement est en pause, sélectionnez [Cross-Memory REC] dans le menu OPTION puis** appuyez sur  $\blacktriangleright$ . **1**

Stereo/Monaural Peak Hold LCF(Low Cut) **LIMITER** High S/N Mode PRE REC Cross-Memory REC

#### Appuyez sur  $\triangle$  ou  $\blacktriangledown$  pour sélectionner [ON] et appuyez sur  $\blacktriangleright$ . **2**

[Cross-Memory REC] est défini sur [OFF] par défaut.

Si la l'emplacement de stockage en mémoire actuel est saturé, le message [Continue REC in Other Memory] s'affiche dans la Display window, [CROSS MEM] est créé dans l'emplacement de stockage en mémoire alternatif comme le dossier utilisé pour la fonction Cross-Memory REC, puis le reste de l'enregistrement est enregistré dans un nouveau fichier portant un nom différent.

#### **Note**

- Si l'emplacement de stockage en mémoire alternatif n'a pas assez d'espace libre, un message s'affiche et l'enregistrement s'arrête.
- La fonction Cross-Memory REC ne fonctionne pas si vous introduisez une carte SD pendant un enregistrement.
- Lorsque la fonction Cross-Memory REC est activée, certaines parties de l'enregistrement risquent d'être perdues après le changement de l'emplacement de stockage en mémoire.

#### **Astuce**

- Pour désactiver la fonction Cross-Memory REC, appuyez sur [OFF] à l'étape 2.
- Pour lire en continu des fichiers divisés enregistrés avec la fonction Cross-Memory REC, sélectionnez [Search by REC Date] lorsque vous choisissez un e catégorie de recherche de fichier. Les fichiers divisés s'affichent à la suite.

### **Rubrique associée**

[Utilisation de la carte SD comme espace de stockage des fichiers enregistrés](#page-57-0)

<span id="page-62-0"></span>Enregistreur PCM linéaire PCM-D10

# **Enregistrement avec un microphone externe branché à une prise MIC IN/LINE IN.**

Vous pouvez brancher un microphone externe (du commerce) à la prise MIC IN/LINE IN de l'enregistreur PCM linéaire et l'utiliser pour l'enregistrement.

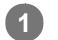

**3**

**4**

# **Branchez un microphone externe ( ) à une prise MIC IN/LINE IN de l'enregistreur PCM linéaire.**

Réglez la position du microphone. Pour connaître les caractéristiques du microphone, consultez son mode d'emploi.

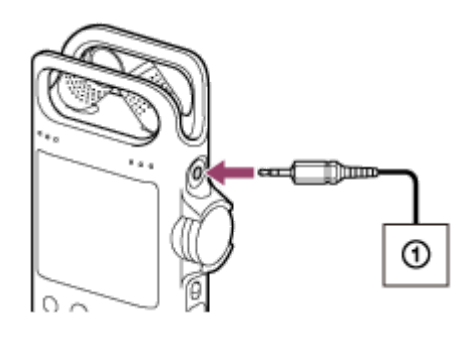

**2 Faites glisser le commutateur INPUT sur [MIC/LINE].**

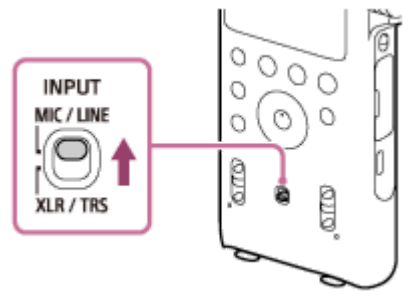

### **Faites glisser le commutateur MIC/LINE INPUT LEVEL sur [MIC].**

L'écran Plug In Power s'affiche.

Lorsqu'un microphone à alimentation intégrée est branché, sélectionnez [ON] pour que l'enregistreur PCM linéaire lui fournisse une alimentation électrique. Si vous sélectionnez [OFF], le Plug In Power ne fonctionne pas.

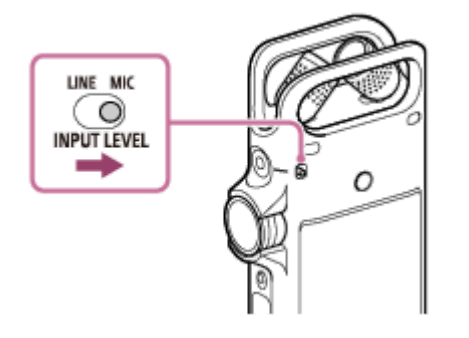

**Suivez les étapes 3 à 7 dans [Enregistrement avec les microphones intégrés](#page-47-0) pour démarrer l'enregistrement.**

Les microphones intégrés sont désactivés et les sons provenant des microphones externes sont enregistrés.

## **Note**

Lorsqu'un microphone externe est branché à la prise MIC IN/LINE IN de l'enregistreur PCM linéaire, les microphones intégrés ne peuvent pas être utilisés pour l'enregistrement.

<span id="page-64-0"></span>Enregistreur PCM linéaire PCM-D10

# **Enregistrement avec un microphone externe branché à une ou plusieurs prises XLR/TRS**

Vous pouvez brancher un microphone externe (du commerce) à la ou aux prises XLR/TRS de l'enregistreur PCM linéaire et l'utiliser pour l'enregistrement.

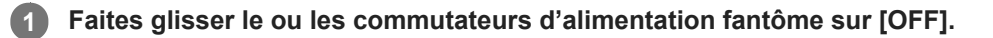

**Branchez un microphone externe à une ou plusieurs prises XLR/TRS de l'enregistreur PCM linéaire. 2**

Pour enregistrer en stéréo, branchez le microphone aux deux prises XLR/TRS des canaux gauche (L) et droit (R). Pour enregistrer en monophonique, branchez-le à la prise XLR/TRS du canal gauche (L). Réglez la position du microphone. Pour connaître les caractéristiques du microphone, consultez son mode d'emploi.

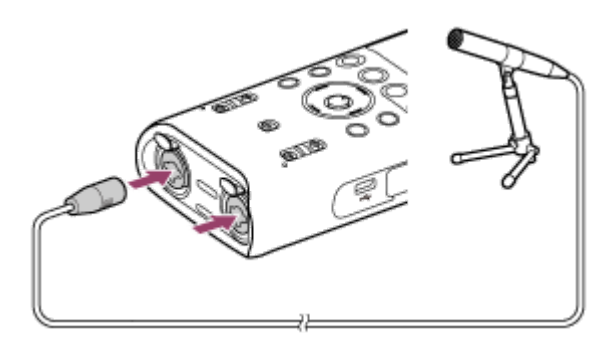

**3 Faites glisser le commutateur INPUT sur [XLR/TRS].**

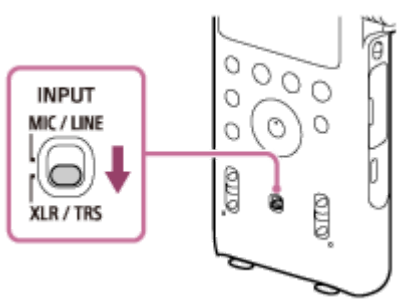

**4**

**Faites glisser le commutateur XLR/TRS INPUT LEVEL sur [MIC].**

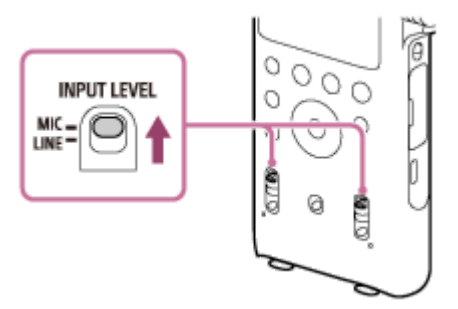

Lorsque le microphone est branché aux deux prises XLR/TRS des canaux gauche (L) et droit (R), faites glissez les deux commutateurs des canaux gauche (L) et droit (R).

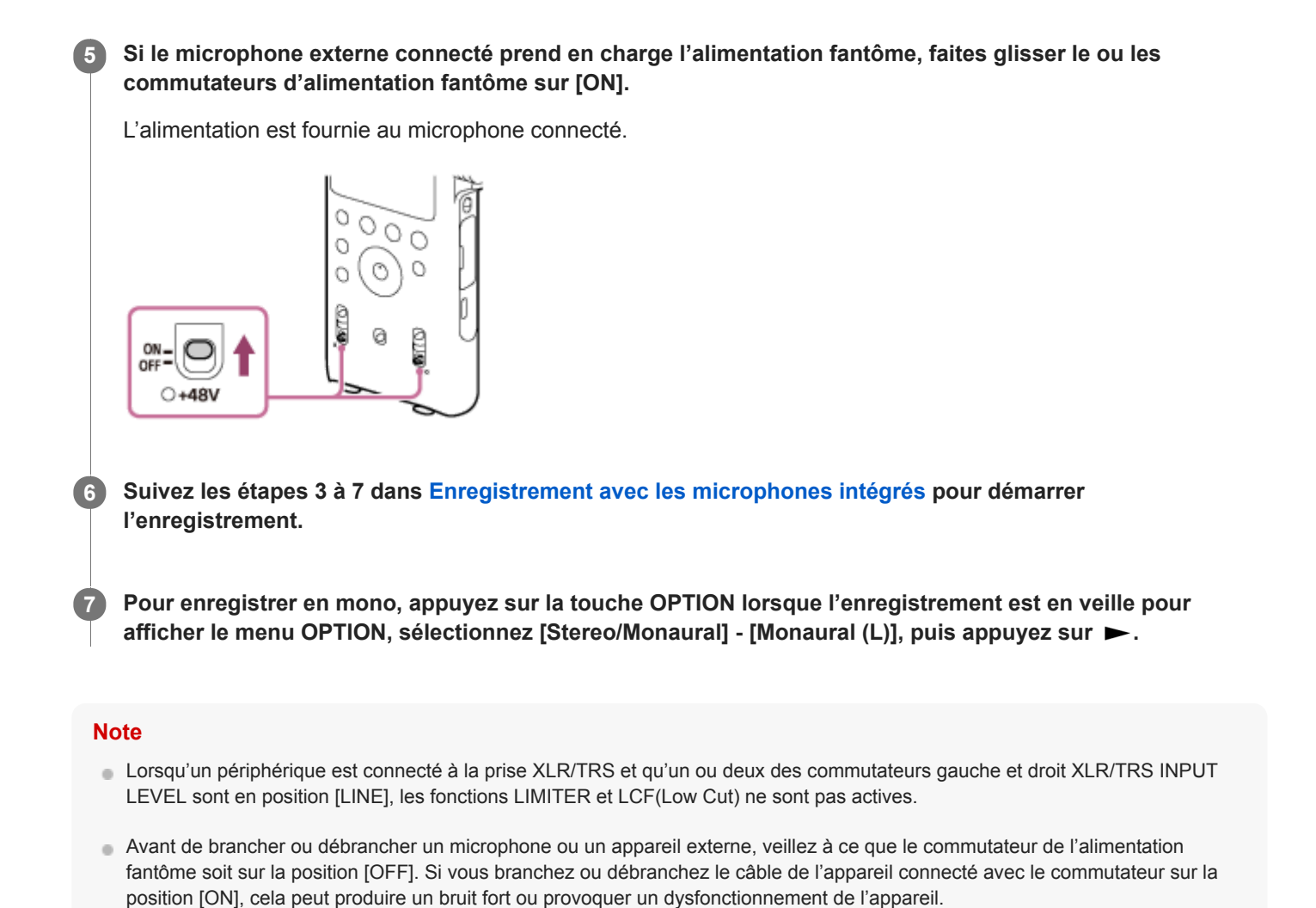

Lorsque le commutateur d'alimentation fantôme est placé sur la position [ON], l'enregistreur PCM linéaire consomme plus d'énergie. Lorsque vous ne prévoyez pas d'utiliser un microphone externe avec alimentation fantôme, faites glisser le

commutateur sur [OFF].

<span id="page-66-0"></span>Enregistreur PCM linéaire PCM-D10

# **Atténuation immédiate du volume du microphone (atténuation du microphone)**

Si le niveau d'entrée des microphones intégrés ou du microphone externe est élevé, faites glisser le commutateur MIC ATT sur [20]. Cela atténue le niveau d'entrée d'environ 20 dB.

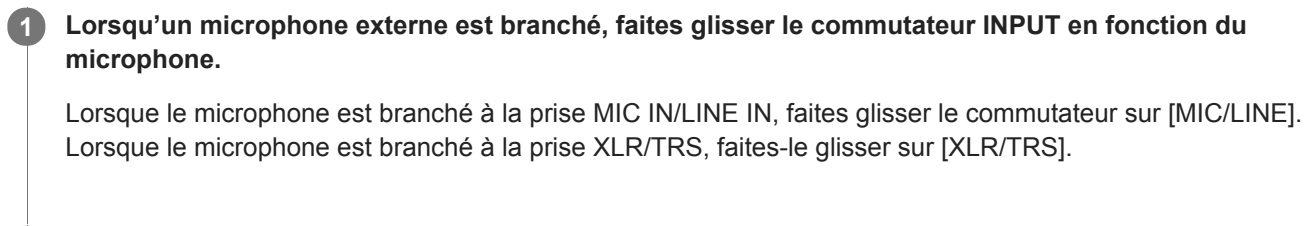

**2 Faites glisser le commutateur MIC/LINE INPUT LEVEL ou XLR/TRS INPUT LEVEL sur [MIC].**

**3 Faites glisser le commutateur MIC ATT sur [20].**

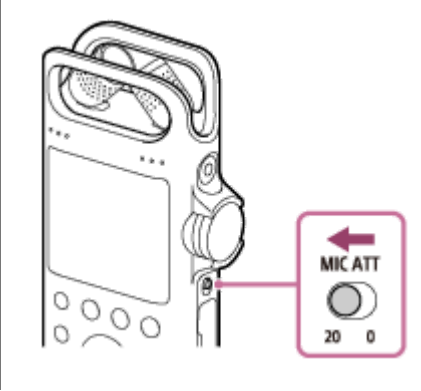

### **Rubrique associée**

- [Enregistrement avec un microphone externe branché à une prise MIC IN/LINE IN.](#page-62-0)
- [Enregistrement avec un microphone externe branché à une ou plusieurs prises XLR/TRS](#page-64-0)

Enregistreur PCM linéaire PCM-D10

# **Enregistrement audio d'un appareil externe branché à la prise MIC IN/LINE IN via l'entrée LINE**

Vous pouvez brancher un appareil externe tel qu'un lecteur de CD, un lecteur de MD ou un lecteur de DAT à l'enregistreur PCM linéaire et enregistrer le son qu'il diffuse.

**Connectez les prises de sortie audio de l'appareil externe et la prise MIC IN/LINE IN de l'enregistreur PCM linéaire avec un câble audio (du commerce). 1**

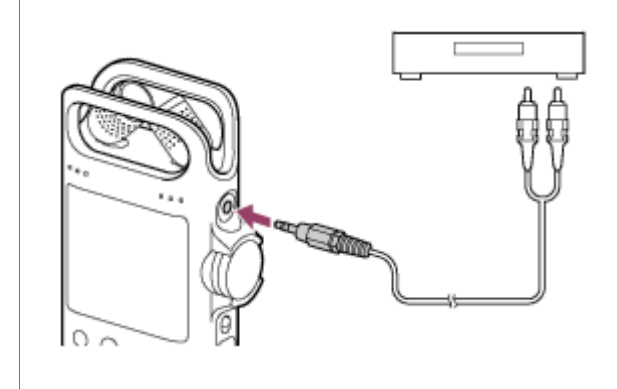

**2 Faites glisser le commutateur INPUT sur [MIC/LINE].**

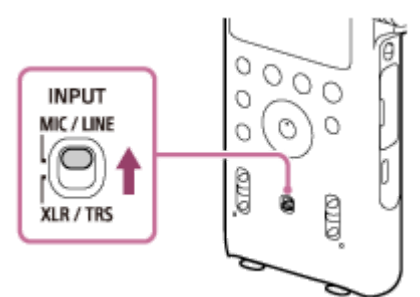

**3 Faites glisser le commutateur MIC/LINE INPUT LEVEL sur [LINE].**

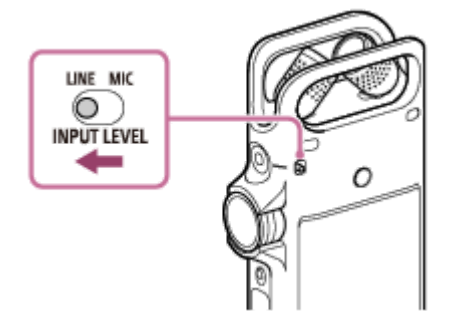

**4**

**6**

**Suivez les étapes 3 à 6 dans [Enregistrement avec les microphones intégrés](#page-47-0) pour démarrer l'enregistrement.**

**5 Démarrez la lecture sur l'appareil externe.**

Appuyez sur la touche **II REC PAUSE (ou >)** où vous souhaitez commencer l'enregistrement.

L'enregistrement sort de la mise en pause et démarre.

### **Note**

 $\begin{array}{c} \hline \end{array}$ 

Les fonctions LIMITER et LCF(Low Cut) ne sont pas actives pour l'enregistrement audio d'un appareil externe branché à la prise MIC IN/LINE IN via l'entrée LINE.

Enregistreur PCM linéaire PCM-D10

# **Enregistrement audio d'un appareil externe branché aux prises XLR/TRS via l'entrée LINE**

Vous pouvez brancher un appareil externe aux prises XLR/TRS de l'enregistreur PCM linéaire et enregistrer le son de cet appareil sur l'entrée LINE.

**Connectez les prises de sortie audio de l'appareil externe et les prises XLR/TRS de l'enregistreur PCM 1 linéaire avec un câble audio (du commerce). 2 Faites glisser le commutateur INPUT sur [XLR/TRS]. 3 Faites glisser le commutateur XLR/TRS INPUT LEVEL sur [LINE].** O **INPUT LEVEL** Ö MIC **Suivez les étapes 3 à 6 dans [Enregistrement avec les microphones intégrés](#page-47-0) pour démarrer 4 l'enregistrement. 5 Démarrez la lecture sur l'appareil externe.** Appuyez sur la touche **II REC PAUSE** (ou  $\rightarrow$  ) où vous souhaitez commencer l'enregistrement. **6** L'enregistrement sort de la mise en pause et démarre.

Enregistreur PCM linéaire PCM-D10

# **Lecture d'un fichier**

Vous pouvez connecter un casque ou des écouteurs (non fournis) et sélectionner un fichier dans le menu HOME pour le lire.

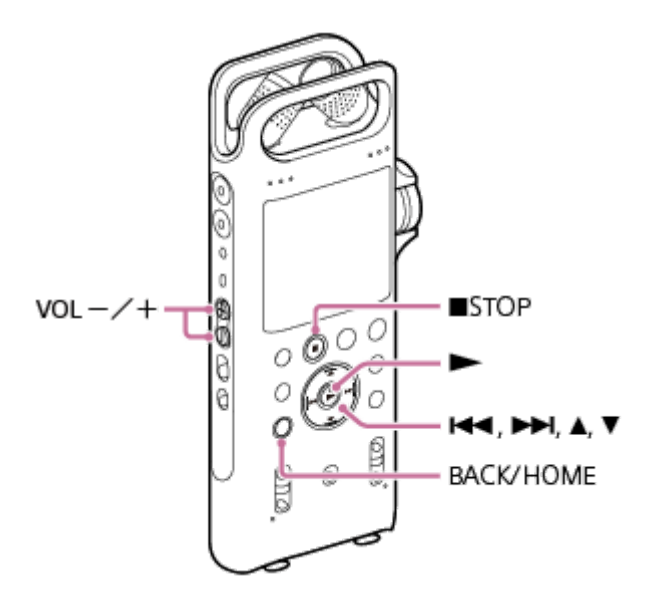

Branchez un casque ou des écouteurs (non fournis) à la prise  $\Omega$  (casque) de l'enregistreur PCM linéaire.

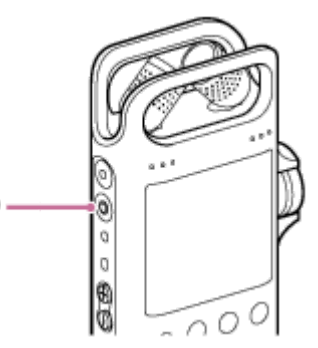

2 **Sélectionnez** [  $\Box$  Music] ou [  $\Box$  Recorded Files] dans le menu HOME, puis appuyez sur ►.

#### **Recherchez et sélectionnez un fichier. 3**

Pour plus d'informations sur la recherche d'un fichier, voir [Sélection d'un fichier.](#page-72-0)

#### Appuyez sur  $\blacktriangleright$ . **4**

Ω

La lecture commence.

**5 Appuyez sur VOL -/+ (volume) pour régler le volume de lecture.**

### **Pour écouter la lecture via le haut-parleur intégré**

Pour lire et écouter un fichier via le haut-parleur intégré de votre enregistreur PCM linéaire, assurez-vous qu'aucun casque ou écouteur n'est connecté à cet enregistreur, puis suivez les étapes 2 à 5. Même si aucun casque n'est connecté, aucun son ne sortira du haut-parleur intégré si :

- un périphérique externe est connecté à la prise LINE OUT.
- l'enregistreur PCM linéaire est connecté via un périphérique audio par l'intermédiaire d'une connexion Bluetooth.

Pour écouter la lecture par l'intermédiaire du haut-parleur intégré, supprimez le périphérique externe connecté ou coupez la connexion Bluetooth.

#### **Astuce**

- Pour arrêter la lecture, appuyez sur  $\blacksquare$  STOP.
- Lorsque vous arrêtez l'enregistrement et que l'écran de mise en veille s'affiche, vous pouvez appuyer sur pour lire le fichier que vous venez d'enregistrer.

#### **Rubrique associée**

- [Autres opérations disponibles pendant la lecture](#page-74-0)
- [Lecture de fichiers de musique copiés d'un ordinateur sur l'enregistreur PCM linéaire](#page-169-0)
<span id="page-72-0"></span>Enregistreur PCM linéaire PCM-D10

# **Sélection d'un fichier**

Vous pouvez sélectionner un fichier à lire ou à modifier dans le menu HOME.

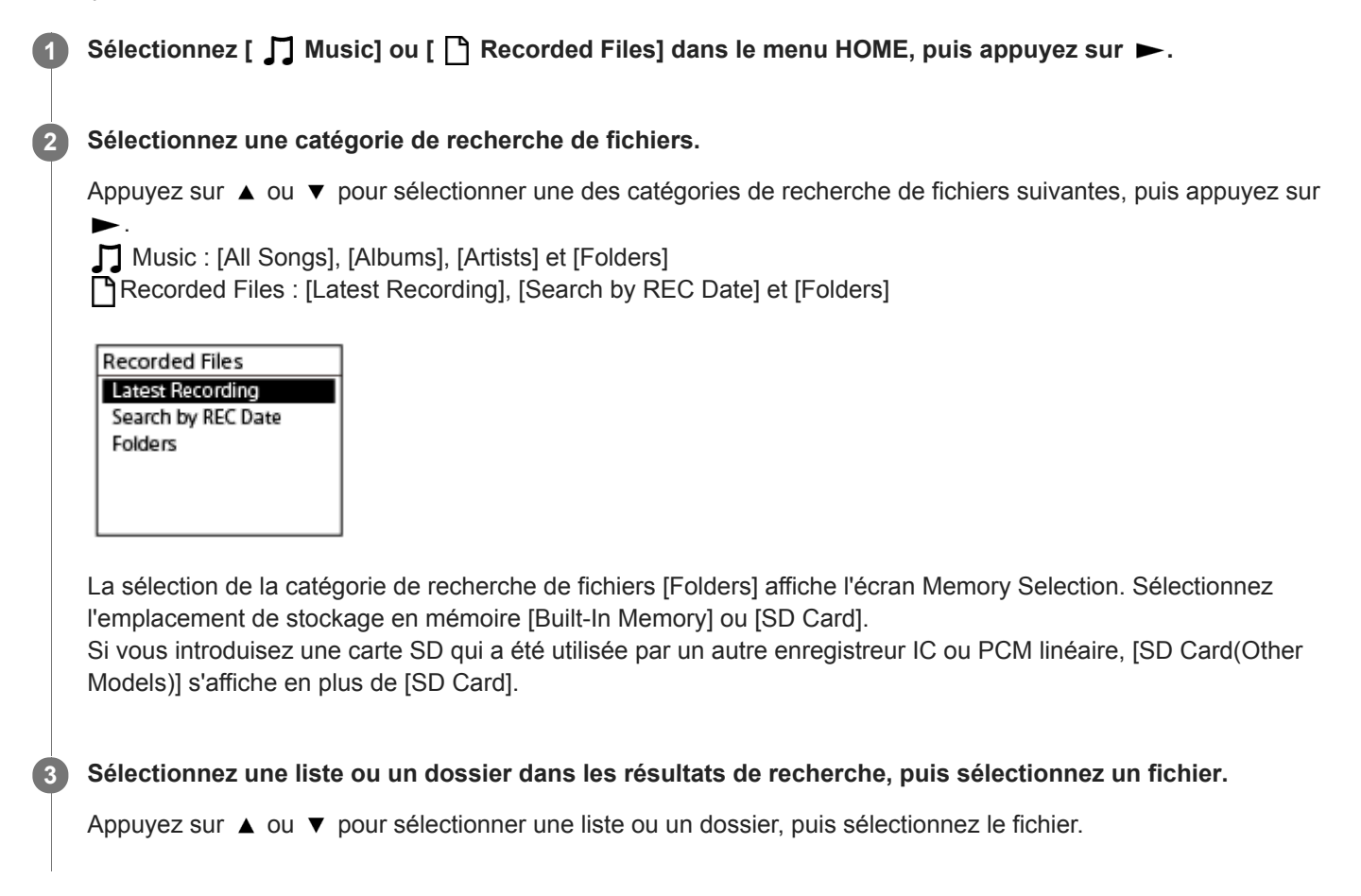

### **Astuce**

- Lorsque la lecture est en veille, vous pouvez appuyer sur  $\leftarrow \leftarrow$  ou  $\rightarrow \leftarrow$  pour sélectionner un fichier.
- Par défaut, [ P Recorded Files] possède [FOLDER01].

Enregistreur PCM linéaire PCM-D10

# **Recherche d'une position de lecture avec la liste des repères de piste (Track Mark List)**

Vous pouvez rechercher une position de lecture en sélectionnant un repère de piste dans l'écran Track Mark List.

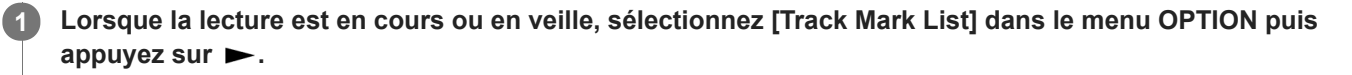

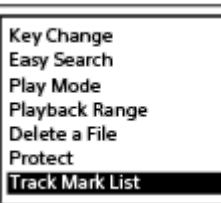

Appuyez sur  $\blacktriangle$  ou  $\blacktriangledown$  pour sélectionner le repère de piste de votre choix, puis appuyez sur  $\blacktriangleright$ . **2**

La lecture du fichier commence à la position du repère de piste sélectionné.

Enregistreur PCM linéaire PCM-D10

# **Autres opérations disponibles pendant la lecture**

Vous pouvez procéder aux opérations suivantes pendant une lecture.

## **Pour arrêter à la position actuelle**

Appuyez sur ■ STOP. Pour reprendre la lecture à partir de cette position, appuyez sur  $\blacktriangleright$ .

## **Pour revenir au début du fichier en cours**

Appuyez une fois sur  $\overline{\mathsf{H}}$ .

Si des repères de piste sont ajoutés et que la fonction Easy Search est désactivée, le repère de piste précédent oriente vers le début du fichier.

## **Pour revenir aux fichiers précédents**

Appuyez plusieurs fois sur  $\overline{\mathsf{H}}$ .

### **Pour passer au fichier suivant**

### Appuyez une fois sur  $\rightarrow$ .

Si des repères de piste sont ajoutés et que la fonction Easy Search est désactivée, le prochain repère de piste oriente vers la fin du fichier.

### **Pour passer aux fichiers suivants**

Appuyez plusieurs fois sur  $\rightarrow$ .

### **Rubrique associée**

- [Ajout d'un repère de piste](#page-121-0)
- [Recherche rapide de la position de lecture voulue \(Easy Search\)](#page-85-0)
- [Recherche vers l'avant/arrière \(Calage/Révision\)](#page-84-0)

Enregistreur PCM linéaire PCM-D10

# **Réglage de la vitesse de lecture – la fonction DPC(Speed Control)**

Vous pouvez régler la vitesse de lecture dans une plage allant de 0,25 à 3,00 fois. Le changement de la vitesse de lecture n'affecte pas le son de lecture. Les fichiers seront lus dans des tons naturels au moyen d'une fonction de traitement numérique.

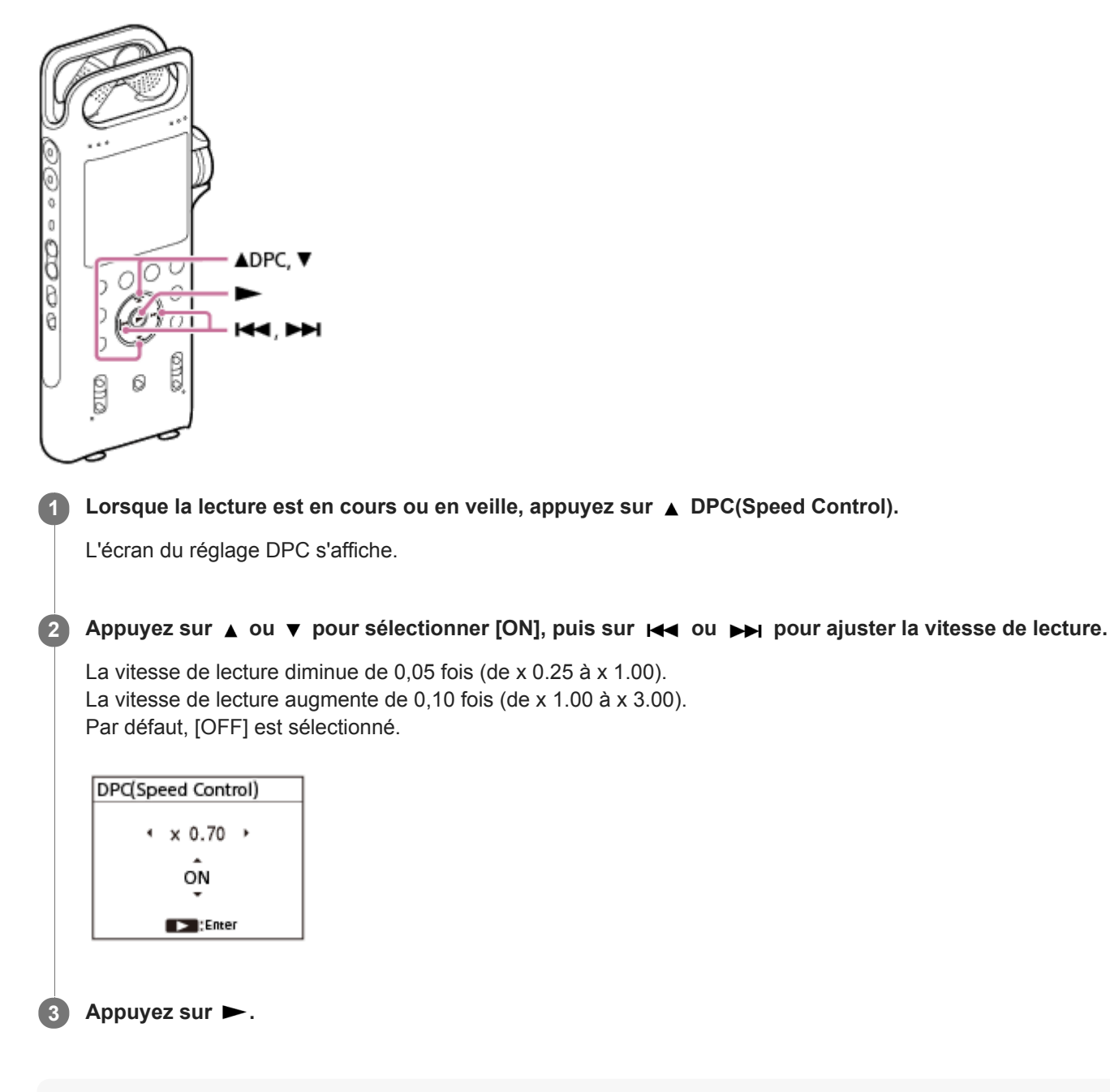

### **Astuce**

- Pour reprendre la vitesse de lecture normale, sélectionnez [OFF] à l'étape 2.
- Vous pouvez sélectionner parmi les vitesses de lecture suivantes :
	- 1,00 fois 0,25 fois : Fichiers FLAC avec une fréquence d'échantillonnage supérieure ou égale à 88,2 kHz
	- 2,00 fois 0,25 fois : Fichiers FLAC avec une fréquence d'échantillonnage inférieure à 88,2 kHz, fichiers LPCM avec une fréquence d'échantillonnage supérieure ou égale à 88,2 kHz
	- 3,00 fois 0,25 fois : toute autre fréquence

Enregistreur PCM linéaire PCM-D10

# **Réglage du ton musical (Key Change)**

Vous pouvez modifier le ton musical (note) sans changer la vitesse de lecture des fichiers musicaux ou enregistrés.

#### **Lorsque la lecture est en cours ou en veille, sélectionnez [Key Change] dans le menu OPTION puis** appuyez sur  $\blacktriangleright$ . **1**

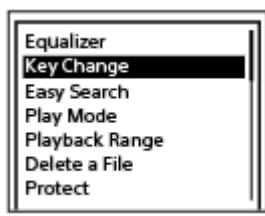

#### **Appuyez sur ▲ ou ▼ pour régler le ton musical.**

Pour élever le ton d'un demi-ton  $($ #1 à #6) Pour baisser le ton d'un demi-ton  $(b1 \land b6)$ Par défaut, le ton musical est réglé sur [0].

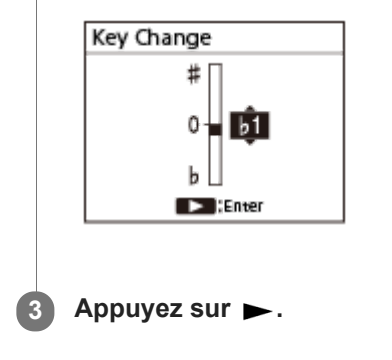

# **SONY**

[Guide d'aide](#page-0-0)

Enregistreur PCM linéaire PCM-D10

# **Sélection d'un réglage de qualité du son (Equalizer)**

Vous pouvez sélectionner un réglage de qualité du son selon vos préférences.

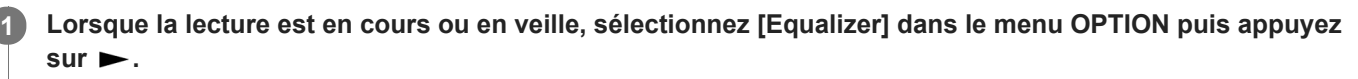

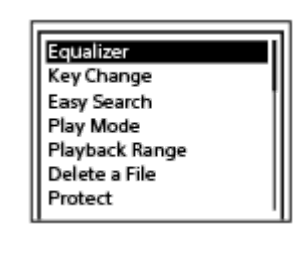

Appuyez sur ▲ ou ▼ pour sélectionner le paramètre de qualité de son de votre choix, puis appuyez sur **.**

### **Description des options de menu**

Vous pouvez sélectionner une des options suivantes :

**OFF :**

**2**

Désactive la fonction Equalizer (paramètre par défaut).

**ON :**

Active la fonction Equalizer.

**Custom :**

vous pouvez définir les niveaux sonores sur 5 bandes de fréquences.

Appuyez sur les touches I<< ou D→ pour sélectionner une bande de fréquences de 100 Hz, 300 Hz, 1 kHz, 3 kHz, ou 10 kHz puis appuyez sur les touches ▲ ou ▼ pour régler le niveau.

Le réglage peut être effectué sur 7 niveaux, de –3 à +3.

### **Note**

Pendant la lecture sur le haut-parleur intégré, un appareil audio Bluetooth ou un appareil externe branché à la prise LINE OUT de l'enregistreur PCM linéaire, la fonction Equalizer est désactivée.

<span id="page-79-0"></span>Enregistreur PCM linéaire PCM-D10

# **Sélection du mode de lecture**

Vous pouvez sélectionner le mode de lecture adapté à vos besoins.

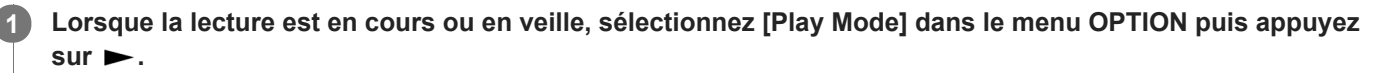

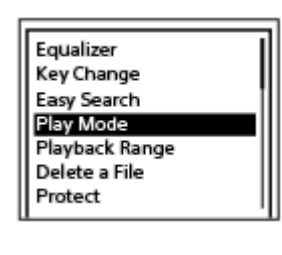

**2** Appuyez sur  $\blacktriangle$  ou  $\blacktriangledown$  pour sélectionner un mode de lecture puis appuyez sur  $\blacktriangleright$ .

### **Description des options de menu**

Vous pouvez sélectionner une des options suivantes :

#### **Normal :**

lit les fichiers un par un dans la plage indiquée (réglage par défaut).

#### G  **Repeat :**

lit de manière répétée les fichiers dans la plage indiquée.

#### **1 File Play :** 1

lit le fichier actuel jusqu'à la fin puis s'arrête.

# **1 File Repeat :**

lit le fichier actuel de manière répétée.

#### Ċ  **Shuffle :**

lit de manière aléatoire les fichiers dans la plage indiquée.

### Shuffle Repeat :

Lit de manière aléatoire et répétée les fichiers dans la plage indiquée.

#### **Rubrique associée**

[Spécification d'un segment d'un fichier à lire de manière prolongée \(répéter A-B\)](#page-80-0)

[Lecture répétée du fichier actuel \(par maintien du bouton\)](#page-82-0)

<span id="page-80-0"></span>Enregistreur PCM linéaire PCM-D10

# **Spécification d'un segment d'un fichier à lire de manière prolongée (répéter A-B)**

Vous pouvez indiquer la position de départ A et la position finale B dans un fichier pour lire continuellement le segment entre ces deux positions.

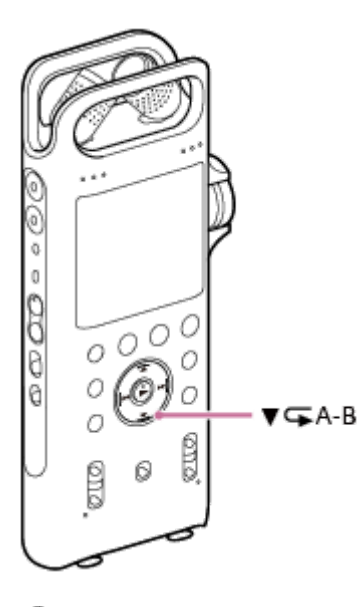

Lorsque la lecture est en cours ou en veille, appuyez sur ▼ **GA-B** pour indiquer la position de départ A. [Set End of A-B Repeat] apparaît dans la Display window. **1**

## Appuyez à nouveau sur  $\blacktriangledown \subset \blacktriangle$  A-B pour spécifier la position finale B.

[Exit A-B Repeat] s'affiche et le segment spécifié est lu de manière répétée.

#### **Note**

**2**

- Lorsque la lecture est en veille, vous ne pouvez pas indiquer la même position que la position de départ A et la position finale B. Spécifier la position finale B annule la position de départ A indiquée.
- Vous ne pouvez pas activer la fonction de lecture répétée par maintien d'une touche lorsque la fonction de lecture A-B répétée est activée.

#### **Astuce**

- Pour annuler la fonction de lecture répétée A-B et reprendre la lecture normale, appuyez à nouveau sur  $\blacktriangledown \subset A$ -B.
- Pour modifier le segment spécifié pour la lecture répétée A-B, reprenez la lecture normale puis recommencez les étapes 1 et 2.

#### **Rubrique associée**

- [Sélection du mode de lecture](#page-79-0)
- [Lecture répétée du fichier actuel \(par maintien du bouton\)](#page-82-0)

<span id="page-82-0"></span>Enregistreur PCM linéaire PCM-D10

# **Lecture répétée du fichier actuel (par maintien du bouton)**

Vous pouvez recommencer la lecture du fichier en cours avec une simple opération.

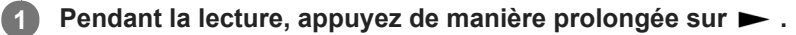

s'affiche à l'écran et le fichier actuel est lu continuellement.

#### **Note**

Vous ne pouvez pas activer la fonction de lecture répétée par maintien d'une touche lorsque la fonction de lecture A-B répétée est activée.

#### **Astuce**

- Pour désactiver la fonction de lecture répétée par maintien d'un bouton et reprendre la lecture normale, appuyez sur  $\rightarrow$  ou sur STOP.
- Vous pouvez activer la fonction de lecture répétée par maintien d'un bouton pendant que votre enregistreur PCM linéaire est dans un mode de lecture particulier.

#### **Rubrique associée**

[Spécification d'un segment d'un fichier à lire de manière prolongée \(répéter A-B\)](#page-80-0)

Enregistreur PCM linéaire PCM-D10

# **Spécification de la plage de lecture dans la liste des fichiers stockés**

Vous pouvez indiquer la plage de lecture dans la liste des fichiers stockés. Le contenu dans la plage de lecture varie selon la catégorie de recherche de fichiers sélectionnée pour les fichiers enregistrés ou la musique.

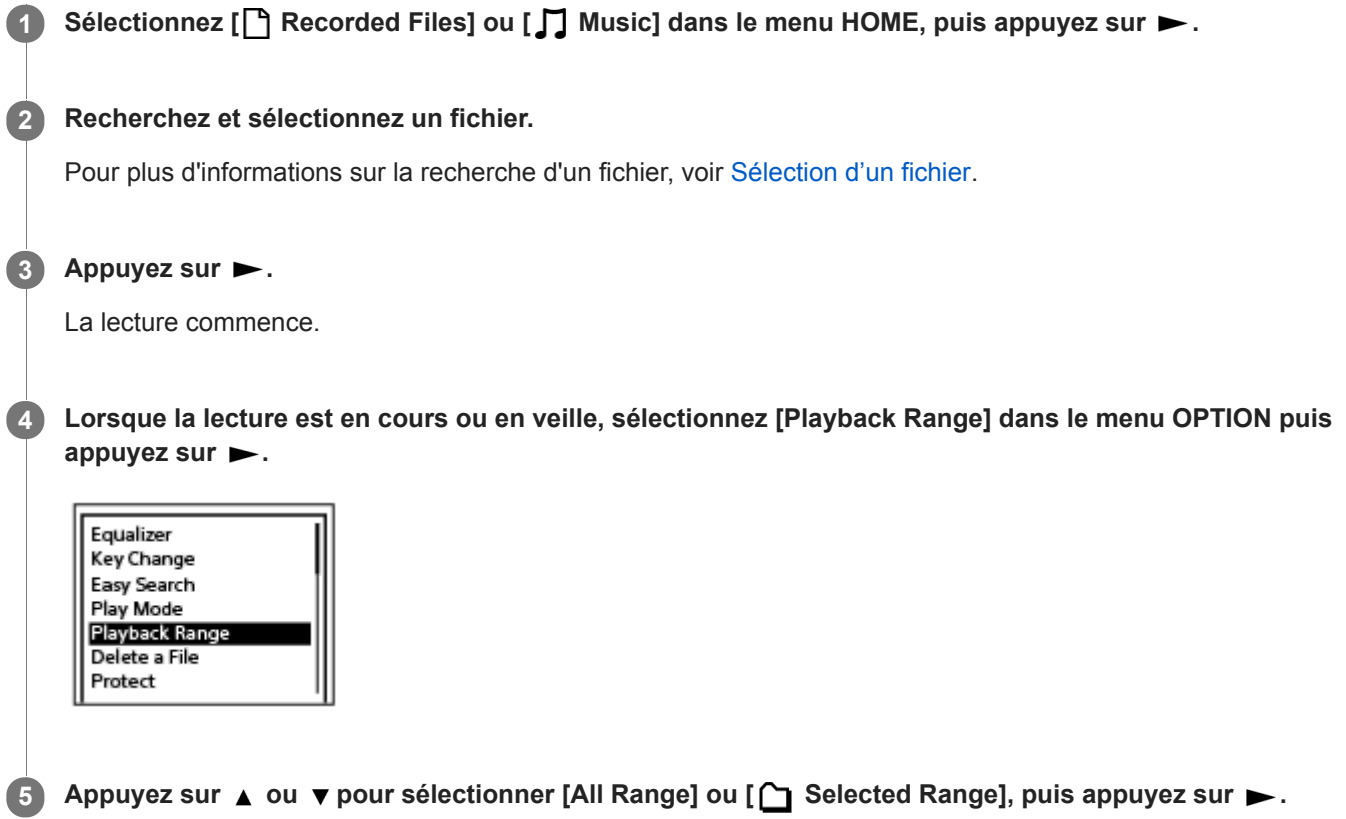

# **Description des options de menu**

Vous pouvez sélectionner une des options suivantes :

### **All Range :**

Permet de lire tous les fichiers qui appartiennent à la catégorie de recherche de fichiers sélectionnée pour [ Recorded Files] ou [  $\Box$  Music].

## **Selected Range :**

lit tous les fichiers contenus dans le dossier (date d'enregistrement, nom d'artiste, titre de l'album, etc.) incluant le fichier en cours de lecture.

La sélection de [  $\bigcap$  Selected Range] affiche l'icône de dossier dans l'écran de lecture.

## <span id="page-84-0"></span>**SONY**

[Guide d'aide](#page-0-0)

Enregistreur PCM linéaire PCM-D10

# **Recherche vers l'avant/arrière (Calage/Révision)**

Pour localiser la position à partir de laquelle lire, recherchez vers l'avant ou vers l'arrière, tandis que la lecture est en pause ou en cours.

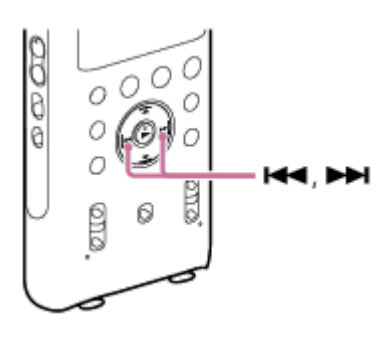

- Pour effectuer une recherche vers l'avant (Calage) : Lorsque la lecture est en cours ou en veille, appuyez de manière prolongée sur  $\rightarrow$  puis relâchez-le à la position où vous voulez reprendre la lecture.
- Pour effectuer une recherche vers l'arrière (Révision) : Lorsque la lecture est en cours ou en veille, appuyez de manière prolongée sur  $\blacktriangleleft$  puis relâchez-le à la position où vous voulez reprendre la lecture.

La recherche vers l'avant ou l'arrière commence à vitesse lente, ce qui vous aide à vérifier le fichier au mot à mot. Si vous maintenez cette touche enfoncée, la recherche vers l'avant ou l'arrière s'accélère.

### **Rubrique associée**

[Recherche rapide de la position de lecture voulue \(Easy Search\)](#page-85-0)

<span id="page-85-0"></span>Enregistreur PCM linéaire PCM-D10

# **Recherche rapide de la position de lecture voulue (Easy Search)**

La fonction Easy Search vous aide à trouver rapidement la position à partir de laquelle vous voulez commencer la lecture.

Pour rechercher rapidement la portion de votre choix dans un long enregistrement, tel que l'enregistrement d'une réunion, spécifiez la période de saut en avant/en arrière.

**Lorsque la lecture est en cours ou en veille, sélectionnez [Easy Search] dans le menu OPTION puis** appuyez sur  $\blacktriangleright$ . **1**

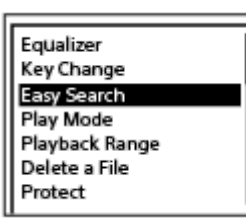

Appuyez sur ▲ ou ▼ pour sélectionner [ON] et appuyez sur ► Pour spécifier la période de saut **avant/arrière, sélectionnez [Set Skip Time] avant d'appuyer sur .**

**Si vous avez sélectionné [Set Skip Time], indiquez la période pour sauter en avant/arrière. 3**

Appuyez sur  $\blacktriangle$  ou  $\blacktriangledown$  pour sélectionner [Forward Skip Time] ou [Reverse Skip Time], puis appuyez sur  $\blacktriangleright$ . Appuyez sur  $\triangle$  ou  $\blacktriangledown$  pour sélectionner une durée de saut en avant/arrière, puis appuyez sur  $\blacktriangleright$ .

Appuyez sur  $\triangle$  ou  $\triangledown$  pour sélectionner [ON] et appuyez sur  $\triangleright$ .

## **Description des options de menu**

Vous pouvez sélectionner une des options suivantes :

### **OFF :**

**2**

Désactive la fonction Easy Search (paramètre par défaut).

#### **ON :**

Lorsque la lecture est en cours, appuyer sur  $\rightarrow$  avance dans le temps de la durée spécifiée et appuyer sur  $\rightarrow$  remonte dans le temps de la durée spécifiée. Cela vous permet de trouver rapidement la partie voulue dans un long enregistrement, comme l'enregistrement d'une réunion.

#### **Set Skip Time :**

- Forward Skip Time : Sélectionnez la durée de saut en avant quand on appuie sur  $\rightarrow$  . Sélectionnez [5sec], [10sec] (réglage par défaut), [30sec], [1min], [5min] ou [10min].
- Reverse Skip Time : Sélectionnez la durée de saut en arrière quand on appuie sur  $\blacktriangleleft$ . Sélectionnez [1sec], [3sec] (réglage par défaut), [5sec], [10sec], [30sec], [1min], [5min] ou [10min].

#### **Rubrique associée**

[Recherche vers l'avant/arrière \(Calage/Révision\)](#page-84-0)

Enregistreur PCM linéaire PCM-D10

# **Branchement d'un appareil externe pour la lecture**

Vous pouvez sélectionner un fichier enregistré pour une lecture via le haut-parleur de l'appareil externe connecté.

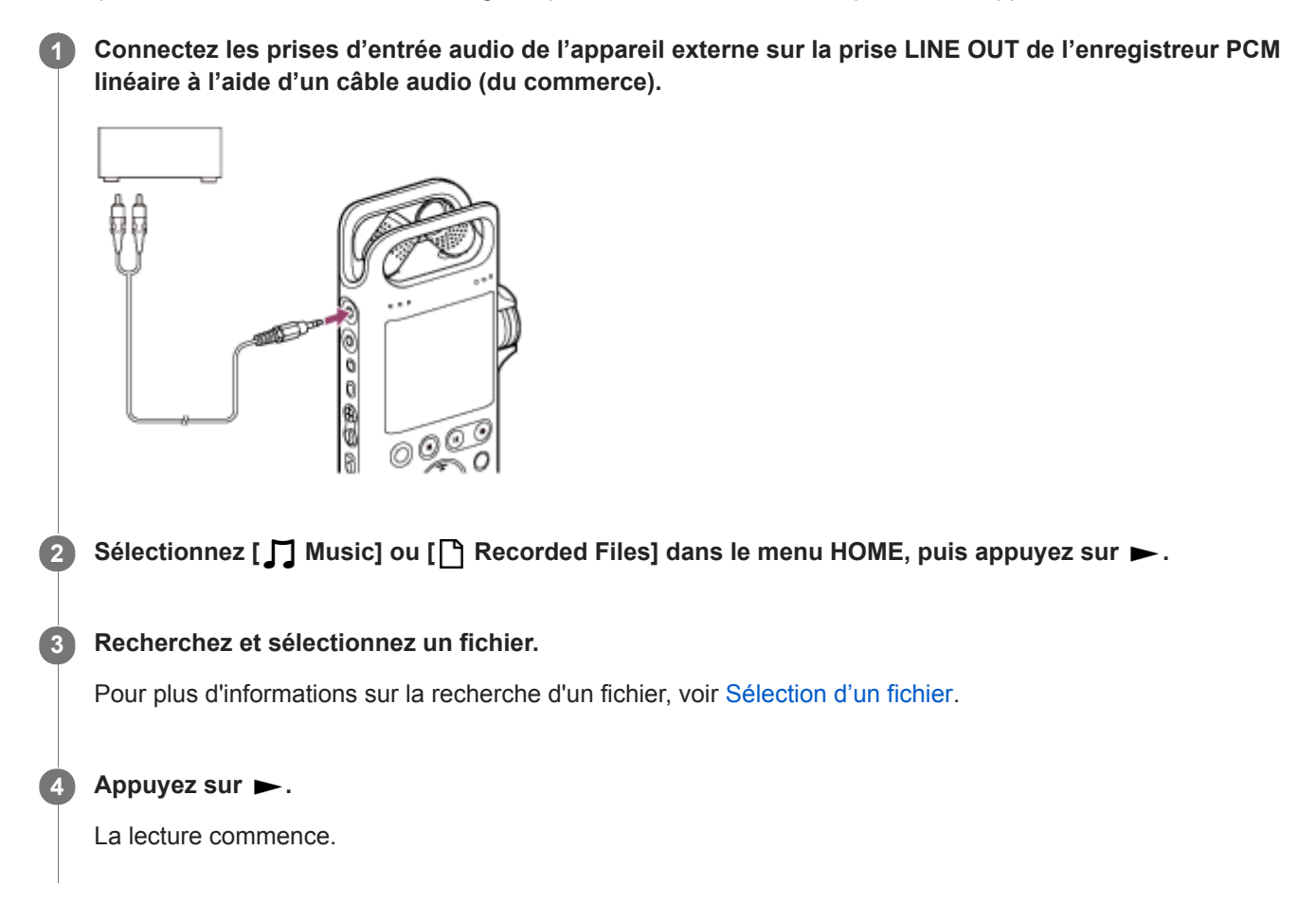

### **Note**

Pendant que l'audio est émis via le câble audio branché à la prise LINE OUT, la fonction Equalizer n'est pas active.

Enregistreur PCM linéaire PCM-D10

# **Ce que vous pouvez faire avec le périphérique audio Bluetooth connecté**

En établissant une connexion BLUETOOTH® entre un périphérique audio Bluetooth et l'enregistreur PCM linéaire, vous pouvez lire des fichiers audio sans fil à partir du périphérique audio Bluetooth et effectuer les opérations suivantes :

- Commandes à distance de l'enregistreur PCM linéaire (lecture, arrêt, rembobinage rapide, avance rapide et autres commandes) à partir du périphérique audio Bluetooth
- Contrôle du volume à distance du périphérique audio Bluetooth à partir de l'enregistreur PCM linéaire

#### **Note**

- Vous ne pouvez pas surveiller l'enregistrement en cours sur l'enregistreur PCM linéaire via le périphérique audio Bluetooth. Utiliser le casque connecté à la prise  $\Omega$  (casque) de l'enregistreur PCM linéaire pour la surveillance.
- Lorsqu'un appareil externe est branché sur la prise LINE OUT de l'enregistreur PCM linéaire, aucun son ne provient de l'appareil audio Bluetooth connecté. Pour surveiller la sortie audio de l'appareil connecté à la prise LINE OUT, utilisez le casque connecté à la prise  $\Omega$  (casque).
- **Lorsque la fonction Bluetooth est active, les piles se déchargent plus rapidement.**
- Selon l'appareil audio Bluetooth connecté à votre enregistreur PCM linéaire, l'environnement de communication ou les conditions ambiantes, vous pourriez entendre des bruits ou subir des coupures de son.
- Votre enregistreur PCM linéaire prend en charge A2DP (Advanced Audio Distribution Profile) et AVRCP (Audio/Video Remote Control Profile) comme profil Bluetooth. Pour établir une connexion Bluetooth avec un appareil Bluetooth depuis l'enregistreur PCM linéaire, l'appareil Bluetooth doit prendre en charge A2DP. Sur un appareil audio Bluetooth qui prend en charge AVRCP, tel qu'un casque Bluetooth, vous pouvez exécuter les opérations de base de l'enregistreur PCM linéaire.
- Si la fonction Auto Standby est activée sur votre enregistreur PCM linéaire, l'enregistreur PCM linéaire s'éteint dans le temps imparti même lorsqu'il est connecté à un périphérique via une connexion Bluetooth. Pour éviter cela, modifiez le délai pour la fonction Auto Standby selon vos besoins.

#### **Astuce**

La technologie sans fil Bluetooth permet la connexion à une portée maximale de 10 m (33 pi.) environ. Cependant, la portée réelle peut varier selon les obstacles (personnes, métaux, murs, etc.) ou l'état du signal.

<span id="page-89-0"></span>Enregistreur PCM linéaire PCM-D10

# **Enregistrement (jumelage) d'un périphérique audio et établissement d'une connexion Bluetooth**

Pour établir une connexion sans fil entre des appareils audio Bluetooth pour la première fois, vous devez procéder à une inscription réciproque des appareils. Ce processus d'enregistrement de périphériques est appelé [jumelage].

#### **Placez le périphérique audio Bluetooth avec lequel vous souhaitez établir une connexion Bluetooth en mode jumelage. 1**

N'oubliez pas de placer l'enregistreur PCM linéaire à moins de 1 m (3,3 pi.) du périphérique audio Bluetooth.

**Lorsque la lecture est en pause, sélectionnez [ Bluetooth] - [Audio Device] dans le menu HOME. 2**

Bluetooth Bluetooth ON/OFF **Audio Device REC Remote NFC Settings** Bluetooth Information Auto Standby Message

L'écran du menu des appareils audio est affiché.

## **Sélectionnez [Add Device (Pairing)].**

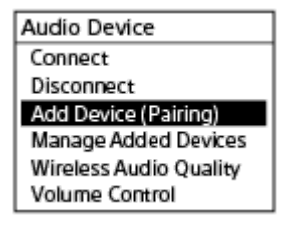

**3**

**5**

**6**

Si la fonction Bluetooth sur l'enregistreur PCM linéaire est désactivée, [Turn Bluetooth On?] s'affiche dans la Display window. Sélectionnez [Yes], et appuyez sur  $\blacktriangleright$ .

Lorsque l'enregistreur PCM linéaire est connecté à un autre périphérique audio Bluetooth, [Disconnect Connected Audio Device. Continue?] s'affiche dans la Display window. Sélectionnez [Yes].

### **4)** Appuyez sur ► pour commencer la recherche de périphériques audio Bluetooth.

La recherche des appareils audio Bluetooth disponibles pour l'inscription des appareils démarre et la liste des appareils trouvés apparaît sur l'écran.

### **Sélectionnez le périphérique Bluetooth que vous souhaitez enregistrer (jumeler) avec l'enregistreur PCM linéaire.**

Lorsque le périphérique est enregistré (jumelé), une connexion Bluetooth est automatiquement établie et [Connection Complete] s'affiche dans la Display window.

#### **Lancez la lecture sur l'enregistreur PCM linéaire.**

Vous pouvez à présent écouter le son depuis l'appareil audio Bluetooth.

# **Changer la destination de sortie audio et basculer du casque Bluetooth au casque connecté à l'enregistreur PCM linéaire**

Alors qu'une connexion Bluetooth est établie, aucun son n'est émis du casque connecté à la prise  $\Omega$  (casque) sur l'enregistreur PCM linéaire.

Pour écouter dans le casque branché, arrêtez la connexion Bluetooth.

#### **Note**

- Lorsqu'un appareil externe est branché sur la prise LINE OUT de l'enregistreur PCM linéaire, aucun son ne provient de l'appareil audio Bluetooth connecté. Pour surveiller la sortie audio de l'appareil connecté à la prise LINE OUT, connectez le casque connecté à la prise  $\Omega$  (casque).
- Les informations sur l'enregistrement des appareils (jumelage) sont effacées dans les cas suivants. Vous devez refaire l'inscription (jumeler) de l'appareil avec votre enregistreur PCM linéaire.
	- Les paramètres de l'un ou des deux appareils ont été réinitialisés à leurs valeurs par défaut, par exemple à cause d'une réinitialisation.
	- Les informations sur l'inscription des appareils (jumelage) ont été supprimées lors d'une réparation par exemple.

Si l'inscription de l'appareil (jumelage) est supprimée de l'enregistreur PCM linéaire et si l'appareil audio Bluetooth contient encore les informations d'inscription (jumelage) de l'enregistreur PCM linéaire, supprimez ces informations et refaites l'inscription (jumelage) de l'appareil.

- **Lorsque la fonction Bluetooth est active, les piles se déchargent plus rapidement.**
- Selon l'appareil audio Bluetooth connecté à votre enregistreur PCM linéaire, l'environnement de communication ou les conditions ambiantes, vous pourriez entendre des bruits ou subir des coupures de son.
- Votre enregistreur PCM linéaire prend en charge A2DP (Advanced Audio Distribution Profile) et AVRCP (Audio/Video Remote Control Profile) comme profil Bluetooth. Pour établir une connexion Bluetooth avec un appareil Bluetooth depuis l'enregistreur PCM linéaire, l'appareil Bluetooth doit prendre en charge A2DP. Sur un appareil audio Bluetooth qui prend en charge AVRCP, tel qu'un casque Bluetooth, vous pouvez exécuter les opérations de base de l'enregistreur PCM linéaire.
- Si la saisie d'une clé d'accès(\*) est demandée dans la Display window de votre enregistreur PCM linéaire au cours de l'enregistrement (jumelage) du périphérique, trouvez la clé d'accès pour le périphérique audio Bluetooth et saisissez-la.
	- La clé d'accès peut également être appelée [code], [code PIN], [numéro PIN], ou [mot de passe]. La clé d'accès pour l'enregistreur PCM linéaire est [0000]. \*

Pour déterminer la clé d'accès pour le périphérique audio Bluetooth, consultez le mode d'emploi fourni avec le périphérique.

- Vous pouvez inscrire (jumeler) un seul appareil audio Bluetooth à la fois avec votre enregistreur PCM linéaire. Pour inscrire (jumeler) plusieurs appareils, exécutez la procédure ci-dessus à partir de l'étape 1 pour chaque appareil.
- Si la fonction Auto Standby est activée sur votre enregistreur PCM linéaire, l'enregistreur PCM linéaire s'éteint dans le temps  $\alpha$ imparti même lorsqu'il est connecté à un périphérique via une connexion Bluetooth. Pour éviter cela, modifiez le délai pour la fonction Auto Standby selon vos besoins.

### **Astuce**

- La technologie sans fil Bluetooth permet la connexion à une portée maximale de 10 m (33 pi.) environ. Cependant, la portée réelle peut varier selon les obstacles (personnes, métaux, murs, etc.) ou l'état du signal.
- Si le même nom de périphérique audio Bluetooth s'affiche plusieurs fois, vérifiez l'Adresse du périphérique du périphérique avec lequel vous souhaitez procéder à un jumelage. Pour trouver l'Adresse du périphériquedu périphérique audio Bluetooth, consultez le mode d'emploi fourni avec le périphérique.
- Si le périphérique audio Bluetooth prend en charge la fonction NFC, vous pouvez enregistrer (jumeler) le périphérique audio Bluetooth avec l'enregistreur PCM linéaire et établir une connexion Bluetooth entre les périphériques avec l'opération « une seule touche ».
- Vous pouvez également établir/couper la connexion Bluetooth en sélectionnant [ 8 Bluetooth] [Bluetooth ON/OFF] dans le menu HOME.
- [Établissement d'une connexion Bluetooth avec un périphérique audio Bluetooth enregistré \(jumelé\)](#page-92-0)
- [Établissement d'une connexion Bluetooth avec l'opération « une seule touche » \(connexion NFC\)](#page-94-0)
- [Modification des paramètres de la fonction Bluetooth](#page-96-0)
- [Remarques sur la fonction Bluetooth](#page-100-0)

<span id="page-92-0"></span>Enregistreur PCM linéaire PCM-D10

# **Établissement d'une connexion Bluetooth avec un périphérique audio Bluetooth enregistré (jumelé)**

Lorsque votre enregistreur PCM linéaire ainsi qu'un périphérique audio Bluetooth sont déjà enregistrés (jumelés), vous pouvez simplement établir une connexion Bluetooth entre les périphériques.

**1 Activez la fonction Bluetooth sur le périphérique audio Bluetooth, si nécessaire.**

#### Sur l'enregistreur PCM linéaire, sélectionnez [ **8** Bluetooth]-[Audio Device]-[Connect] dans le menu HOME. **2**

La liste des périphériques audio Bluetooth enregistrés (jumelés) apparaît dans la Display window.

### **Sélectionnez le périphérique audio Bluetooth auquel vous voulez vous connecter avec l'enregistreur PCM 3 linéaire.**

Une connexion Bluetooth est établie et [Connection Complete] s'affiche dans la Display window.

#### **Lancez la lecture sur l'enregistreur PCM linéaire. 4**

Vous pouvez à présent écouter le son depuis l'appareil audio Bluetooth.

### **Pour annuler l'enregistrement d'un périphérique**

Sélectionnez [ **8** Bluetooth]-[Audio Device]-[Manage Added Devices] dans le menu HOME, sélectionnez le périphérique audio Bluetooth souhaité et sélectionnez [Delete Device] dans le menu OPTION. Suivez les instructions à l'écran pour supprimer les informations d'enregistrement (de jumelage) du périphérique sur le périphérique audio Bluetooth sélectionné.

## **Changer la destination de sortie audio et basculer du casque Bluetooth au casque connecté à l'enregistreur PCM linéaire**

Alors qu'une connexion Bluetooth est établie, aucun son n'est émis du casque connecté à la prise  $\Omega$  (casque) sur l'enregistreur PCM linéaire.

Pour écouter dans le casque branché, arrêtez la connexion Bluetooth.

#### **Note**

- Lorsqu'un appareil externe est branché sur la prise LINE OUT de l'enregistreur PCM linéaire, aucun son ne provient de l'appareil audio Bluetooth connecté. Pour surveiller la sortie audio de l'appareil connecté à la prise LINE OUT, connectez le casque connecté à la prise  $\Omega$  (casque).
- Les informations sur l'enregistrement des appareils (jumelage) sont effacées dans les cas suivants. Vous devez refaire l'inscription (jumeler) de l'appareil avec votre enregistreur PCM linéaire.
	- Les paramètres de l'un ou des deux appareils ont été réinitialisés à leurs valeurs par défaut, par exemple à cause d'une réinitialisation.
	- Les informations sur l'inscription des appareils (jumelage) ont été supprimées lors d'une réparation par exemple.

Si l'inscription de l'appareil (jumelage) est supprimée de l'enregistreur PCM linéaire et si l'appareil audio Bluetooth contient encore les informations d'inscription (jumelage) de l'enregistreur PCM linéaire, supprimez ces informations et refaites l'inscription (jumelage) de l'appareil.

Lorsque la fonction Bluetooth est active, les piles se déchargent plus rapidement.

- Selon l'appareil audio Bluetooth connecté à votre enregistreur PCM linéaire, l'environnement de communication ou les conditions ambiantes, vous pourriez entendre des bruits ou subir des coupures de son.
- Si la fonction Auto Standby est activée sur votre enregistreur PCM linéaire, l'enregistreur PCM linéaire s'éteint dans le temps imparti même lorsqu'il est connecté à un périphérique via une connexion Bluetooth. Pour éviter cela, modifiez le délai pour la fonction Auto Standby selon vos besoins.

#### **Astuce**

- La technologie sans fil Bluetooth permet la connexion à une portée maximale de 10 m (33 pi.) environ. Cependant, la portée réelle peut varier selon les obstacles (personnes, métaux, murs, etc.) ou l'état du signal.
- Si le même nom de périphérique audio Bluetooth s'affiche plusieurs fois, vérifiez l'Adresse du périphérique du périphérique avec lequel vous souhaitez procéder à un jumelage. Pour trouver l'Adresse du périphériquedu périphérique audio Bluetooth, consultez le mode d'emploi fourni avec le périphérique.
- Si le périphérique audio Bluetooth prend en charge la fonction NFC, vous pouvez enregistrer (jumeler) le périphérique audio Bluetooth avec l'enregistreur PCM linéaire et établir une connexion Bluetooth entre les périphériques avec l'opération « une seule touche ».
- Vous pouvez également établir/couper la connexion Bluetooth en sélectionnant [ Bluetooth]-[Bluetooth ON/OFF] dans le menu HOME.

#### **Rubrique associée**

- [Enregistrement \(jumelage\) d'un périphérique audio et établissement d'une connexion Bluetooth](#page-89-0)
- [Établissement d'une connexion Bluetooth avec l'opération « une seule touche » \(connexion NFC\)](#page-94-0)
- [Modification des paramètres de la fonction Bluetooth](#page-96-0)
- [Remarques sur la fonction Bluetooth](#page-100-0)

<span id="page-94-0"></span>Enregistreur PCM linéaire PCM-D10

# **Établissement d'une connexion Bluetooth avec l'opération « une seule touche » (connexion NFC)**

Vous pouvez enregistrer (jumeler) un périphérique audio Bluetooth compatible NFC et établir une connexion Bluetooth avec votre enregistreur PCM linéaire en plaçant l'enregistreur sur le périphérique. NFC (Near Field Communication) est une technologie qui permet la communication sans fil à courte portée.

# **1 Si le périphérique audio Bluetooth est doté du commutateur NFC, appuyez dessus.**

#### **Mettez l'enregistreur PCM linéaire sur le périphérique audio Bluetooth. 2**

Alignez la marque  $\blacksquare$  sur l'enregistreur PCM linéaire avec la marque  $\blacksquare$  sur le périphérique audio Bluetooth et gardez-les l'une contre l'autre jusqu'à ce qu'une instruction s'affiche dans la Display window de l'enregistreur PCM linéaire.

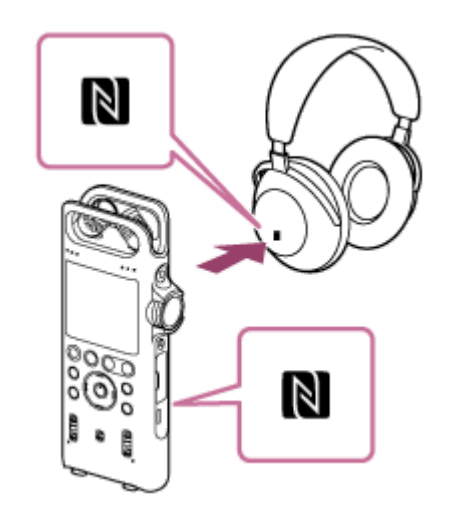

**3 Suivez les instructions à l'écran jusqu'à ce qu'une connexion Bluetooth soit établie.**

**Lancez la lecture sur l'enregistreur PCM linéaire.**

Vous pouvez à présent écouter le son depuis l'appareil audio Bluetooth.

## **Désactiver la fonction NFC**

La fonction NFC est activée par défaut. Pour désactiver la fonction NFC, sélectionnez [ 8 Bluetooth]-[NFC Settings]-[OFF] à partir du menu HOME.

### **Note**

**4**

- Lorsqu'un trépied de caméra (du commerce) est fixé sur le trou de fixation de trépied au dos de l'enregistreur PCM linéaire, le repère  $\blacksquare$  de l'enregistreur est caché par le trépied et il est difficile d'établir une connexion avec l'opération par un contact. Si vous avez l'intention d'utiliser le trépied, veillez à établir la connexion avant de le monter.
- Lorsqu'un processus d'enregistrement est en cours (un enregistrement est en pause ou en cours, ou l'enregistreur PCM linéaire est en pause d'enregistrement), vous ne pouvez pas établir une connexion avec l'opération à une action. Avant d'établir la connexion, vérifiez que l'enregistrement est en pause.

#### **Astuce**

- Si la connexion Bluetooth n'est pas établie, procédez comme suit :
	- Conservez votre enregistreur PCM linéaire sur la marque N du périphérique audio Bluetooth et déplacez lentement l'enregistreur d'arrière en avant et en tournant légèrement.
	- Vérifiez si la fonction NFC de votre enregistreur PCM linéaire est activée. Sélectionnez [ Bluetooth]-[NFC Settings] dans le menu HOME et assurez-vous que [ON] est sélectionné.

#### **Rubrique associée**

- **[Modification des paramètres de la fonction Bluetooth](#page-96-0)**
- [Remarques sur la fonction Bluetooth](#page-100-0)

<span id="page-96-0"></span>Enregistreur PCM linéaire PCM-D10

# **Modification des paramètres de la fonction Bluetooth**

Cette rubrique explique comment :

- sélectionner une priorité de qualité audio pour la diffusion en continu Bluetooth.
- modifier le mode de contrôle du volume pour la diffusion en continu Bluetooth.

# **Sélectionner une priorité de qualité audio pour la diffusion en continu Bluetooth**

Vous pouvez sélectionner une priorité de qualité audio pour la diffusion en continu Bluetooth.

- 1. Lorsque la lecture est en pause, sélectionnez [ **8** Bluetooth] [Audio Device] [Wireless Audio Quality] dans le menu HOME.
- **2.** Sélectionnez [Prioritize Connection] ou [Prioritize Sound Quality].

#### **Note**

- La priorité de qualité audio sélectionnée pour [Wireless Audio Quality] sera activée la prochaine fois qu'une connexion Bluetooth sera établie.
- Selon le paramétrage du périphérique audio Bluetooth, la priorité sélectionnée pour [Wireless Audio Quality] peut ne pas produire d'effet.

## **Modifier le mode de contrôle du volume pour la diffusion en continu Bluetooth**

Selon le périphérique audio Bluetooth connecté, vous ne pourrez peut-être pas contrôler le volume du périphérique audio Bluetooth à partir de votre enregistreur PCM linéaire. Dans ce cas, modifiez le paramètre Volume Control.

1. Lorsque la lecture est en pause, sélectionnez [  $\Omega$  Bluetooth] - [Audio Device] - [Volume Control] - [Enhanced Mode] dans le menu HOME.

#### **Note**

Le mode sélectionné pour [Volume Control] sera activé la prochaine fois qu'une connexion Bluetooth sera établie.

#### **Rubrique associée**

- [Enregistrement \(jumelage\) d'un périphérique audio et établissement d'une connexion Bluetooth](#page-89-0)
- [Établissement d'une connexion Bluetooth avec un périphérique audio Bluetooth enregistré \(jumelé\)](#page-92-0)
- [Établissement d'une connexion Bluetooth avec l'opération « une seule touche » \(connexion NFC\)](#page-94-0)

Enregistreur PCM linéaire PCM-D10

# **Arrêt de la connexion Bluetooth**

La procédure d'arrêt d'une connexion Bluetooth varie selon la manière dont vous aviez établi la connexion entre votre enregistreur PCM linéaire et le périphérique audio.

# **[Si vous avez suivi les étapes de la section Enregistrement \(jumelage\) d'un périphérique audio et](#page-89-0) établissement d'une connexion Bluetooth :**

Sélectionnez [ **8** Bluetooth] - [Audio Device] - [Disconnect] dans le menu HOME de l'enregistreur PCM linéaire.

# **[Si vous avez suivi les étapes de la section Établissement d'une connexion Bluetooth avec](#page-94-0) l'opération « une seule touche » (connexion NFC) :**

Alignez à nouveau les repères  $\blacksquare$  de votre enregistreur PCM linéaire et du périphérique audio Bluetooth.

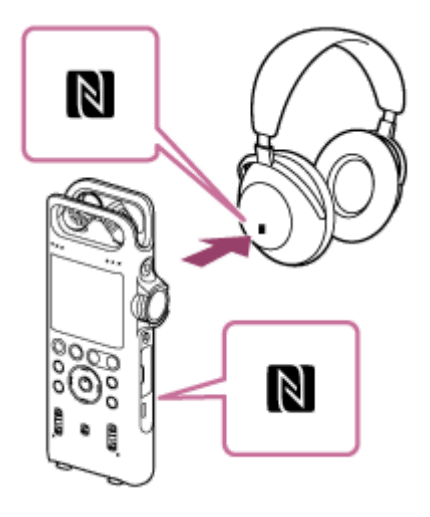

Lorsque la connexion Bluetooth est arrêtée, [Disconnected] s'affiche dans la Display window de l'enregistreur PCM linéaire.

### **Rubrique associée**

[Enregistrement \(jumelage\) d'un périphérique audio et établissement d'une connexion Bluetooth](#page-89-0)

Enregistreur PCM linéaire PCM-D10

# **Rétablissement de la connexion Bluetooth**

La procédure de rétablissement d'une connexion Bluetooth varie selon la manière dont vous aviez établi la connexion entre votre enregistreur PCM linéaire et le périphérique audio.

## **[Si vous avez suivi les étapes de la section Enregistrement \(jumelage\) d'un périphérique audio et](#page-89-0) établissement d'une connexion Bluetooth :**

[Suivez les étapes de la section Établissement d'une connexion Bluetooth avec un périphérique audio Bluetooth](#page-92-0) enregistré (jumelé) :

# **[Si vous avez suivi les étapes de la section Établissement d'une connexion Bluetooth avec](#page-94-0) l'opération « une seule touche » (connexion NFC) :**

[Suivez les étapes de la section Établissement d'une connexion Bluetooth avec l'opération « une seule touche »](#page-94-0) (connexion NFC).

#### **Rubrique associée**

[Enregistrement \(jumelage\) d'un périphérique audio et établissement d'une connexion Bluetooth](#page-89-0)

<span id="page-99-0"></span>Enregistreur PCM linéaire PCM-D10

# **Affichage des informations sur la fonction Bluetooth**

Pour afficher les informations sur la fonction Bluetooth, suivez les instructions ci-dessous :

#### **Sélectionnez [ Bluetooth]-[Bluetooth Information] dans le menu HOME de l'enregistreur de PCM linéaire,** puis appuyez sur  $\blacktriangleright$ . **1**

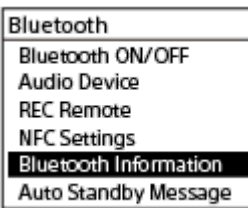

<span id="page-100-0"></span>Enregistreur PCM linéaire PCM-D10

# **Remarques sur la fonction Bluetooth**

- Selon l'appareil audio Bluetooth connecté à votre enregistreur PCM linéaire, l'environnement de communication ou les conditions ambiantes, vous pourriez entendre des bruits ou subir des coupures de son. Pour optimiser les communications Bluetooth, respectez les points ce qui suit.
	- Placez votre enregistreur PCM linéaire et le périphérique audio Bluetooth aussi proches que possible (max. 10 m (33 pi.) selon les normes Bluetooth).
	- Pointez l'antenne intégrée Bluetooth de votre enregistreur PCM linéaire dirigée dans la direction du périphérique audio Bluetooth connecté.
	- Veillez à ce qu'il n'y ait aucun obstacle devant l'antenne, comme un sac ou une caisse.
	- Restez loin de l'antenne pour éviter de faire obstruction.
	- Gardez votre enregistreur PCM linéaire hors d'un bagage, comme un sac à dos ou un sac à bandoulière, pour que l'antenne intégrée ne soit entravée par aucun obstacle.
	- Évitez d'utiliser la fonction Bluetooth dans les endroits bondés.
	- Évitez d'utiliser la fonction Bluetooth à proximité d'appareils qui émettent des ondes radio (fours à micro-ondes, smartphones, téléphones mobiles, périphériques de jeu portable avec possibilités de communication, réseaux LAN sans fil, etc.).
- En raison des caractéristiques de la technologie sans fil Bluetooth, le son lu peut être acheminé avec un léger retard.
- Les ondes radiophoniques émises par un appareil Bluetooth peuvent perturber le fonctionnement d'équipements tels que les appareils médicaux électroniques. Éteignez votre enregistreur PCM linéaire et les autres appareils Bluetooth dans les endroits ci-dessous où leur mise sous tension pourrait être dangereuse.
	- Dans des hôpitaux, les zones à sièges réservés dans les trains et avions, les stations-service où l'émanation des gaz inflammables est possible, à proximité de portes automatiques ou d'avertisseurs d'incendie.
- Votre enregistreur PCM linéaire possède les fonctionnalités de sécurité conformes aux normes Bluetooth. Toutefois, sachez que nous déclinons toute responsabilité pour les fuites d'informations causée par l'utilisation de connexions Bluetooth.
- Les connexions Bluetooth et les activités précises ne sont pas toutes garanties, malgré le fait qu'un périphérique audio Bluetooth est compatible avec les normes Bluetooth.
- En fonction du périphérique cible, il peut falloir un certain temps avant d'établir la connexion Bluetooth.
- La technologie sans fil Bluetooth permet la connexion à une portée maximale de 10 m (33 pi.) environ. Cependant, la portée réelle peut varier selon les obstacles (personnes, métaux, murs, etc.) ou l'état du signal.
- Les appareils Bluetooth et de résau local sans fil (IEEE802.11b/g) utilisant la même fréquence (2,4 GHz), des interférences de signaux risquent de se produire, ce qui réduit la vitesse de communication, entraîne l'apparition de bruits ou perturbe la connexion, si les communications Bluetooth sont effectuées à proximité d'un appareil de réseau local sans fil. Dans ce cas, observez les mesures ci-dessous.
	- Effectuez les communications Bluetooth à au moins 10 m (33 pi.) de l'appareil de réseau local sans fil lors de la connexion de votre enregistreur PCM linéaire et de l'appareil Bluetooth.
- Rapprochez autant que possible votre enregistreur PCM linéaire et l'appareil Bluetooth.
- Mettez l'appareil de réseau local sans fil hors tension lors de communications Bluetooth à moins de 10 m (33 pi.) de celui-ci.

Enregistreur PCM linéaire PCM-D10

# **Fonctions de REC Remote**

Avec REC Remote installé sur un smartphone, vous pouvez raccorder votre enregistreur PCM linéaire via une connexion Bluetooth et :

- démarrer/arrêter un enregistrement ;
- **active la fonction Peak Hold.**
- ajouter des repères de piste ;
- modifier des paramètres d'enregistrement ;

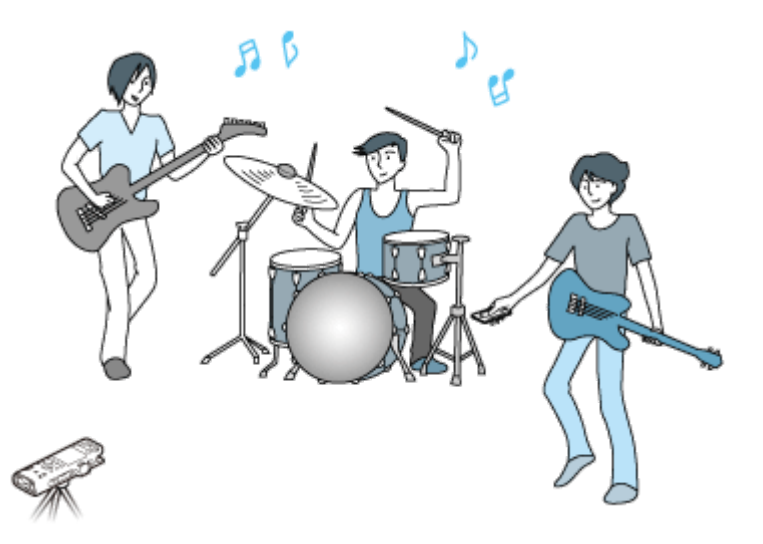

#### **Note**

- REC Remote est une application uniquement conçue pour l'enregistrement sonore. Vous ne pouvez pas l'utiliser pour lire ou contrôler le son pendant un enregistrement. Pour lire des fichiers audio enregistrés, utilisez votre enregistreur PCM linéaire.
- Avec REC Remote, vous ne pouvez pas lire des fichiers de musique ou transférer ces derniers vers votre enregistreur PCM linéaire.
- Pour connecter votre enregistreur PCM linéaire et REC Remote via une connexion sans fil, il vous faut la dernière version de REC Remote. Lorsque le smartphone possède déjà REC Remote installé, mettez-le à jour vers la dernière version.

#### **Astuce**

- La technologie sans fil Bluetooth permet la connexion à une portée maximale de 10 m (33 pi.) environ. Cependant, la portée réelle peut varier selon les obstacles (personnes, métaux, murs, etc.) ou l'état du signal.
- Lorsqu'une connexion Bluetooth est établie, votre enregistreur PCM linéaire peut quand même passer en mode de consommation d'énergie réduite avec la fonction Auto Standby s'il n'est utilisé pendant la période indiquée. Pour modifier le paramètre Auto Standby, sélectionnez [ Settings] - [Common Settings] - [Auto Standby] dans le menu HOME, puis sélectionnez la période de votre choix.
- Pour les paramètres Bluetooth sur un smartphone, reportez-vous au mode d'emploi du smartphone.

#### **Rubrique associée**

[Affichage des informations sur la fonction Bluetooth](#page-99-0)

[Remarques sur la fonction Bluetooth](#page-100-0)

Enregistreur PCM linéaire PCM-D10

# **Préliminaires d'utilisation de REC Remote**

Pour utiliser REC Remote, vous devez installer REC Remote sur un smartphone.

#### **Note**

**1**

**2**

**3**

Pour connecter votre enregistreur PCM linéaire et REC Remote via une connexion sans fil, il vous faut la dernière version de REC Remote. Lorsque le smartphone possède déjà REC Remote installé, mettez-le à jour vers la dernière version.

### **Recherchez Google Play ou App Store pour [REC Remote].**

Pour la clientèle en Chine : Recherchez [REC Remote] sur le site internet suivant : Pour Android™ : [https://www.sonystyle.com.cn](https://www.sonystyle.com.cn/) iPhone : App Store

#### **Suivez les instructions affichées à l'écran pour installer REC Remote sur le smartphone.**

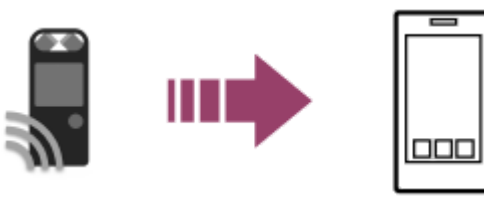

Au premier démarrage de REC Remote après son installation, un écran s'affiche vous demandant d'accepter les conditions d'utilisation.

Lisez attentivement ces conditions puis tapez sur [Accepter et commencer].

#### **Sélectionnez une méthode de connexion entre le smartphone et votre enregistreur PCM linéaire.**

Vérifiez d'abord si le smartphone est doté de la fonction NFC car elle détermine la méthode de connexion à l'enregistreur PCM linéaire. Si c'est le cas, le repère N ( N ) s'affiche sur le smartphone. Pour plus d'informations, reportez-vous au mode d'emploi livré avec le smartphone.

- [Si le smartphone n'a pas la fonction NFC, reportez-vous à la section Établissement d'une connexion Bluetooth](#page-105-0) entre le smartphone et l'enregistreur PCM linéaire.
- [Si le smartphone possède la fonction NFC, reportez-vous à la section Établissement d'une connexion Bluetooth](#page-107-0) avec l'opération « une seule touche » (connexion NFC).

### <span id="page-105-0"></span>**SONY**

**1**

[Guide d'aide](#page-0-0)

Enregistreur PCM linéaire PCM-D10

# **Établissement d'une connexion Bluetooth entre le smartphone et l'enregistreur PCM linéaire**

Pour établir une connexion Bluetooth, vous devez d'abord effectuer un jumelage entre un smartphone et l'enregistreur PCM linéaire.

Le jumelage signifie que chaque appareil Bluetooth doit être enregistré auprès de l'autre appareil afin d'établir une connexion sans fil.

### **Effectuez ce qui suit sur votre enregistreur PCM linéaire.**

Sélectionnez  $\lceil \frac{8}{2} \rceil$  Bluetooth] - [REC Remote] - [Add Device (Pairing)] dans le menu HOME, puis appuyez sur  $\blacktriangleright$ . Si la fonction Bluetooth de l'enregistreur PCM linéaire est désactivée, [Turn Bluetooth On?] s'affiche dans la Display window. Sélectionnez [Yes].

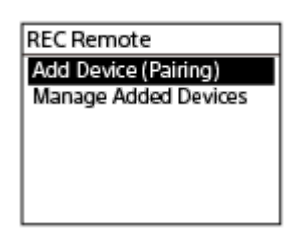

[Pair From the Other Device] s'affiche.

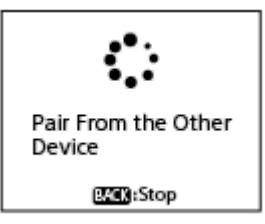

**Effectuez ce qui suit sur le smartphone. 2**

- **Pour Android™ :**
- **1.** Activez la fonction Bluetooth sur le smartphone.
- **2.** Démarrez REC Remote.
- Cliquez sur [Jumeler avec l'enregistreur] sur l'écran [Ajouter périphérique] et suivez les instructions à l'écran **3.** instructions.
- Recherchez [PCM-D10] dans l'écran de réglage Bluetooth et ajoutez votre enregistreur PCM linéaire pour le **4.** jumelage Bluetooth avec le smartphone.
- **5.** Utilisez la touche Précédent pour afficher l'écran [Ajouter périphérique], puis sélectionnez [PCM-D10].
- **6.** Sélectionnez [ENREGISTRER].
- **Pour iOS :**
- **1.** Activez la fonction Bluetooth sur l'iPhone.
- Recherchez [PCM-D10] dans l'écran de réglage Bluetooth et ajoutez l'enregistreur PCM linéaire pour le **2.** jumelage Bluetooth avec l'iPhone.
- **3.** Appuyez sur la touche Précédent pour fermer l'écran de réglage Bluetooth, puis démarrez REC Remote.

Lorsque l'écran de fonctionnement de REC Remote s'affiche sur le smartphone, la connexion Bluetooth est correctement établie.

Passez à [Utilisation du smartphone pour commander l'enregistreur PCM linéaire.](#page-109-0)

#### **Note**

- Les informations sur l'enregistrement des appareils (jumelage) sont effacées dans les cas suivants. Vous devez enregistrer (jumelé) les périphériques enregistrés entre eux une fois de plus.
	- Les paramètres de l'un ou des deux appareils ont été réinitialisés à leurs valeurs par défaut, par exemple à cause d'une réinitialisation.
	- Les informations sur l'inscription des appareils (jumelage) ont été supprimées lors d'une réparation par exemple.

Si l'enregistrement (jumelage) du périphérique est supprimé de l'enregistreur PCM linéaire mais que le smartphone dispose toujours des données d'enregistrement (jumelage) du périphérique de l'enregistreur PCM linéaire, supprimez les données et procédez à nouveau à l'enregistrement (jumelage) du périphérique.

#### **Astuce**

- Si [PCM-D10] n'apparaît pas sur l'écran des paramètres Bluetooth du smartphone Android, sélectionnez [Rechercher appareils] en bas de l'écran.
- Sur l'écran [Demand assoc. Bluetooth] du smartphone Android, un message de confirmation du code d'accès s'affiche. Sélectionnez [Se connecter] pour continuer.
- Lorsque vous démarrez REC Remote sur le smartphone Android pour la première fois, l'écran des paramètres avancés s'affiche à l'étape 6. Pour changer le nom de l'appareil, sélectionnez [Modifier] et modifiez le nom, puis sélectionnez [ENREGISTRER].
- Le nom modifié de l'appareil apparaît uniquement dans l'appli REC Remote sur le smartphone Android. Il n'apparaît pas sur l'écran du système d'exploitation du smartphone ni dans la Display window de l'enregistreur PCM linéaire.
- Pour effectuer le jumelage entre le smartphone Android et le second enregistreur PCM linéaire (ou le suivant) et établir une connexion Bluetooth, tapez sur le nom de l'appareil sur l'écran de fonctionnement de REC Remote, appuyez sur se en bas de l'écran, puis répétez les étapes 3 à 6.

<span id="page-107-0"></span>Enregistreur PCM linéaire PCM-D10

# **Établissement d'une connexion Bluetooth avec l'opération « une seule touche » (connexion NFC)**

Si un smartphone dispose de la fonction NFC, suivez les étapes ci-dessous pour établir une connexion Bluetooth entre le smartphone et votre enregistreur PCM linéaire.

#### **Allumez votre enregistreur PCM linéaire. 1**

Lorsqu'un enregistrement est en cours ou que l'enregistreur PCM linéaire est en pause d'enregistrement, vous ne pouvez pas établir une connexion avec l'opération à une action. Avant d'établir la connexion, vérifiez que l'enregistrement est en pause.

**2 Sur le smartphone, activez la fonction NFC.**

**3 Démarrez REC Remote.**

#### Alignez les repères  $\blacksquare$  de votre enregistreur PCM linéaire et du smartphone. **4**

Maintenez le smartphone au-dessus de l'enregistreur PCM linéaire jusqu'à ce que l'écran [Demand assoc. Bluetooth] s'affiche sur le smartphone, puis sélectionnez [Se connecter].

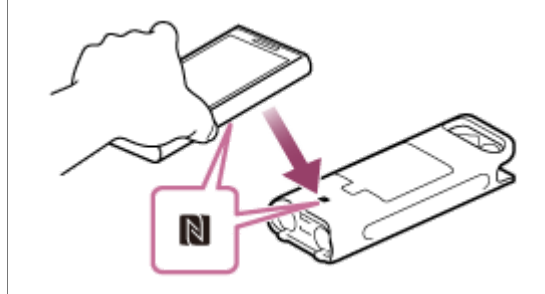

Lorsque l'écran de fonctionnement de REC Remote s'affiche sur le smartphone, la connexion Bluetooth est correctement établie.

Passez à [Utilisation du smartphone pour commander l'enregistreur PCM linéaire.](#page-109-0)

#### **Astuce**

- Lors d'une tentative de jumelage, [Demand assoc. Bluetooth] peut apparaître dans [Notifications] sur le smartphone. Consultez la liste [Notifications] et appuyez sur [Demand assoc. Bluetooth], puis sélectionnez [Se connecter].
- Si la connexion Bluetooth n'est pas établie, essayez la procédure suivante
	- Conservez le smartphone sur la marque  $\blacksquare$  de votre enregistreur PCM linéaire et déplacez lentement le smartphone d'arrière en avant et en tournant légèrement.
	- Vérifiez si la fonction NFC de votre enregistreur PCM linéaire est activée. Sélectionnez [ Bluetooth] [NFC Settings] dans le menu HOME et assurez-vous que [ON] est sélectionné.
	- Si le smartphone se trouve dans un étui, retirez ce dernier et recommencez les étapes ci-dessus.
	- [Si ces procédures ne fonctionnent pas, essayez les étapes décrites dans \[Établissement d'une connexion Bluetooth entre le](#page-105-0) smartphone et l'enregistreur PCM linéaire] :

### **Qu'est-ce que NFC ?**
NFC (Near Field Communication, communication en champ proche en français) est une technologie qui permet des communications sans fil à courte distance entre divers appareils, notamment les téléphones portables et les balises PCM linéaire. Vous pouvez échanger des données en plaçant simplement un appareil au-dessus d'une zone désignée d'un autre appareil.

Avec un smartphone avec NFC activé, vous pouvez le placer au-dessus du repère sur l'enregistreur PCM linéaire afin d'établir une connexion Bluetooth en couplant les deux appareils grâce à la fonction NFC. Vous pouvez également couper ou changer la connexion Bluetooth de la même manière.

Enregistreur PCM linéaire PCM-D10

# **Utilisation du smartphone pour commander l'enregistreur PCM linéaire**

Lorsqu'une connexion Bluetooth est établie, l'écran REC Remote s'affiche sur le smartphone.

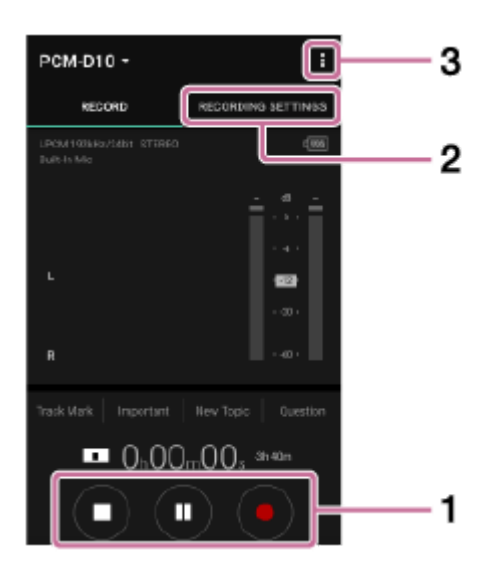

Utilisez les boutons de commande de l'enregistrement. **1.**

Vous pouvez mettre en pause l'enregistrement sur l'enregistreur PCM linéaire en appuyant sur  $\bullet$ , démarrer/arrêter l'enregistrement en appuyant sur II ou arrêter l'enregistrement en appuyant sur  $\blacksquare$ . Pour commencer à enregistrer alors que l'enregistrement est en attente, appuyez sur  $\bullet$  pour faire enregistrer l'enregistreur PCM linéaire en pause, puis appuyez sur **II**. Sauf si vous appuyez sur  $\bullet$  auparavant, vous ne pouvez pas commencer l'enregistrement en appuyant sur  $\blacksquare$ .

### Affichez l'écran de réglage. **2.**

Sélectionnez l'onglet [RECORDING SETTINGS] Vous pouvez alors modifier les paramètres d'enregistrement et les paramètres du REC Remote.

### Affichez l'aide. **3.**

Cliquez sur  $\ddot{\bm{\epsilon}}$ , dans le coin supérieur droit de l'écran, pour afficher le menu REC Remote, puis appuyez sur [Aide] dans le menu. Pour plus d'informations sur les opérations, reportez-vous à l'aide de REC Remote.

#### **Note**

REC Remote ne permet pas de régler le volume de l'enregistrement de votre enregistreur PCM linéaire. Avant l'enregistrement, veillez à effectuer un enregistrement d'essai et à régler le volume d'enregistrement de l'enregistreur PCM linéaire.

Enregistreur PCM linéaire PCM-D10

# **Arrêt de la connexion Bluetooth**

La procédure d'arrêt d'une connexion Bluetooth varie selon la manière dont vous aviez établi la connexion entre votre enregistreur PCM linéaire et le smartphone.

### **[Si vous avez suivi les étapes décrites dans \[Établissement d'une connexion Bluetooth entre le](#page-105-0) smartphone et l'enregistreur PCM linéaire] :**

Sélectionnez [  $\Omega$  Bluetooth]-[Bluetooth ON/OFF]-[OFF] dans le menu HOME de l'enregistreur PCM linéaire.

### **[Si vous aviez suivi les étapes de la section \[Établissement d'une connexion Bluetooth avec](#page-107-0) l'opération « une seule touche » (connexion NFC)] :**

Alignez à nouveau les repères  $\blacksquare$  de votre enregistreur PCM linéaire et du smartphone.

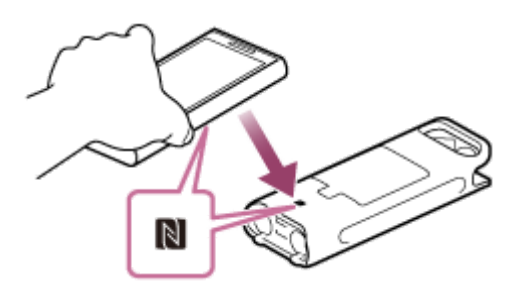

Lorsque la connexion Bluetooth est arrêtée, [Disconnected] s'affiche dans la Display window de l'enregistreur PCM linéaire.

### **Rubrique associée**

[Établissement d'une connexion Bluetooth entre le smartphone et l'enregistreur PCM linéaire](#page-105-0)

Enregistreur PCM linéaire PCM-D10

# **Rétablissement de la connexion Bluetooth (pour Android)**

La procédure de rétablissement d'une connexion Bluetooth varie selon la manière dont vous aviez établi la connexion entre votre enregistreur PCM linéaire et le smartphone précédemment.

**[Si vous avez suivi les étapes décrites dans \[Établissement d'une connexion Bluetooth entre le](#page-105-0) smartphone et l'enregistreur PCM linéaire] :**

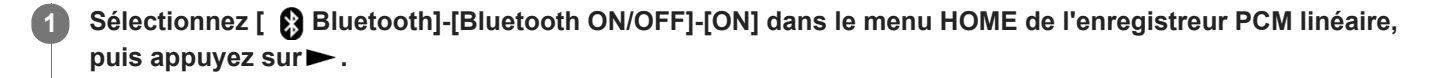

**2 Sur le smartphone, démarrez REC Remote.**

### **[Si vous aviez suivi les étapes de la section \[Établissement d'une connexion Bluetooth avec](#page-107-0) l'opération « une seule touche » (connexion NFC)] :**

[Reprenez à nouveau les étapes de la section Établissement d'une connexion Bluetooth avec l'opération « une seule](#page-107-0) touche » (connexion NFC) depuis le début.

#### **Rubrique associée**

[Établissement d'une connexion Bluetooth entre le smartphone et l'enregistreur PCM linéaire](#page-105-0)

Enregistreur PCM linéaire PCM-D10

# **Rétablissement de la connexion Bluetooth (pour iOS)**

Pour établir à nouveau la connexion Bluetooth entre l'iPhoneet votre enregistreur PCM linéaire, procédez comme suit :

**Sélectionnez [ Bluetooth]-[Bluetooth ON/OFF]-[ON] dans le menu HOME de l'enregistreur PCM linéaire,** puis appuyez sur $\blacktriangleright$ . **1**

**2 Sur l'iPhone, sélectionnez [PCM-D10] dans l'écran des paramètres Bluetooth.**

**3 Sur le iPhone, lancez REC Remote.**

#### **Rubrique associée**

[Établissement d'une connexion Bluetooth entre le smartphone et l'enregistreur PCM linéaire](#page-105-0)

#### <span id="page-113-0"></span>**SONY**

[Guide d'aide](#page-0-0)

Enregistreur PCM linéaire PCM-D10

### **Suppression d'un fichier**

Vous pouvez sélectionner un fichier et le supprimer.

#### **Note**

Un fichier supprimé ne peut pas être récupéré.

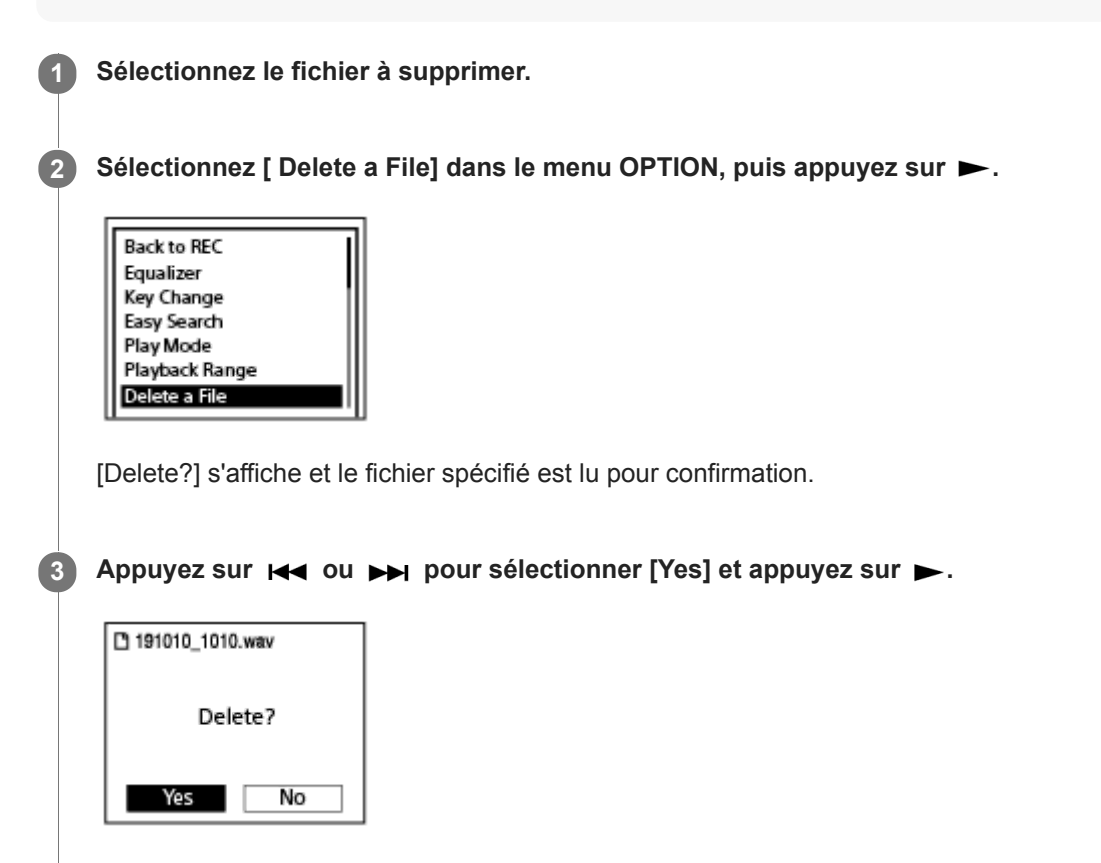

[Please Wait] apparaît dans la Display window et le fichier sélectionné est supprimé.

#### **Note**

Vous ne pouvez pas supprimer un fichier protégé. Pour supprimer un fichier protégé, retirez la protection du fichier avant de le supprimer. Pour plus d'informations sur le retrait de la protection, reportez-vous à [Protection d'un fichier.](#page-134-0)

#### **Astuce**

- Pour annuler la suppression, sélectionnez  $[No]$  à l'étape 3, puis appuyez sur  $\blacktriangleright$ .
- Pour supprimer une partie d'un fichier, divisez-le d'abord en deux fichiers, sélectionnez le fichier à supprimer puis passez aux [étapes 2 à 3. Pour plus d'informations sur la division d'un fichier, reportez-vous à Division d'un fichier à la position de lecture](#page-127-0) actuelle.

### **Rubrique associée**

[Sélection d'un fichier](#page-72-0)

- [Suppression de tous les fichiers d'une liste ou d'un dossier recherché](#page-115-0)
- [Suppression d'un dossier](#page-116-0)

**3**

**4**

<span id="page-115-0"></span>[Guide d'aide](#page-0-0)

Enregistreur PCM linéaire PCM-D10

### **Suppression de tous les fichiers d'une liste ou d'un dossier recherché**

Vous pouvez sélectionner un dossier ou une liste dans les résultats de recherche de fichiers et supprimer tous les fichiers qu'il ou qu'elle contient.

**1 Sélectionnez** [  $\Box$  **Music**] ou [  $\Box$  Recorded Files] dans le menu HOME, puis appuyez sur  $\blacktriangleright$ .

**2 Appuyez sur**  $\blacktriangle$  **ou**  $\blacktriangledown$  **pour sélectionner une catégorie de recherche de fichiers et appuyez sur**  $\blacktriangleright$ **.** 

Appuyez sur ▲ ou ▼ pour sélectionner le dossier ou la liste contenant les fichiers à supprimer, puis appuyez sur  $\blacktriangleright$ .

Sélectionnez [Delete All Files] ou [Delete All in List] dans le menu OPTION, puis appuyez sur ►.

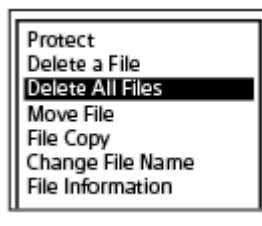

[Delete All Files in This Folder?] ou [Delete All Files in This List?] apparaît dans la Display window.

#### Appuyez sur  $\blacktriangleright$  ou  $\blacktriangleright$  pour sélectionner [Yes] et appuyez sur  $\blacktriangleright$ .

[Please Wait] s'affiche dans la Display window et tous les fichiers dans la liste ou le dossier sélectionné sont effacés.

### **Note**

**5**

Vous ne pouvez pas supprimer un fichier protégé. Pour supprimer un fichier protégé, retirez la protection du fichier avant de le supprimer. Pour plus d'informations sur le retrait de la protection, reportez-vous à [Protection d'un fichier.](#page-134-0)

#### **Astuce**

Pour annuler la suppression, sélectionnez  $[Notation]$  à l'étape 5, puis appuyez sur  $\blacktriangleright$ .

#### **Rubrique associée**

- [Suppression d'un fichier](#page-113-0)
- [Suppression d'un dossier](#page-116-0)

<span id="page-116-0"></span>Enregistreur PCM linéaire PCM-D10

### **Suppression d'un dossier**

Vous pouvez sélectionner un dossier et le supprimer. **1** Sélectionnez [  $\Box$  Music] ou [  $\Box$  Recorded Files] dans le menu HOME, puis appuyez sur  $\blacktriangleright$ . **2 Appuyez sur**  $\blacktriangle$  **ou**  $\blacktriangledown$  **pour sélectionner [Folders] et appuyez sur**  $\blacktriangleright$ **.** Appuyez sur **▲** ou ▼ pour sélectionner le dossier de votre choix. Sélectionnez [ Delete Folder] dans le menu OPTION, puis appuyez sur  $\blacktriangleright$ . **4** Create Folder **Delete Folder Change Folder Name** [Delete Folder?] apparaît dans la Display window. **5** Appuyez sur  $\leftarrow$  ou  $\rightarrow$  pour sélectionner [Yes] et appuyez sur  $\rightarrow$ . Le dossier sélectionné est supprimé.

Si le dossier sélectionné contient des fichiers, [Delete All Files in This Folder?] s'affiche. Appuyez sur les ou pour sélectionner [Yes], puis appuyez sur pour supprimer le dossier et ses fichiers. Toutefois, si le dossier sélectionné contient des sous-dossiers, il est impossible de les supprimer ainsi que leurs fichiers.

#### **Note**

Si le dossier sélectionné contient des fichiers protégés, une suppression du dossier ne supprime que les fichiers non protégés, laissant le dossier ainsi que les fichiers protégés intacts. Retirez d'abord la protection de ces fichiers, puis supprimez le dossier. Pour plus d'informations sur le retrait de la protection, reportez-vous à [Protection d'un fichier.](#page-134-0)

#### **Astuce**

- Pour annuler la suppression, sélectionnez  $[No]$  à l'étape 5, puis appuyez sur  $\blacktriangleright$ .
- Si vous supprimez le dossier de stockage actuel des fichiers enregistrés, [Switch Recording Folder] s'affiche dans la Display window et [FOLDER01] (dossier de stockage par défaut) est attribué comme nouveau dossier de stockage des fichiers enregistrés.
- Si vous supprimez tous les dossiers de stockage des fichiers enregistrés, [No Folders Creating New Recording Folder] s'affiche dans la Display window et [FOLDER01] est automatiquement créé.
- [Suppression d'un fichier](#page-113-0)
- [Suppression de tous les fichiers d'une liste ou d'un dossier recherché](#page-115-0)

<span id="page-118-0"></span>Enregistreur PCM linéaire PCM-D10

### **Déplacement d'un fichier vers un autre dossier**

Vous pouvez sélectionner un fichier et le déplacer.

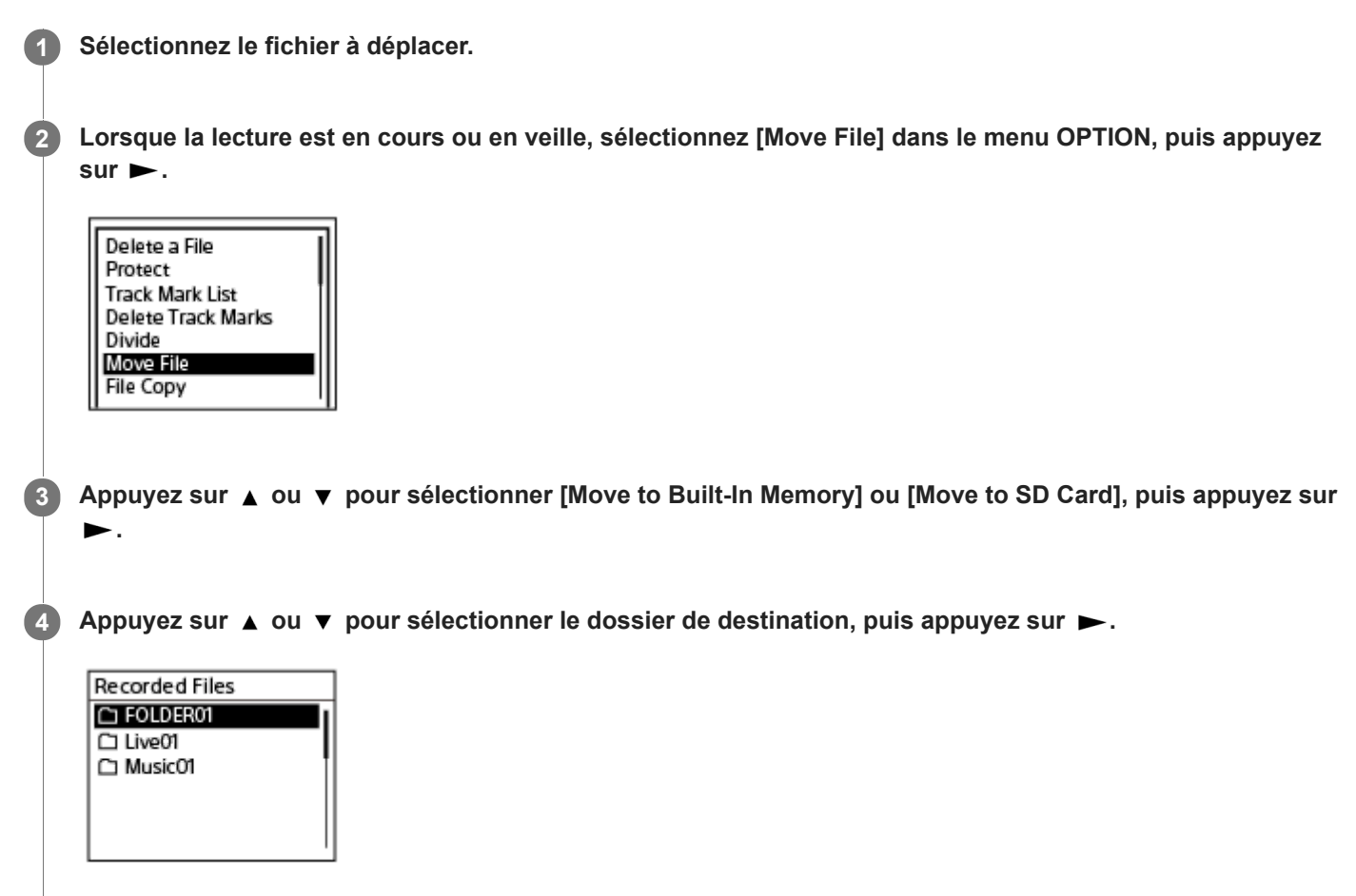

[Please Wait] s'affiche et le fichier sera déplacé du dossier source au dossier de destination.

#### **Note**

- Vous ne pouvez pas déplacer un fichier protégé. Pour supprimer le fichier, retirez d'abord sa protection. Pour plus d'informations sur le retrait de la protection, reportez-vous à [Protection d'un fichier.](#page-134-0)
- Vous ne pouvez pas déplacer de fichiers de musique.

#### **Rubrique associée**

- [Sélection d'un fichier](#page-72-0)
- [Copie d'un fichier vers un autre dossier](#page-119-0)

<span id="page-119-0"></span>Enregistreur PCM linéaire PCM-D10

# **Copie d'un fichier vers un autre dossier**

Vous pouvez sélectionner un fichier et le copier dans un autre dossier. Cette fonction est utile pour créer une copie de sauvegarde.

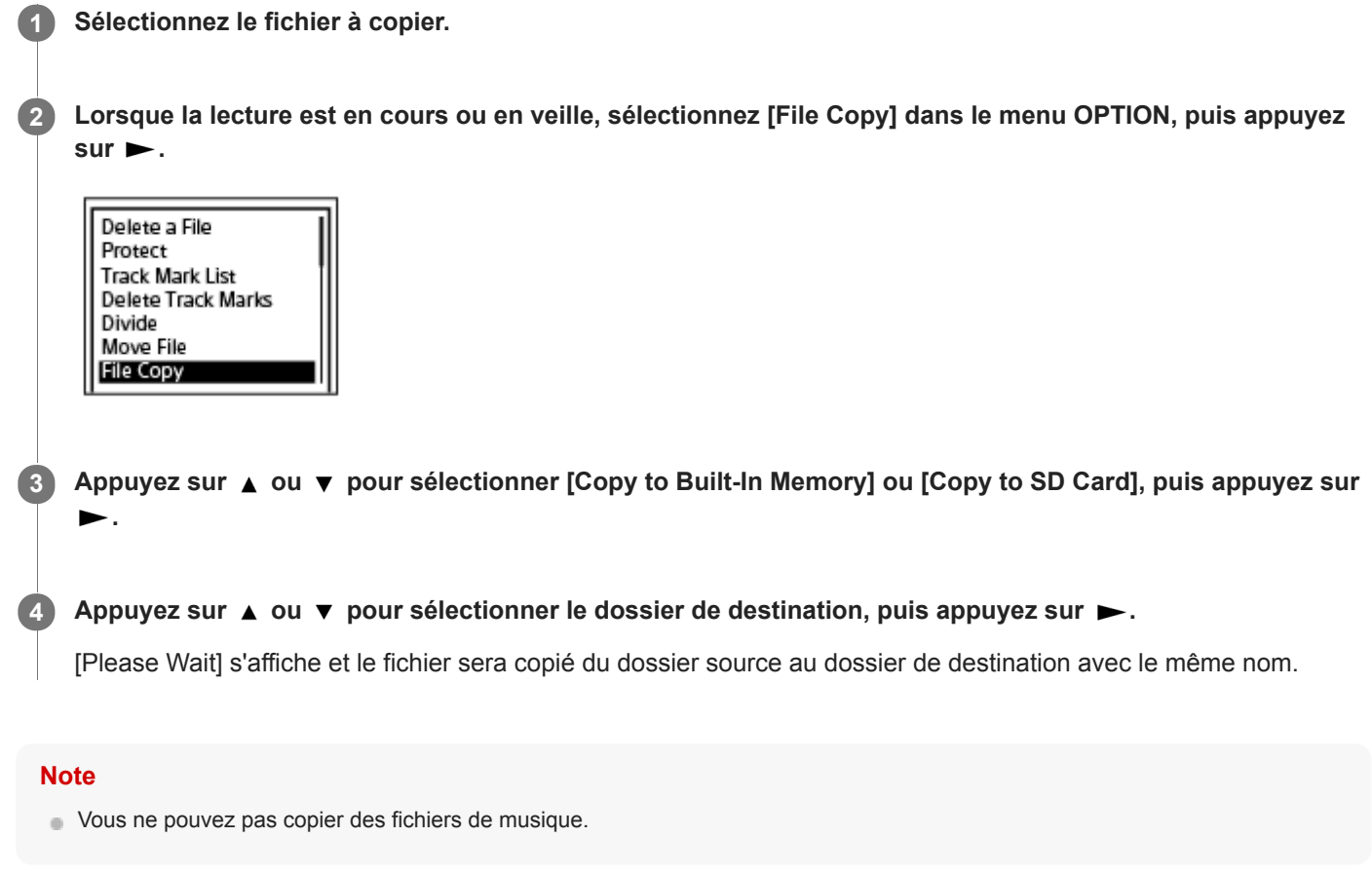

#### **Rubrique associée**

- [Sélection d'un fichier](#page-72-0)
- [Déplacement d'un fichier vers un autre dossier](#page-118-0)

<span id="page-120-0"></span>Enregistreur PCM linéaire PCM-D10

# **Création d'un dossier**

Les fichiers enregistrés sont stockés par défaut dans [FOLDER01] sous [ PRecorded Files]. Vous pouvez créer un dossier et choisir ce dossier comme dossier par défaut.

**1 Sélectionnez** [  $\bigcap$  Recorded Files] dans le menu HOME, puis appuyez sur  $\blacktriangleright$ . Appuyez sur ▲ ou ▼ pour sélectionner [Folders] comme catégorie de recherche de fichiers, puis appuyez **2**  $sur \rightarrow$ . **3** Sélectionnez [Built-In Memory] ou [SD Card] dans l'écran Folders, puis appuyez sur  $\blacktriangleright$ . **4** Sélectionnez [ Create Folder] dans le menu OPTION, puis appuyez sur  $\blacktriangleright$ . **Create Folder Delete Folder** Change Folder Name **5** Sélectionnez  $\blacktriangle$  ou  $\blacktriangledown$  pour sélectionner un nom de dossier du modèle, puis appuyez sur  $\blacktriangleright$ . Un dossier est créé. **Note** Vous ne pouvez pas créer de dossier dans  $[$   $\Box$  Music].

<span id="page-121-0"></span>Enregistreur PCM linéaire PCM-D10

# **Ajout d'un repère de piste**

Vous pouvez ajouter un repère de piste à la position où vous voulez diviser un fichier ultérieurement ou pour le rechercher pendant la lecture. Vous pouvez ajouter au maximum 98 repères à un fichier.

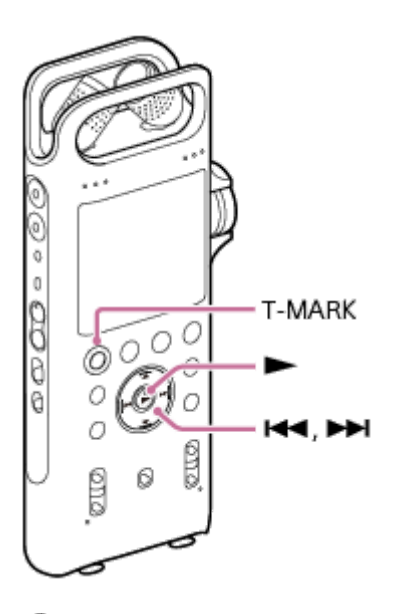

**Lorsqu'un enregistrement est en cours ou en pause, ou lorsque la lecture est en cours ou en veille, appuyez sur T-MARK à la position où vous voulez ajouter un repère de piste. 1**

L'indicateur  $\blacktriangleright$  (repère de piste) clignote trois fois, et le repère de piste est ajouté.

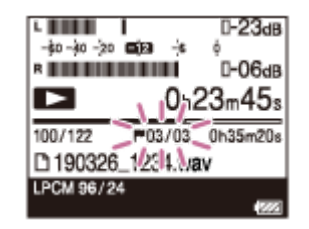

#### **Note**

Vous ne pouvez pas ajouter de repères de piste dans un fichier protégé. Pour ajouter des repères de piste à un fichier protégé, retirez d'abord la protection, puis ajoutez les repères de piste. Pour plus d'informations sur le retrait de la protection, reportezvous à [Protection d'un fichier.](#page-134-0)

#### **Astuce**

- Pour localiser un repère de piste et démarrer la lecture au niveau du repère, appuyez sur  $\blacktriangleleft$  ou  $\blacktriangleright$  lorsque la lecture est en veille ou en cours. Lorsque la lecture est en cours ou en veille, attendez que l'indicateur (repère de piste) clignote une fois, puis appuyez sur  $\rightarrow$  pour démarrer la lecture.
- Avec le menu HOME affiché à l'écran, vous pouvez toujours ajouter un repère de piste en appuyant sur T-MARK pendant que :
	- L'enregistrement est en cours ou en pause.
	- La lecture est en cours ou en veille.
- Avec l'application smartphone (REC Remote), vous pouvez sélectionner un repère de piste à ajouter parmi 4 types.

### **Rubrique associée**

- [Ajout automatique de repères de piste](#page-123-0)
- [Suppression d'un repère de piste](#page-124-0)

<span id="page-123-0"></span>Enregistreur PCM linéaire PCM-D10

# **Ajout automatique de repères de piste**

Vous pouvez ajouter automatiquement des repères de piste à intervalles spécifiques pendant l'enregistrement.

### **Sélectionnez [ Settings] - [Recording Settings] - [Auto Track Marks] dans le menu HOME, puis appuyez**  $sur \blacktriangleright$ . **1**

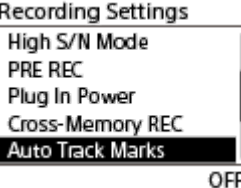

**2 Appuyez sur**  $\blacktriangle$  **ou**  $\blacktriangledown$  **pour sélectionner [Interval] et appuyez sur**  $\blacktriangleright$ **.** 

### **Appuyez sur ▲ ou ▼ pour sélectionner l'intervalle, puis appuyez sur ►.**

Vous pouvez sélectionner [5min], [10min], [15min] ou [30min]. La fonction Auto Track Marks est activée.

#### Appuyez sur ▲ ou ▼ pour sélectionner [Time Stamps] puis appuyez sur [Time Stamps On].

L'horodatage est ajouté aux repères de piste lorsqu'ils sont ajoutés automatiquement. Si vous réglez les [Auto Track Marks] avant d'effectuer un long enregistrement, cela vous permettra de rechercher le repère de piste souhaité pour lecture, car vous pouvez utiliser les estampilles temporelles en tant que références.

Vous pouvez afficher tous les repères de piste dans un fichier en sélectionnant [Track Mark List] dans le menu OPTION.

### **5 Appuyez de manière prolongée sur BACK/HOME pour revenir au menu HOME.**

### **Astuce**

**4**

- Pour annuler le processus de configuration de la fonction Auto Track Marks, sélectionnez [OFF] à l'étape 2.
- Lorsque la fonction Auto Track Marks est activée, vous pouvez quand même appuyer sur T-MARK pendant un enregistrement pour ajouter un repère de piste à n'importe quelle position.

### **Rubrique associée**

- [Ajout d'un repère de piste](#page-121-0)
- [Suppression d'un repère de piste](#page-124-0)
- [Recherche d'une position de lecture avec la liste des repères de piste \(Track Mark List\)](#page-73-0)

<span id="page-124-0"></span>Enregistreur PCM linéaire PCM-D10

### **Suppression d'un repère de piste**

Vous pouvez supprimer le repère de piste le plus proche avant la position où vous avez arrêté la lecture.

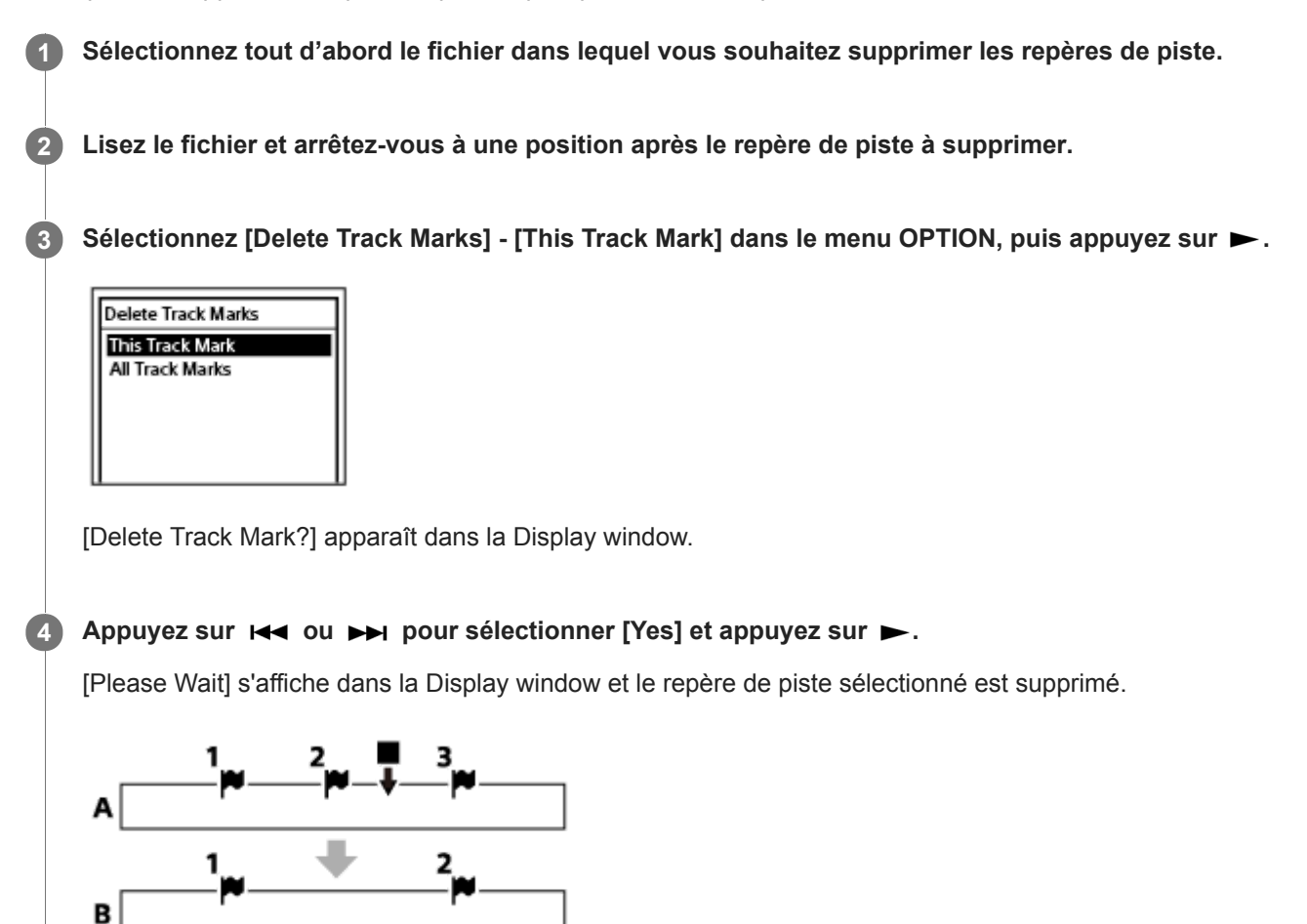

A. Avant la suppression d'un repère de piste : ■ indique la position où vous avez arrêté la lecture. B. Après la suppression d'un repère de piste : Le repère de piste le plus proche avant la position où vous avez arrêté la lecture sera supprimé.

#### **Note**

- Vous ne pouvez pas supprimer de repères de piste depuis un fichier protégé. Pour supprimer des repères de piste d'un fichier protégé, retirez d'abord la protection, puis supprimez les repères de piste. Pour plus d'informations sur le retrait de la protection, reportez-vous à [Protection d'un fichier.](#page-134-0)
- Pendant que l'enregistrement est en veille, vous ne pouvez pas supprimer de repères de piste avec le menu OPTION. Utilisez le menu HOME pour sélectionner le fichier qui contient le repère de piste à supprimer.

#### **Astuce**

Pour annuler la suppression, sélectionnez  $[No]$  à l'étape 4, puis appuyez sur  $\blacktriangleright$ .

- [Sélection d'un fichier](#page-72-0)
- [Suppression de tous les repères de piste du fichier sélectionné en une fois](#page-126-0)

<span id="page-126-0"></span>Enregistreur PCM linéaire PCM-D10

# **Suppression de tous les repères de piste du fichier sélectionné en une fois**

Vous pouvez supprimer tous les repères de piste du fichier sélectionné.

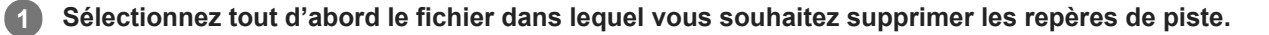

Sélectionnez [Delete Track Marks] - [All Track Marks] dans le menu OPTION, puis appuyez sur  $\blacktriangleright$ . **2**

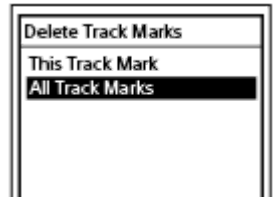

[Delete All Track Marks?] apparaît dans la Display window.

Appuyez sur  $\leftarrow \bullet$  ou  $\rightarrow$  pour sélectionner [Yes] et appuyez sur  $\rightarrow$ .

[Please Wait] apparaît et tous les repères de piste sont effacés simultanément.

#### **Note**

**3**

- Vous ne pouvez pas supprimer de repères de piste depuis un fichier protégé. Pour supprimer des repères de piste d'un fichier protégé, retirez d'abord la protection, puis supprimez les repères de piste. Pour plus d'informations sur le retrait de la protection, reportez-vous à [Protection d'un fichier.](#page-134-0)
- Vous ne pouvez pas supprimer de repères de piste pendant que l'enregistrement est en veille. Utilisez le menu HOME pour sélectionner le fichier qui contient le repère de piste à supprimer.

#### **Astuce**

Pour annuler la suppression, sélectionnez [No] à l'étape 3, puis appuyez sur  $\blacktriangleright$ .

#### **Rubrique associée**

- [Sélection d'un fichier](#page-72-0)
- [Suppression d'un repère de piste](#page-124-0)

<span id="page-127-0"></span>Enregistreur PCM linéaire PCM-D10

# **Division d'un fichier à la position de lecture actuelle**

Vous pouvez diviser un fichier en plusieurs fichiers. La division d'un fichier vous aide à trouver rapidement la position à partir de laquelle vous voulez lire un grand fichier d'enregistrement, tel qu'un enregistrement d'une réunion. Vous pouvez également diviser les fichiers divisés.

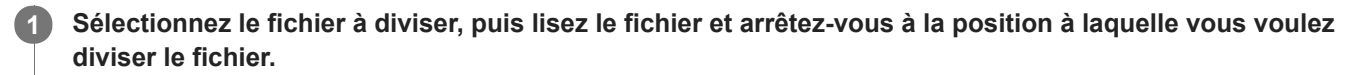

**2 Sélectionnez [Divide] - [Current Position] dans le menu OPTION, puis appuyez sur .**

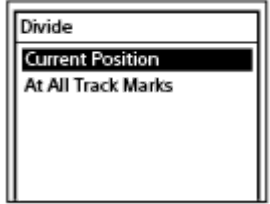

**3**

**4**

**Sur l'écran d'aperçu, assurez-vous que la position de division est celle que vous désirez, puis appuyez sur .**

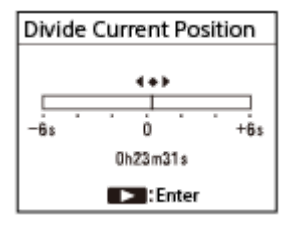

[Divide at Current Stop Position?] apparaît dans la Display window.

### Appuyez sur  $\leftarrow \bullet$  ou  $\rightarrow \bullet$  pour sélectionner [Yes] et appuyez sur  $\rightarrow$ .

[Please Wait] apparaît et un suffixe sous forme de numéro séquentiel est ajouté aux fichiers divisés ([\_01] pour la première partie et [\_02] pour la seconde partie).

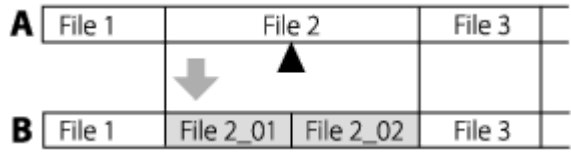

A. Avant la division d'un fichier : ▲ indique la position où vous avez divisé le fichier.

B. Après avoir divisé un fichier : Un suffixe constitué d'un numéro séquentiel ([ 01] pour la première partie et [ 02] pour la deuxième partie) est ajouté au nom des fichiers divisés.

### **Note**

Alors que la lecture d'un fichier est en cours, vous ne pouvez pas diviser le fichier.

Vous ne pouvez pas diviser un fichier protégé. Pour diviser un fichier protégé, retirez la protection du fichier avant de le diviser. Pour plus d'informations sur le retrait de la protection, reportez-vous à [Protection d'un fichier.](#page-134-0)

- Vous ne pouvez pas diviser un fichier dans les cas suivants :
	- Le fichier est enregistré par un appareil autre que l'enregistreur PCM linéaire.
	- Vous essayez de diviser le fichier à une position à moins de 0,5 seconde du début ou de la fin du fichier.
	- Le nombre total de fichiers enregistrés atteint le nombre maximal de fichiers enregistrés. [File Full] apparaît sur l'écran.
	- Le nouveau nom de fichier dépasse le nombre maximal de caractères autorisé.
	- Le nom du fichier après la division est identique à celui d'un fichier existant dans le dossier.
- S'il y a un repère de piste à moins de 0,5 seconde de la position de division, la division se poursuit en supprimant le repère de piste.
- Les fichiers BWF ont les mêmes informations d'horodatage que le fichier source.
- Si la position actuelle est proche du début ou de la fin d'un fichier, le fichier reste non divisé.

#### **Astuce**

- Pour annuler la division, sélectionnez [No] à l'étape 4, puis appuyez sur  $\blacktriangleright$ .
- Sur votre enregistreur PCM linéaire vous ne pouvez pas combiner des fichiers divisés. [SOUND FORGE Audio Studio 12] est capable de diviser et de combiner des fichiers.

#### **Rubrique associée**

- [Sélection d'un fichier](#page-72-0)
- [Division d'un fichier au niveau de tous les repères de piste](#page-129-0)

<span id="page-129-0"></span>Enregistreur PCM linéaire PCM-D10

### **Division d'un fichier au niveau de tous les repères de piste**

Vous pouvez diviser un fichier au niveau de tous les repères de piste.

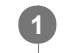

**2**

**3**

#### **1 Sélectionnez le fichier à diviser.**

**Lorsque la lecture est en pause, sélectionnez [Divide] - [At All Track Marks] dans le menu OPTION puis** appuyez sur  $\blacktriangleright$ .

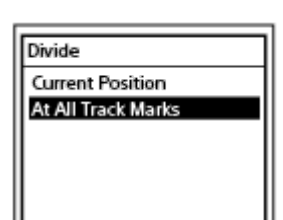

[Divide at All Track Marks?] apparaît dans la Display window.

#### Appuyez sur  $\left|\left|\left|\right|\right|\right|$  ou  $\left|\left|\right|\right|$  pour sélectionner [Yes] et appuyez sur  $\left|\left|\right|\right|$ .

[Please Wait] s'affiche et le fichier est divisé au niveau de tous les repères de piste, en supprimant tous les repères de piste. Un suffixe sous forme de numéro séquentiel est ajouté au nom des fichiers divisés ([\_01], [\_02], etc.).

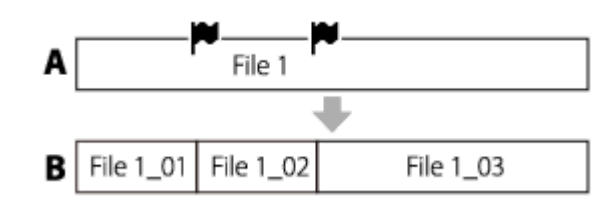

A. Avant de diviser un fichier :  $\blacktriangleright$  indique la position d'un repère de piste.

B. Après l'effacement des repères de piste : un fichier est divisé au niveau de tous les repères de piste, et un suffixe sous forme de numéro séquentiel est ajouté au nom des fichiers divisés ([\_01], [\_02], etc.).

#### **Note**

- Alors que la lecture d'un fichier est en cours, vous ne pouvez pas diviser le fichier.
- Vous ne pouvez pas diviser un fichier protégé. Pour diviser un fichier protégé, retirez la protection du fichier avant de le diviser. Pour plus d'informations sur le retrait de la protection, reportez-vous à [Protection d'un fichier.](#page-134-0)
- Vous ne pouvez pas diviser un fichier dans les cas suivants :
	- Le fichier est enregistré par un appareil autre que l'enregistreur PCM linéaire.
	- Un repère se trouve à 0,5 seconde de la position de division.
	- Le nombre total de fichiers enregistrés atteint le nombre maximal de fichiers enregistrés. [File Full] apparaît sur l'écran.
	- Le nouveau nom de fichier dépasse le nombre maximal de caractères autorisé.
	- Le nom du fichier après la division est identique à celui d'un fichier existant dans le dossier.
- Les fichiers BWF ont les mêmes informations d'horodatage que le fichier source.

#### **Astuce**

- Pour annuler la division, sélectionnez [No] à l'étape 3, puis appuyez sur  $\blacktriangleright$ .
- Tous les repères de piste situés à proximité du début ou de la fin du fichier source peuvent ne pas être tous utilisés pour la division et sont conservés dans les fichiers divisés.

### **Rubrique associée**

- [Sélection d'un fichier](#page-72-0)
- [Division d'un fichier à la position de lecture actuelle](#page-127-0)

<span id="page-131-0"></span>Enregistreur PCM linéaire PCM-D10

### **Changement d'un nom de dossier**

Vous pouvez modifier le nom des dossiers de stockage des fichiers enregistrés avec votre enregistreur PCM linéaire en sélectionnant un nom de dossier à partir d'un modèle.

**2 Appuyez sur ▲ ou ▼ pour sélectionner [Folders].** 

**3 Sélectionnez [Built-In Memory] ou [SD Card] dans l'écran Dossiers.**

**1 Sélectionnez** [  $\bigcap$  Recorded Files] dans le menu HOME, puis appuyez sur  $\blacktriangleright$ .

**4 Appuyez sur ▲ ou ▼ pour sélectionner le dossier à renommer.** 

**5** Sélectionnez [ Change Folder Name] dans le menu OPTION, puis appuyez sur  $\blacktriangleright$ .

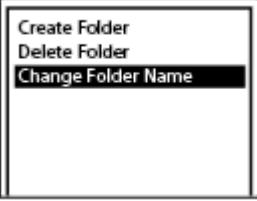

Appuyez sur ▲ ou ▼ pour sélectionner le nom de dossier de votre choix, puis appuyez sur ►.

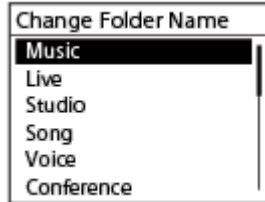

[Please Wait] apparaît dans la Display window et le nom du dossier est modifié.

#### **Note**

**6**

 $\bullet$  Vous ne pouvez pas changer le nom des dossiers dans [ $\Box$  Music].

#### **Astuce**

- Un suffixe sous forme de numéro séquentiel (de 01 à 10) est toujours ajouté à chaque nom de dossier. Si vous sélectionnez un nom de dossier existant, un suffixe sous forme de numéro séquentiel est ajouté aux autres dossiers (de 02 à 10).
- Vous pouvez également changer un nom de dossier ou de fichier en un nom arbitraire en utilisant un ordinateur.

[Changement d'un nom de fichier](#page-133-0)

<span id="page-133-0"></span>Enregistreur PCM linéaire PCM-D10

### **Changement d'un nom de fichier**

Vous pouvez changer le nom des fichiers stockés sous [ PRecorded Files] du menu HOME en ajoutant un des modèles de préfixe.

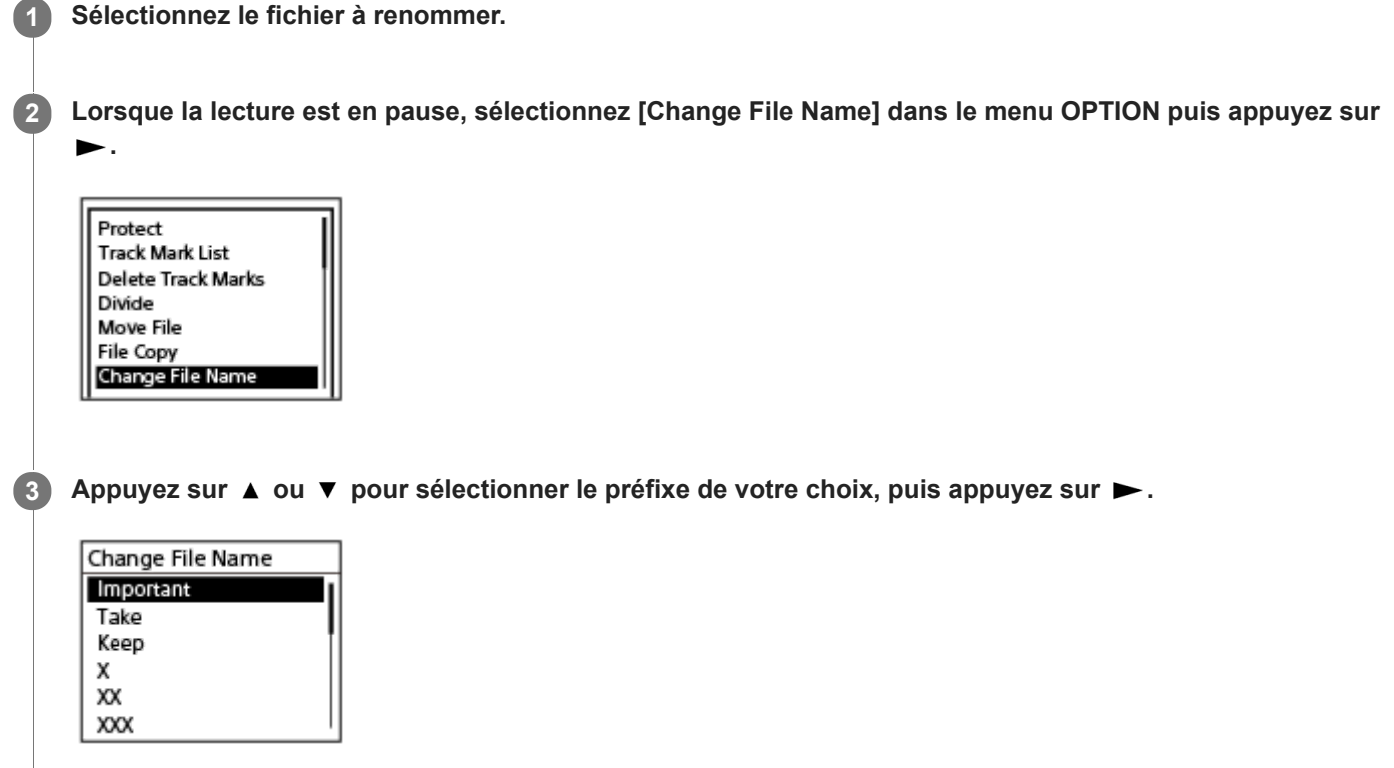

[Please Wait] s'affiche dans la Display window et le préfixe sélectionné et un caractère de soulignement (\_) sont ajoutés au nom de fichier.

Exemple ([Important] est ajouté au fichier 191010\_1010.wav) : Important\_191010\_1010.wav

#### **Note**

- Vous ne pouvez pas changer le nom d'un fichier protégé. Pour changer le nom d'un fichier protégé, retirez la protection du fichier avant de le renommer. Pour plus d'informations sur le retrait de la protection, reportez-vous à [Protection d'un fichier.](#page-134-0)
- Vous ne pouvez pas changer le nom des fichiers dans  $[\Box]$  Music].
- Vous pouvez également changer un nom de dossier ou de fichier en un nom arbitraire en utilisant un ordinateur.

#### **Rubrique associée**

[Changement d'un nom de dossier](#page-131-0)

<span id="page-134-0"></span>Enregistreur PCM linéaire PCM-D10

# **Protection d'un fichier**

Pour éviter de supprimer ou de modifier accidentellement un fichier, vous pouvez le protéger. Un fichier protégé est marqué de l'indicateur  $\bigcap$  (protection) et est considéré comme un fichier en lecture seule que vous ne pouvez ni supprimer ni modifier.

### **1 Sélectionnez le fichier à protéger.**

Lorsque la lecture est en pause, sélectionnez [Protect] dans le menu OPTION puis appuyez sur ►. **2**

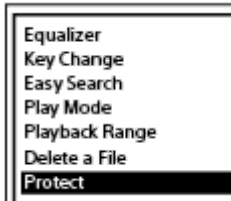

[Please Wait] puis [Protected] apparaît dans la Display window et le fichier est protégé. Lorsque vous lisez le fichier protégé, l'indicateur  $\bigcap$  (protection) s'affiche à l'écran de lecture.

#### **Astuce**

Pour supprimer la protection d'un fichier, sélectionnez un fichier protégé, puis [Do Not Protect] à l'étape 2.

#### **Rubrique associée**

[Sélection d'un fichier](#page-72-0)

Enregistreur PCM linéaire PCM-D10

### **Liste des options de menu Settings**

Les informations ci-dessous présentent les options de menu  $\blacksquare$  Settings dans le menu HOME.

### **Recording Settings**

- Recording Folder : [Modification du stockage en mémoire et du dossier de stockage des fichiers enregistrés](#page-56-0)
- Create Folder: [Création d'un dossier](#page-120-0)
- REC Mode: [Sélection du mode d'enregistrement \(REC Mode\)](#page-137-0)
- Stereo/Monaural : [Sélection d'un enregistrement stéréo ou mono \(Stereo/Monaural\)](#page-139-0)
- Peak Hold : [Comment réinitialiser l'indication de crête \(Peak Hold\)](#page-140-0)
- **LCF(Low Cut):** [Réduction du bruit pendant un enregistrement \(LCF\(Low Cut\)\)](#page-141-0)
- **LIMITER:** [Réglage du volume de l'enregistrement des sons entrants afin d'éviter la distorsion des sons \(LIMITER\)](#page-142-0)
- High S/N Mode : [Enregistrement à rapport S/B élevé \(High S/N Mode\)](#page-144-0)
- **PRE REC :** [Démarrage de l'enregistrement un peu à l'avance \(PRE REC\)](#page-59-0)
- **Plug In Power:** [Alimentation du micro connecté à partir de l'enregistreur PCM linéaire \(Plug In Power\)](#page-145-0)
- Cross-Memory REC : [Changement de l'emplacement de stockage en mémoire pour continuer l'enregistrement \(Cross-Memory REC\)](#page-61-0)
- **Auto Track Marks:** [Ajout automatique de repères de piste](#page-123-0)

### **Playback Settings**

- **Equalizer:** [Sélection d'un réglage de qualité du son \(Equalizer\)](#page-78-0)
- Key Change: [Réglage du ton musical \(Key Change\)](#page-77-0)
- **Easy Search:** [Recherche rapide de la position de lecture voulue \(Easy Search\)](#page-85-0)
- Play Mode :

#### [Sélection du mode de lecture](#page-79-0)

**Playback Range:** [Spécification de la plage de lecture dans la liste des fichiers stockés](#page-83-0)

# **Common Settings**

- LED : [Activation ou désactivation des indicateurs \(LED\)](#page-146-0)
- **Backlight :** [Sélection du paramètre de rétroéclairage \(Backlight\)](#page-147-0)
- Beep : [Activation ou désactivation du bip \(Beep\)](#page-148-0)
- **Language:** [Sélection de la langue affichée \(Language\)](#page-149-0)
- Date&Time : [Réglage de l'horloge \(Set Date/Time\)](#page-150-0) [Sélection du format d'affichage de la date \(Date Display Format\)](#page-152-0) [Sélection du format d'affichage de l'horloge \(Time Display\)](#page-153-0)
- Auto Standby: [Réglage de la période de temps avant que l'enregistreur PCM linéaire passe en mode faible consommation](#page-154-0) d'énergie (Auto Standby)
- Battery Setting : [Sélectionner le type de piles à utiliser \(Battery Setting\)](#page-156-0)
- Custom Key Settings : [Enregistrement d'une fonction sur une touche personnalisée \(C1/C2\) \(Custom Key Settings\)](#page-157-0)
- Reset/Format : [Réinitialisation de tous les paramètres de menu à leur valeur par défaut \(Reset All Settings\)](#page-159-0) [Formatage de la mémoire \(Format Built-In Memory/Format SD Card\)](#page-160-0)
- Available Rec. Time : [Vérification de la durée d'enregistrement restante \(Available Rec. Time\)](#page-161-0)
- System Information : [Vérification des informations sur l'enregistreur PCM linéaire \(System Information\)](#page-162-0)

### **Rubrique associée**

[Utilisation du menu HOME](#page-14-0)

<span id="page-137-0"></span>Enregistreur PCM linéaire PCM-D10

# **Sélection du mode d'enregistrement (REC Mode)**

Vous pouvez régler le mode des enregistrements sonores. Réglez cette option de menu avant de commencer l'enregistrement.

# Sélectionnez [  $\triangleq$  Settings] - [Recording Settings] - [REC Mode] dans le menu HOME, puis appuyez sur **1 .** Recording Settings Create Folder **REC Mode** Stereo/Monaural Peak Hold LCF(Low Cut) LPCM 44.1kHz/16bit Appuyez sur  $\blacktriangle$  ou  $\blacktriangledown$  pour sélectionner le mode d'enregistrement de votre choix, puis appuyez sur  $\blacktriangleright$ . **Appuyez de manière prolongée sur BACK/HOME pour revenir au menu HOME. 3** Pour revenir à l'écran précédent avant d'afficher le menu HOME, appuyez sur STOP. **Description des options de menu** Vous pouvez sélectionner une des options suivantes : **LPCM 192kHz/24bit :** LPCM (non compressé) en mode d'enregistrement stéréo haute qualité **LPCM 176.4kHz/24bit :** LPCM (non compressé) en mode d'enregistrement stéréo haute qualité **LPCM 96kHz/24bit :** LPCM (non compressé) en mode d'enregistrement stéréo haute qualité **LPCM 96kHz/16bit :** LPCM (non compressé) en mode d'enregistrement stéréo haute qualité **LPCM 88.2kHz/24bit :** LPCM (non compressé) en mode d'enregistrement stéréo haute qualité **LPCM 88.2kHz/16bit :** LPCM (non compressé) en mode d'enregistrement stéréo haute qualité **LPCM 48kHz/24bit :** LPCM (non compressé) en mode d'enregistrement stéréo haute qualité **LPCM 48kHz/16bit :** LPCM (non compressé) en mode d'enregistrement stéréo haute qualité **LPCM 44.1kHz/24bit :** LPCM (non compressé) en mode d'enregistrement stéréo haute qualité **LPCM 44.1kHz/16bit :** LPCM (non compressé) en mode d'enregistrement stéréo haute qualité (réglage par défaut) **MP3 320kbps :** MP3 (compressé) en mode d'enregistrement stéréo de haute qualité **MP3 128kbps :**

MP3 (compressé) en mode d'enregistrement stéréo en vitesse lente

#### **Astuce**

- Les fichiers enregistrés au format LPCM (WAV) sont compatibles avec le Broadcast Wave Format (BWF), et contiennent ainsi les informations d'horodatage qui indiquent le début de l'enregistrement.
- La fréquence d'échantillonnage est une valeur qui représente le nombre de conversions d'un signal analogique en signal numérique (conversion A/N) par seconde. Plus la valeur de la fréquence d'échantillonnage est grande, meilleure est la qualité sonore, mais elle augmente également le volume des données. La qualité sonore à 44,1 kHz est équivalente à celle d'un CD, 48 kHz est équivalent à celle d'un DAT et 96 kHz est équivalent au son d'un DVD.
- Le nombre de bits de quantification représente le volume de données pour 1 seconde de son. Plus le nombre de bits est élevé, plus le volume de données est grand et meilleure est la qualité audio.

<span id="page-139-0"></span>Enregistreur PCM linéaire PCM-D10

# **Sélection d'un enregistrement stéréo ou mono (Stereo/Monaural)**

Vous pouvez sélectionner [Stereo] ou [Monaural (L)] en fonction du son d'entrée de l'enregistrement.

#### Sélectionnez [  $\blacktriangle$  Settings] - [Recording Settings] - [Stereo/Monaural] dans le menu HOME, puis appuyez  $sur \blacktriangleright$ . **1**

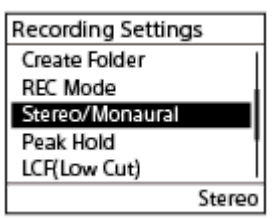

**2 Appuyez sur ▲ ou ▼ pour sélectionner [Stereo] ou [Monaural (L)], puis appuyez sur ►.** 

**Appuyez de manière prolongée sur BACK/HOME pour revenir au menu HOME. 3**

Pour revenir à l'écran précédent avant d'afficher le menu HOME, appuyez sur STOP.

### **Description des options de menu**

Vous pouvez sélectionner une des options suivantes :

#### **Stereo :**

le son entré est enregistré en stéréo (réglage par défaut).

#### **Monaural (L) :**

le son entré est enregistré en monaural.

**.**

<span id="page-140-0"></span>Enregistreur PCM linéaire PCM-D10

# **Comment réinitialiser l'indication de crête (Peak Hold)**

Vous pouvez choisir de conserver la valeur maximale des signaux d'entrée (valeur crête).

#### Sélectionnez [  $\blacktriangle$  Settings] - [Recording Settings] - [Peak Hold] dans le menu HOME, puis appuyez sur **1**

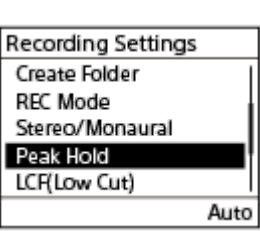

**2 Appuyez sur ▲ ou ▼ pour sélectionner [Auto] ou [Manual], puis appuyez sur ▶.** 

**Appuyez de manière prolongée sur BACK/HOME pour revenir au menu HOME. 3**

Pour revenir à l'écran précédent avant d'afficher le menu HOME, appuyez sur STOP.

### **Description des options de menu**

Vous pouvez sélectionner une des options suivantes :

#### **Auto :**

la valeur crête est réinitialisée périodiquement (réglage par défaut).

#### **Manual︓**

La valeur crête est conservée et affichée jusqu'à ce que vous arrêtiez l'enregistrement ou exécutiez [Reset Peak Data].

<span id="page-141-0"></span>Enregistreur PCM linéaire PCM-D10

# **Réduction du bruit pendant un enregistrement (LCF(Low Cut))**

Avec la fonction LCF(Low Cut), vous pouvez atténuer le bruit pendant un enregistrement. La fonction LCF(Low Cut) réduit au minimum les bruits graves inutiles, tels que les bruits de respiration captés par le microphone.

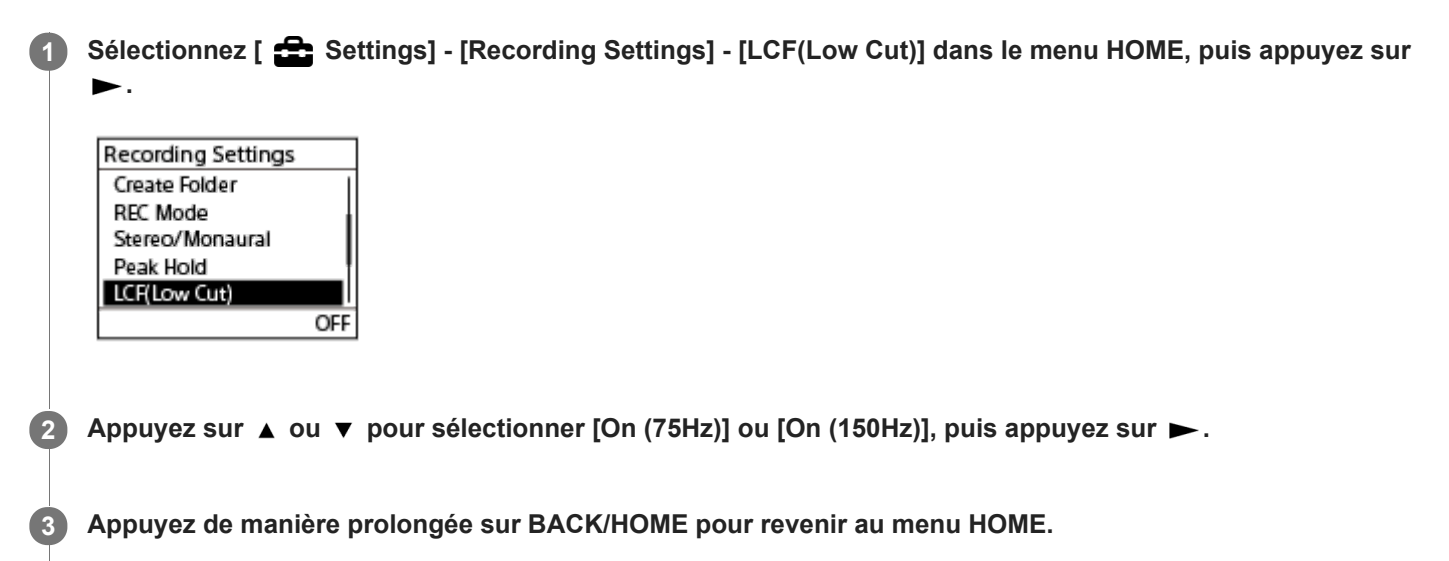

Pour revenir à l'écran précédent avant d'afficher le menu HOME, appuyez sur STOP.

### **Description des options de menu**

Vous pouvez sélectionner une des options suivantes :

### **OFF :**

Désactive la fonction LCF(Low Cut) (paramètre par défaut).

#### **On (75Hz) :**

Filtre les sons d'une fréquence de 75 Hz au maximum.

#### **On (150Hz) :**

Filtre les sons d'une fréquence de 150 Hz au maximum.

#### **Note**

- Lorsqu'un périphérique est connecté à la prise XLR/TRS et qu'un ou deux des commutateurs gauche et droit XLR/TRS INPUT LEVEL sont en position [LINE], la fonction LCF(Low Cut) n'est pas active.
- Quand un périphérique externe est connecté à la prise MIC IN/LINE IN et que le commutateur MIC/LINE INPUT LEVEL est en position [LINE], la fonction LCF(Low Cut) n'est pas active.

#### **Astuce**

- Pour annuler le processus de configuration de la fonction LCF(Low Cut), sélectionnez [OFF] à l'étape 2.
- Le filtre [On (75Hz)] peut affecter légèrement la qualité audio de l'enregistrement. Si vous constatez que le réglage n'est pas assez efficace, essayez [On (150Hz)].

<span id="page-142-0"></span>Enregistreur PCM linéaire PCM-D10

# **Réglage du volume de l'enregistrement des sons entrants afin d'éviter la distorsion des sons (LIMITER)**

Vous pouvez activer la fonction LIMITER pour ajuster automatiquement le volume d'enregistrement des sons qui deviennent soudainement bruyants entrants pendant l'enregistrement afin d'éviter la distorsion des sons. Avec deux convertisseurs A/N pour 1 canal, l'enregistreur PCM linéaire réserve toujours les signaux audio inférieurs de 12 dB au son traité dans le circuit normal en plus des signaux audio normaux. Si une entrée est excessive, les données enregistrées depuis la position à laquelle l'entrée excessive démarre sont remplacées et compensées. Le limiteur évite la distorsion du son au moyen d'une constante limiteur moins temps (non disponible pour l'analogique).

### **Sélectionnez** [ <del>€</del> Settings] - [Recording Settings] - [LIMITER] dans le menu HOME, puis appuyez sur ►.

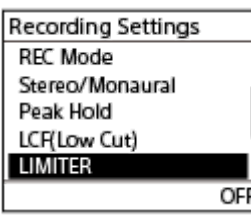

Appuyez sur ▲ ou ▼ pour sélectionner On (150ms)], [On (1sec)] ou [On (1min)], puis appuyez sur ►.

### **Description des options de menu**

Vous pouvez sélectionner une des options suivantes :

#### **On (150ms) :**

Le volume d'entrée audio est rétabli à son état normal en environ 150 millisecondes.

### **On (1sec) :**

Le volume d'entrée audio est rétabli à son état normal en environ 1 seconde.

#### **On (1min) :**

Le volume d'entrée audio est rétabli à son état normal en environ 1 minute.

#### **OFF :**

Désactive la fonction LIMITER (paramètre par défaut).

#### **Note**

- Lorsqu'un périphérique est connecté à la prise XLR/TRS et qu'un ou deux des commutateurs gauche et droit XLR/TRS INPUT LEVEL sont en position [LINE], la fonction LIMITER n'est pas active.
- Quand un périphérique externe est connecté à la prise MIC IN/LINE IN et que le commutateur MIC/LINE INPUT LEVEL est en position [LINE], la fonction LIMITER n'est pas active.
- Le circuit du limiteur agit pour maintenir le niveau du signal sous le niveau d'entrée maximal. Lorsqu'un son fort est entré subitement, la partie excessive du son est automatiquement réglée dans la plage du niveau d'entrée maximal pour éviter la distorsion.
- Le circuit limiteur de l'enregistreur PCM linéaire ne compense pas l'écrêtage lorsque le volume d'un son entrant dépasse 0 dB et atteint +12 dB. Dans ce cas, le son peut être déformé.
- Lorsque la fonction LIMITER est activée, la valeur crête avec le circuit limiteur en fonction apparaît si la valeur crête dépasse  $0$  dB.
- La durée de récupération représente le temps nécessaire à l'enregistreur PCM linéaire pour déclencher le circuit limiteur et restaurer le volume d'enregistrement normal lorsque le volume d'un son entrant dépasse 0 dB. Dans les enregistrements qui

contiennent périodiquement des entrées excessives, le volume de l'enregistrement peut être modifié si fréquemment qu'il vous dérange. Si cela se produit, essayez un paramètre avec une durée de récupération plus longue.
Enregistreur PCM linéaire PCM-D10

# **Enregistrement à rapport S/B élevé (High S/N Mode)**

Vous pouvez activer la fonction High S/N Mode fonction pour supprimer le bruit dans les enregistrements de faible volume si vous ne pouvez pas augmenter le volume d'enregistrement d'une source audio. L'enregistreur PCM linéaire possède deux convertisseurs A/N pour un canal et sélectionne automatiquement celui qui convient aux signaux entrants pour obtenir un rapport signal sur bruit (S/N). La fonction High S/N Mode favorise l'atténuation de bruits même pendant un enregistrement à faible niveau de volume.

#### Sélectionnez [  $\triangleq$  Settings] - [Recording Settings] - [High S/N Mode] dans le menu HOME, puis appuyez  $sur \blacktriangleright$ . **1**

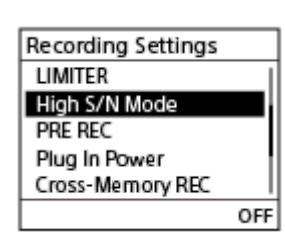

**2 Appuyez sur**  $\blacktriangle$  **ou**  $\blacktriangledown$  **pour sélectionner [ON] ou [OFF], puis appuyez sur**  $\blacktriangleright$ **.** 

**Appuyez de manière prolongée sur BACK/HOME pour revenir au menu HOME. 3**

Pour revenir à l'écran précédent avant d'afficher le menu HOME, appuyez sur STOP.

### **Description des options de menu**

Vous pouvez sélectionner une des options suivantes :

### **ON :**

Active la fonction High S/N Mode.

### **OFF :**

Désactive la fonction High S/N Mode (paramètre par défaut).

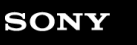

Enregistreur PCM linéaire PCM-D10

# **Alimentation du micro connecté à partir de l'enregistreur PCM linéaire (Plug In Power)**

Si un microphone à fiche d'alimentation est connecté à la prise MIC IN/LINE IN sur l'enregistreur PCM linéaire, vous pouvez activer la fonction Plug In Power pour alimenter le microphone connecté à partir de l'enregistreur PCM linéaire.

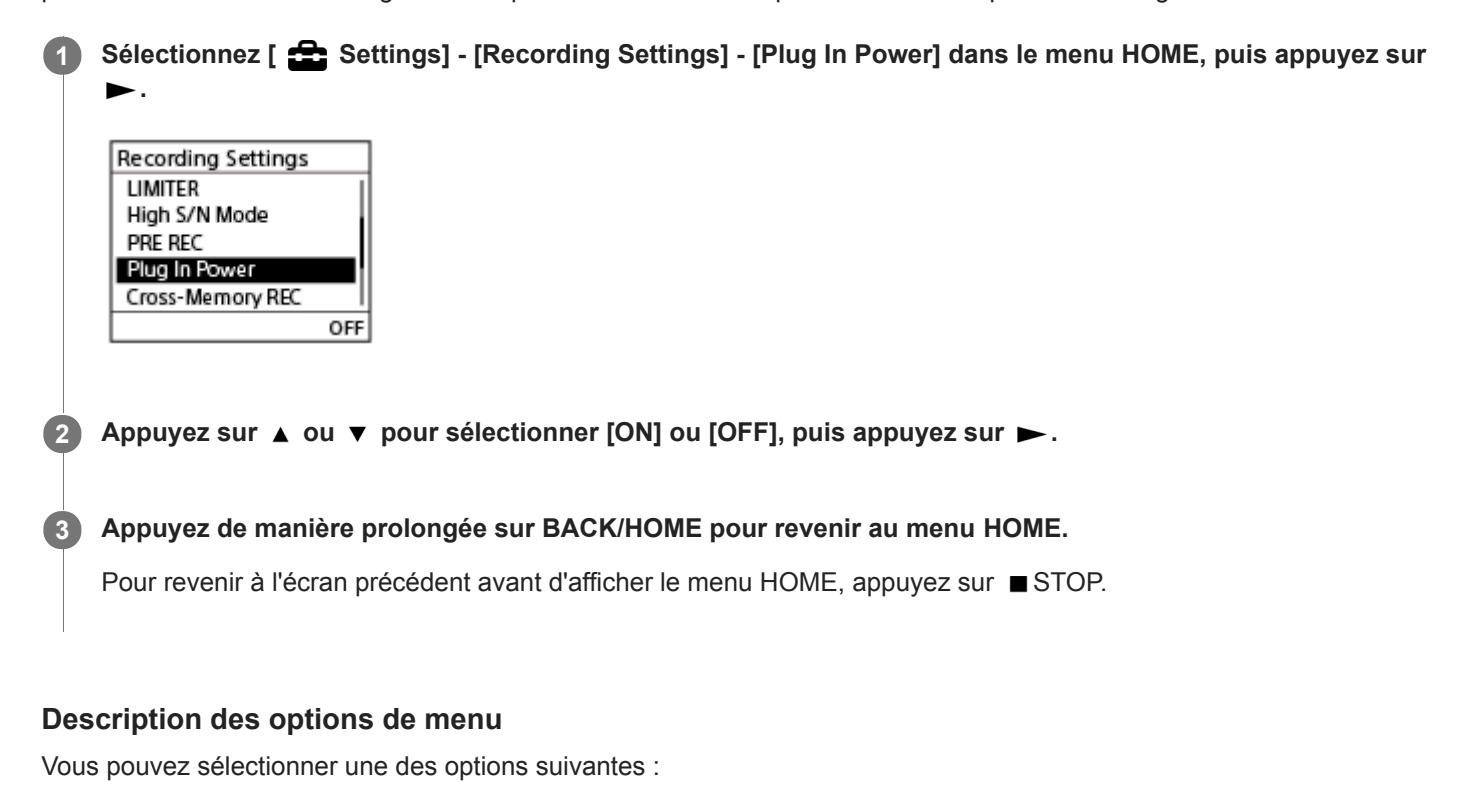

**ON :** Active la fonction Plug In Power. **OFF :** Désactive la fonction Plug In Power (paramètre par défaut).

Enregistreur PCM linéaire PCM-D10

# **Activation ou désactivation des indicateurs (LED)**

Vous pouvez activer ou désactiver les indicateurs de niveau de crête et  $\bullet$  REC, II REC PAUSE pendant les opérations de l'enregistreur PCM linéaire.

Sélectionnez [  $\sum$  Settings] - [Common Settings] - [LED] dans le menu HOME, puis appuyez sur  $\blacktriangleright$ .

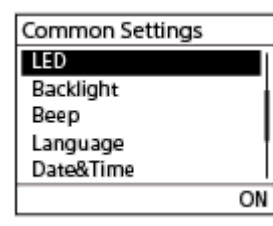

**2 Appuyez sur**  $\triangle$  **ou**  $\triangledown$  **pour sélectionner [ON] ou [OFF], puis appuyez sur**  $\triangleright$ **.** 

**Appuyez de manière prolongée sur BACK/HOME pour revenir au menu HOME.**

Pour revenir à l'écran précédent avant d'afficher le menu HOME, appuyez sur STOP.

### **Description des options de menu**

Vous pouvez sélectionner une des options suivantes :

### **ON :**

**3**

Les indicateurs de niveau de crête et  $\bullet$  REC, **II** REC PAUSE s'allument ou clignotent selon les opérations de l'enregistreur PCM linéaire (réglage par défaut).

### **OFF :**

Les indicateurs de niveau de crête et  $\bullet$  REC, II REC PAUSE ne s'allument pas pendant les opérations de l'enregistreur PCM linéaire.

### **Note**

L'indicateur d'alimentation fantôme ne s'éteint pas lorsque LED] est réglé sur [OFF].

Enregistreur PCM linéaire PCM-D10

# **Sélection du paramètre de rétroéclairage (Backlight)**

Vous pouvez sélectionner la durée d'activation du rétroéclairage de l'écran ou choisr que ce dernier reste éteint.

# **1** Sélectionnez [ **<del>** $\bullet$ **</del> Settings] - [Common Settings] - [Backlight] dans le menu HOME, puis appuyez sur ►.** Common Settings LED Backlight Beep Language Date&Time 20sec **2** Appuyez sur  $\blacktriangle$  ou  $\blacktriangledown$  pour sélectionner le paramètre de votre choix, puis appuyez sur  $\blacktriangleright$ . **Appuyez de manière prolongée sur BACK/HOME pour revenir au menu HOME. 3** Pour revenir à l'écran précédent avant d'afficher le menu HOME, appuyez sur STOP.

### **Description des options de menu**

Vous pouvez sélectionner une des options suivantes :

### **Only by LIGHT Key :**

Le rétroéclairage s'allume ou s'éteint uniquement lorsque vous appuyez sur LIGHT.

### **20sec :**

Le rétroéclairage s'active pendant 20 secondes lors du fonctionnement de votre enregistreur PCM linéaire (réglage par défaut).

### **1min :**

Le rétroéclairage s'active pendant une minute lors du fonctionnement de votre enregistreur PCM linéaire.

### **Always-ON :**

Le rétroéclairage reste allumé.

### **Note**

Si [Always-ON] est sélectionné, la batterie se décharge rapidement.

Enregistreur PCM linéaire PCM-D10

# **Activation ou désactivation du bip (Beep)**

Vous pouvez activer ou désactiver le bip de fonctionnement.

### **1** Sélectionnez [  $\mathbf{B}$  Settings] - [Common Settings] - [Beep] dans le menu HOME, puis appuyez sur  $\blacktriangleright$ .

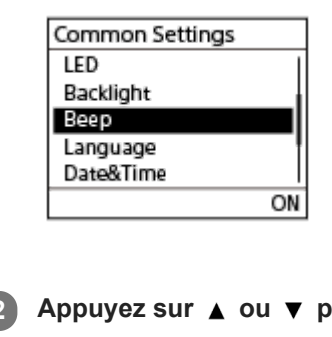

**2 Appuyez sur**  $\triangle$  **ou**  $\triangledown$  **pour sélectionner [ON] ou [OFF], puis appuyez sur**  $\triangleright$ **.** 

**Appuyez de manière prolongée sur BACK/HOME pour revenir au menu HOME. 3**

Pour revenir à l'écran précédent avant d'afficher le menu HOME, appuyez sur STOP.

### **Description des options de menu**

Vous pouvez sélectionner une des options suivantes :

**ON :**

Un bip retentira pour indiquer qu'une opération est acceptée ou qu'une erreur s'est produite (paramètre par défaut). **OFF :**

Aucun bip ne retentit.

Enregistreur PCM linéaire PCM-D10

# **Sélection de la langue affichée (Language)**

Vous pouvez sélectionner la langue à utiliser pour les messages, les menus, etc.

### **1** Sélectionnez [  $\triangle$  Settings] - [Common Settings] - [Language] dans le menu HOME, puis appuyez sur  $\triangleright$ .

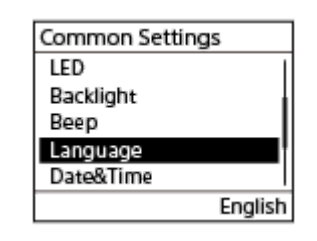

#### Appuyez sur ▲ ou ▼ pour sélectionner la langue à utiliser, puis sur ▶. **2**

Vous pouvez sélectionner la langue parmi English (anglais), 简体中文 (chinois simplifié), 繁體中文 (chinois traditionnel).

**Appuyez de manière prolongée sur BACK/HOME pour revenir au menu HOME.**

Pour revenir à l'écran précédent avant d'afficher le menu HOME, appuyez sur STOP.

### **Note**

**3**

Selon le pays ou la région de l'achat, [Language] peut ne pas être disponible sous [Common Settings]. Même si cette option est disponible, le nombre de langues disponibles et la langue par défaut varient du pays ou de la région.

<span id="page-150-0"></span>Enregistreur PCM linéaire PCM-D10

# **Réglage de l'horloge (Set Date/Time)**

Vous pouvez régler l'horloge de votre enregistreur PCM linéaire. Assurez-vous de régler l'horloge avant le début d'un enregistrement.

# Sélectionnez [  $\triangleq$  Settings] - [Common Settings] - [Date&Time] - [Set Date/Time] dans le menu HOME, puis **1** appuyez sur  $\blacktriangleright$ . Date&Time Set Date/Time Date Display Format Time Display **Réglez la date et l'heure actuelles. 2** Set Date/Time YEAR MONTH DAY  $2019/1/$  $\overline{1}$  $10:00$ Appuyez sur  $\triangle$  ou  $\triangledown$  pour régler cette option, puis appuyez sur  $\triangleright$ . Recommencez ces étapes pour régler toutes les options. Pour se déplacer en avant ou en arrière, appuyez sur  $\blacktriangleright$  ou  $\blacktriangleright$ . Vous pouvez également appuyer sur BACK/HOME pour revenir à l'option précédente. Une fois la dernière option réglée, appuyez sur  $\blacktriangleright$  pour appliquer les réglages à l'horloge. **Appuyez de manière prolongée sur BACK/HOME pour revenir au menu HOME. 3** Pour afficher l'heure actuelle, placez votre enregistreur PCM linéaire à l'état HOLD. **Note** L'horloge peut indiquer le temps au format 12 heures ([AM] ou [PM]) ou 24 heures, selon l'option (Time Display) sélectionnée du menu Settings. En outre, le format d'horloge par défaut est fonction du pays ou de la région de l'achat. La date apparaît au format année/mois/date, mois/date/année ou date/mois/année, selon le format d'affichage de la date sélectionné (Date Display Format) dans le menu Settings. En outre, le format d'affichage de la date par défaut est fonction du

#### **Rubrique associée**

pays ou de la région de l'achat.

- [Placement de l'enregistreur PCM linéaire à l'état HOLD \(HOLD\)](#page-40-0)
- [Sélection du format d'affichage de la date \(Date Display Format\)](#page-152-0)
- [Sélection du format d'affichage de l'horloge \(Time Display\)](#page-153-0)

<span id="page-152-0"></span>Enregistreur PCM linéaire PCM-D10

# **Sélection du format d'affichage de la date (Date Display Format)**

Vous pouvez sélectionner le format d'affichage de la date selon vos préférences.

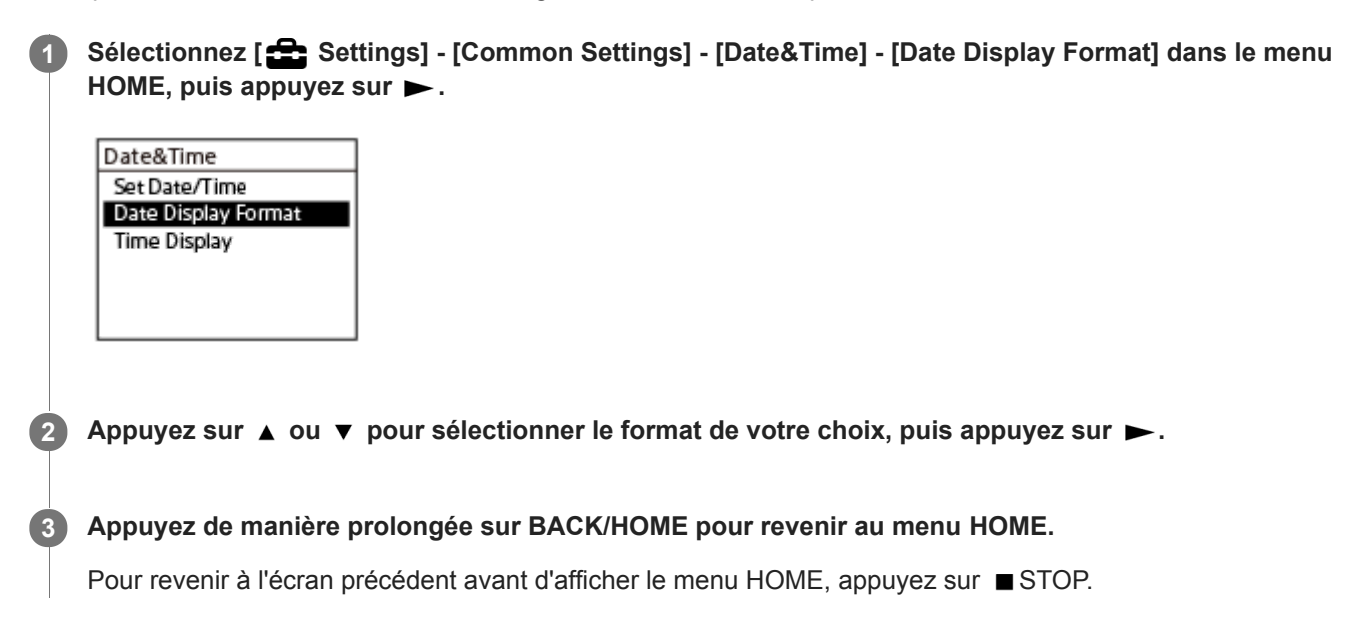

### **Description des options de menu**

Vous pouvez sélectionner une des options suivantes :

#### **YYYY/MM/DD:**

La date s'affiche au format année/mois/jour (réglage par défaut).

#### **MM/DD/YYYY:**

La date s'affiche au format mois/jour/année.

#### **DD/MM/YYYY:**

La date s'affiche au format jour/mois/année.

### **Note**

Le réglage par défaut varie selon la région où vous avez acheté l'enregistreur PCM linéaire.

#### **Rubrique associée**

- [Réglage de l'horloge \(Set Date/Time\)](#page-150-0)
- [Sélection du format d'affichage de l'horloge \(Time Display\)](#page-153-0)

### <span id="page-153-0"></span>**SONY**

[Guide d'aide](#page-0-0)

Enregistreur PCM linéaire PCM-D10

# **Sélection du format d'affichage de l'horloge (Time Display)**

Vous pouvez sélectionner le format de 12 heures ou de 24 heures.

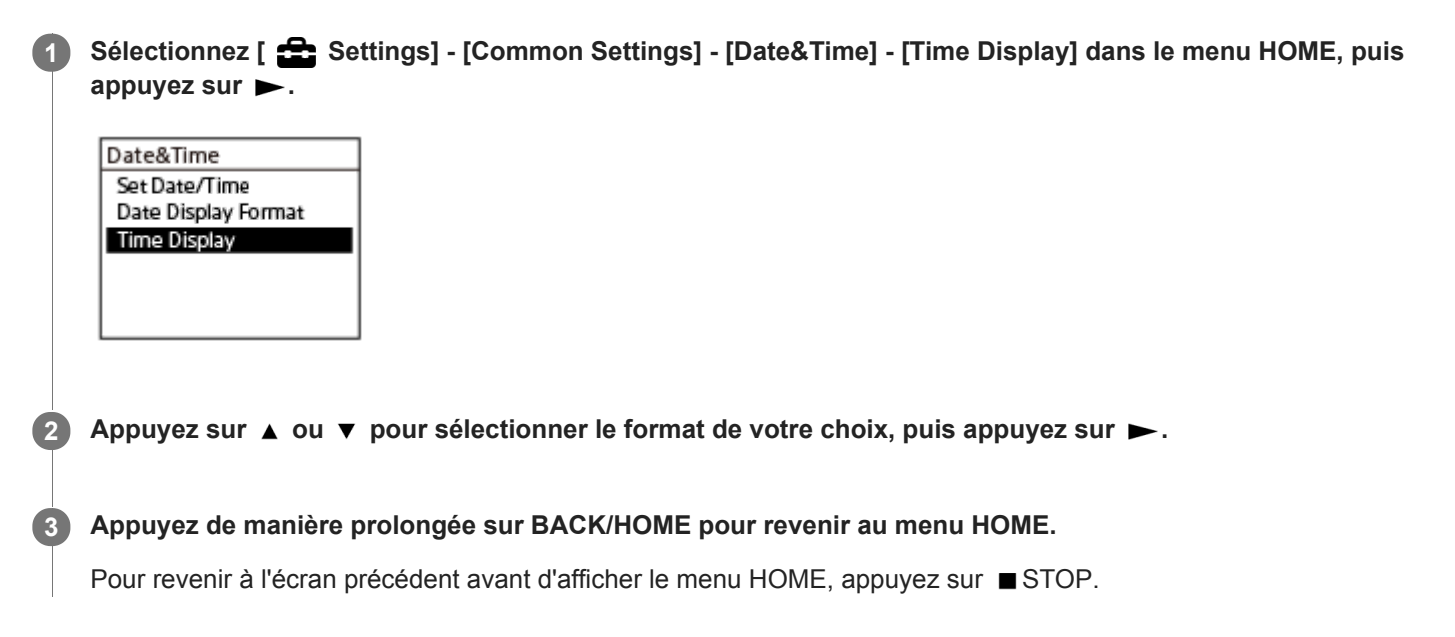

### **Description des options de menu**

Vous pouvez sélectionner une des options suivantes :

### **12-Hour :** 12:00AM = minuit, 12:00PM = midi **24-Hour :** 00:00 = minuit, 12:00 = midi

### **Note**

Le paramètre par défaut est fonction du pays ou de la région de l'achat.

#### **Rubrique associée**

- [Réglage de l'horloge \(Set Date/Time\)](#page-150-0)
- [Sélection du format d'affichage de la date \(Date Display Format\)](#page-152-0)

# **Réglage de la période de temps avant que l'enregistreur PCM linéaire passe en mode faible consommation d'énergie (Auto Standby)**

Vous pouvez configurer votre enregistreur PCM linéaire pour qu'il passe en mode de faible consommation d'énergie s'il n'est pas utilisé pendant la période spécifiée.

#### Sélectionnez [  $\epsilon$  Settings] - [Common Settings] - [Auto Standby] dans le menu HOME, puis appuyez sur **. 1**

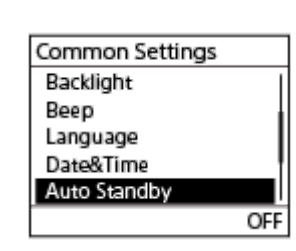

**2** Appuyez sur  $\triangle$  ou  $\triangledown$  pour sélectionner la durée de votre choix, puis appuyez sur  $\triangleright$ .

**Appuyez de manière prolongée sur BACK/HOME pour revenir au menu HOME. 3**

Pour revenir à l'écran précédent avant d'afficher le menu HOME, appuyez sur STOP.

### **Description des options de menu**

Vous pouvez sélectionner une des options suivantes :

### **OFF :**

Désactive la fonction Auto Standby.

#### **5min :**

Met l'enregistreur PCM linéaire en mode faible consommation d'énergie en environ 5 minutes.

#### **10min :**

Met l'enregistreur PCM linéaire en mode faible consommation d'énergie en environ 10 minutes.

#### **30min :**

Met l'enregistreur PCM linéaire en mode faible consommation d'énergie environ 30 minutes environ (réglage par défaut).

### **60min :**

Met l'enregistreur PCM linéaire en mode faible consommation d'énergie en environ 60 minutes.

#### **Astuce**

La fonction Auto Standby est toujours active quand une connexion Bluetooth est établie. Lorsque votre enregistreur PCM linéaire passe en mode de consommation d'énergie réduite, la connexion Bluetooth est déconnectée. Pour éviter cela, modifiez le délai pour la fonction Auto Standby selon vos besoins.

#### **Rubrique associée**

- [Mise sous tension](#page-35-0)
- [Annulation de l'état HOLD de l'enregistreur PCM linéaire](#page-42-0)

Enregistreur PCM linéaire PCM-D10

# **Sélectionner le type de piles à utiliser (Battery Setting)**

Pour un fonctionnement optimal, vous pouvez sélectionner le type de piles à utiliser pour l'enregistreur PCM linéaire.

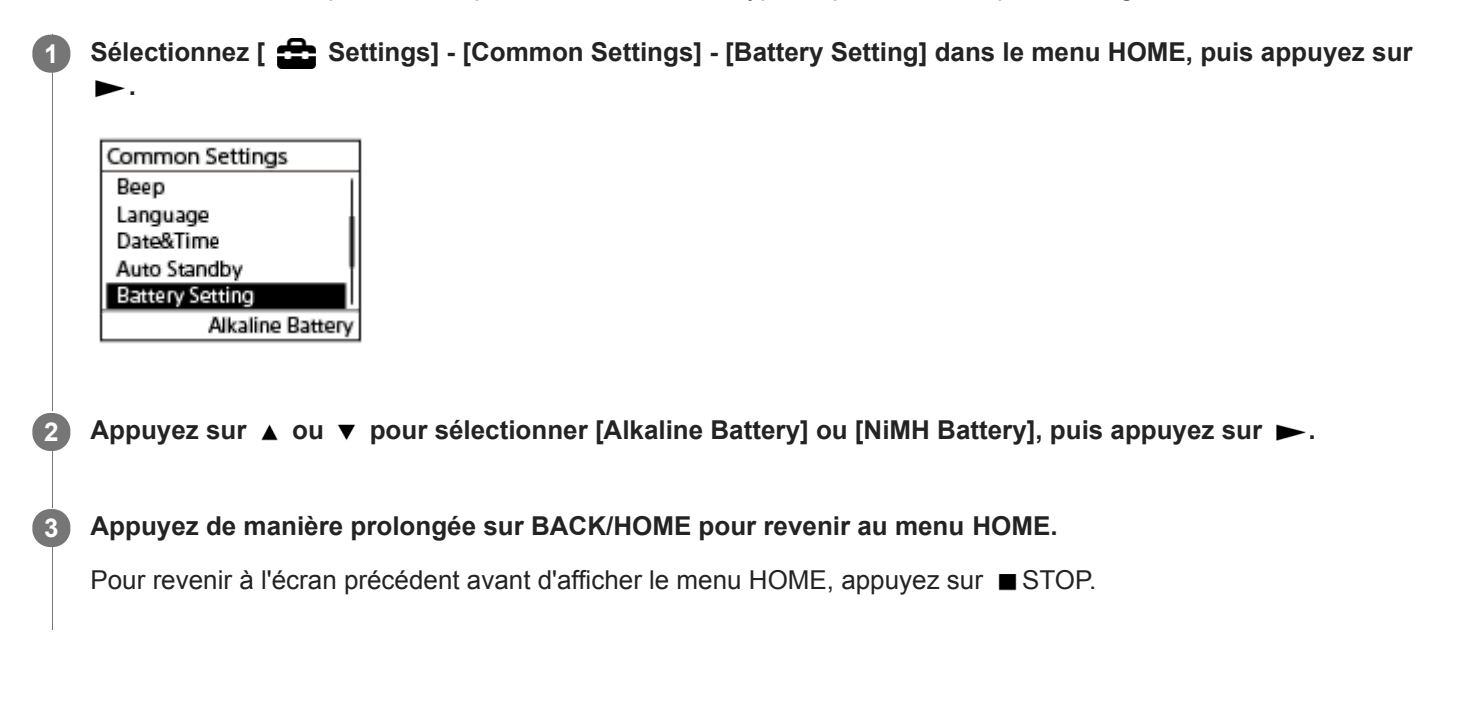

### **Description des options de menu**

Vous pouvez sélectionner une des options suivantes :

### **Alkaline Battery :**

Sélectionnez cette option pour utiliser des piles alcalines (réglage par défaut).

### **NiMH Battery :**

Sélectionnez cette option pour utiliser des piles rechargeables NiMH.

Enregistreur PCM linéaire PCM-D10

# **Enregistrement d'une fonction sur une touche personnalisée (C1/C2) (Custom Key Settings)**

En enregistrant une fonction fréquemment utilisée sur une touche personnalisée (C1/C2), vous pouvez appuyer simplement sur la touche personnalisée pour exécuter rapidement cette fonction enregistrée ou afficher l'écran des paramètres.

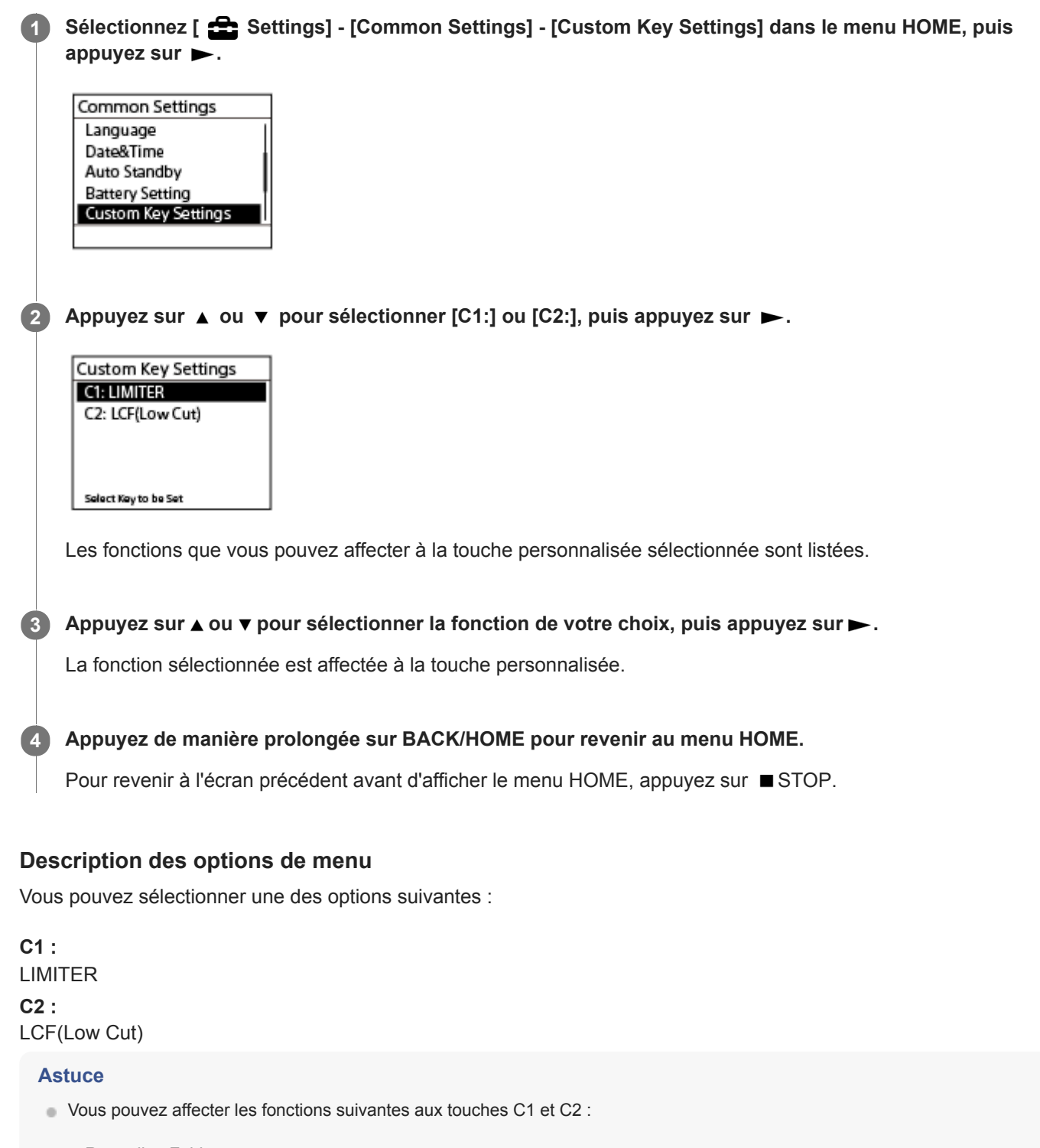

- Recording Folder
- Create Folder
- REC Mode
- Stereo/Monaural
- Peak Hold
- Reset Peak Data
- $-LCF(Low Cut)$
- $-LIMITER$
- High S/N Mode
- $-$  PRE REC
- Equalizer
- Key Change
- Easy Search
- Play Mode
- Playback Range
- Protect
- $=$  Delete
- File Information

Enregistreur PCM linéaire PCM-D10

# **Réinitialisation de tous les paramètres de menu à leur valeur par défaut (Reset All Settings)**

Vous pouvez réinitialiser tous les paramètres de menu à leur valeur par défaut sauf les paramètres suivants :

- Paramètres d'horloge (Date&Time)
- Paramètres de la langue affichée (Language)

Lorsque la lecture ou l'enregistrement est en veille, sélectionnez [ **Soutings**] - [Common Settings] -**[Reset/Format] - [Reset All Settings] dans le menu HOME puis appuyez sur . 1**

Reset/Format Reset All Settings Format Built-In Memory Format SD Card

[Default Value?] apparaît dans la Display window.

Appuyez sur  $\leftarrow$  ou  $\rightarrow$  pour sélectionner [Yes] et appuyez sur  $\rightarrow$ . **2**

[Please Wait] s'affiche et les paramètres du menu sont réinitialisés à leur valeur par défaut.

### **Appuyez de manière prolongée sur BACK/HOME pour revenir au menu HOME.**

Pour revenir à l'écran précédent avant d'afficher le menu HOME, appuyez sur STOP.

#### **Note**

**3**

Selon le pays ou la région de l'achat, [Language] peut ne pas être disponible sous [Common Settings]. Même si cette option est disponible, le nombre de langues disponibles et la langue par défaut varient du pays ou de la région.

#### **Astuce**

Pour annuler la réinitialisation, sélectionnez [No] à l'étape 2.

Enregistreur PCM linéaire PCM-D10

### **Formatage de la mémoire (Format Built-In Memory/Format SD Card)**

Vous pouvez formater la mémoire intégrée de votre enregistreur PCM linéaire ou la carte SD. Le formatage de la mémoire interne supprime toutes les données stockées et restaure la structure de dossiers initiale au moment de votre achat.

Lorsque la lecture ou l'enregistrement est en veille, sélectionnez [  $\triangle$  Settings] - [Common Settings] -**[Reset/Format] - [Format Built-In Memory] ou [Format SD Card] dans le menu HOME puis appuyez sur . 1**

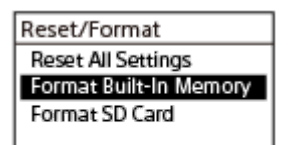

[Delete All Data?] s'affiche.

Appuyez sur  $\leftarrow$  ou  $\rightarrow$  pour sélectionner [Yes] et appuyez sur  $\rightarrow$ . **2**

[Please Wait] s'affiche et la mémoire intégrée est formatée.

### **Appuyez de manière prolongée sur BACK/HOME pour revenir au menu HOME.**

Pour revenir à l'écran précédent avant d'afficher le menu HOME, appuyez sur STOP.

### **Note**

**3**

- Assurez-vous d'utiliser votre enregistreur PCM linéaire, et non pas un ordinateur, pour formater la carte SD que vous envisagez d'utiliser dans l'enregistreur PCM linéaire.
- Le formatage de la mémoire interne ou de la carte SD supprime toutes les données stockées, notamment les fichiers protégés, et vous ne pourrez plus restaurer de données après le formatage.

### **Astuce**

Pour annuler le formatage, sélectionnez [No] à l'étape 2.

### **SONY**

[Guide d'aide](#page-0-0)

Enregistreur PCM linéaire PCM-D10

### **Vérification de la durée d'enregistrement restante (Available Rec. Time)**

Vous pouvez afficher le reste du temps enregistrable dans le mode d'enregistrement actuel en heures, minutes et secondes ainsi que la capacité restante de la carte SD.

Sélectionnez [  $\Rightarrow$  Settings] - [Common Settings] - [Available Rec. Time] dans le menu HOME, puis

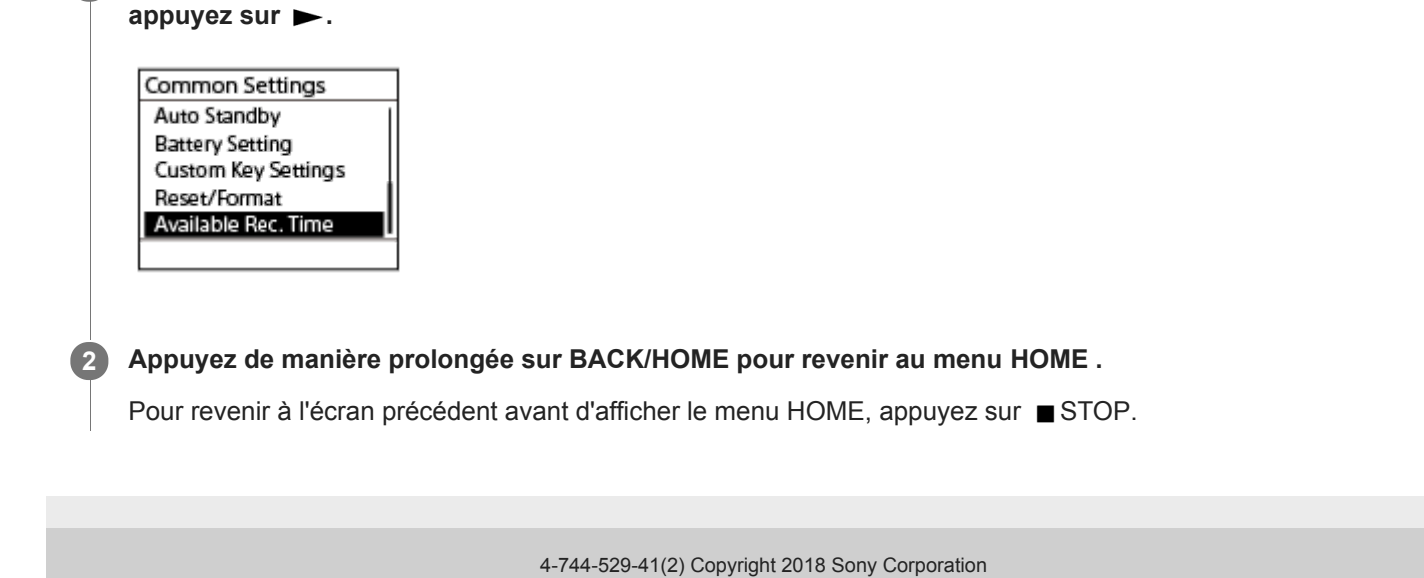

162

Enregistreur PCM linéaire PCM-D10

# **Vérification des informations sur l'enregistreur PCM linéaire (System Information)**

Vous pouvez afficher les informations sur votre enregistreur PCM linéaire, telles que le nom de modèle et le numéro de la version du logiciel.

Sélectionnez [ **Settings]** - [Common Settings] - [System Information] dans le menu HOME, puis

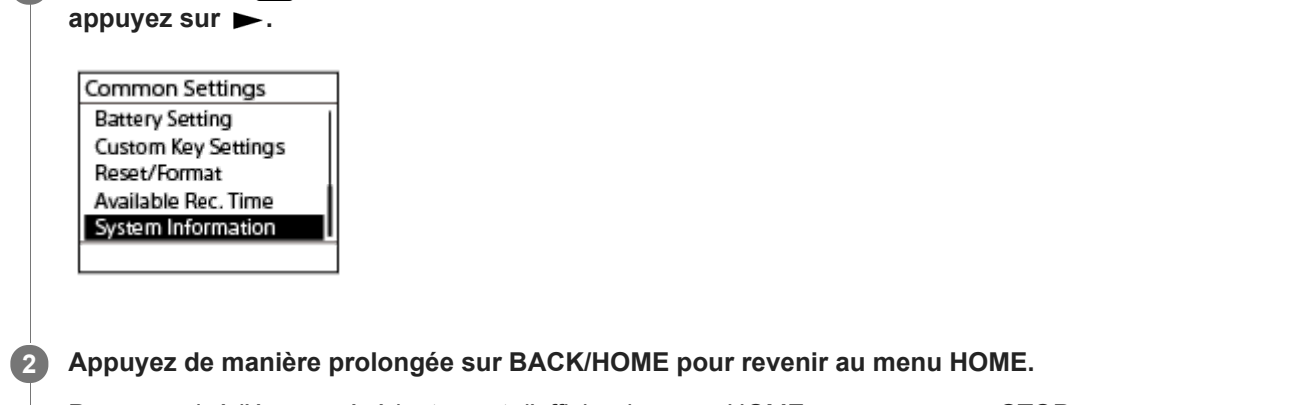

Pour revenir à l'écran précédent avant d'afficher le menu HOME, appuyez sur STOP.

<span id="page-163-0"></span>Enregistreur PCM linéaire PCM-D10

### **Raccordement de l'enregistreur PCM linéaire à un ordinateur**

Pour échanger des fichiers entre votre enregistreur PCM linéaire et un ordinateur, raccordez l'enregistreur PCM linéaire à l'ordinateur.

#### **Raccordez le port USB Type-C de l'enregistreur PCM linéaire et la prise USB d'un ordinateur en fonctionnement au moyen du câble USB Type-C fourni. 1**

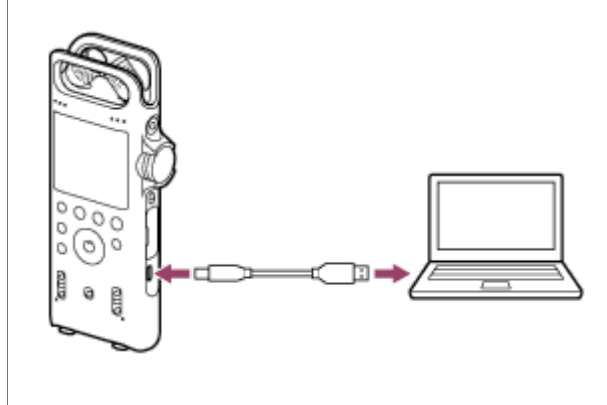

**2**

**Assurez-vous que l'enregistreur PCM linéaire est correctement détecté par l'ordinateur.**

- Sur un ordinateur Windows, ouvrez [Ordinateur] ou [PC] et assurez-vous que le [PCMRECORDER] ou la [MEMORY CARD] sont détectés.
- Sur un ordinateur Mac, assurez-vous que le [PCMRECORDER] ou la [MEMORY CARD] s'affiche dans le Finder.

L'enregistreur PCM linéaire est détecté par l'ordinateur dès qu'une connexion est établie. Lorsque l'enregistreur PCM linéaire est connecté à l'ordinateur, [Connecting] s'affiche dans la Display window de l'enregistreur PCM linéaire.

### **Note**

Vous ne pouvez pas charger les piles rechargeables dans votre enregistreur PCM linéaire en le connectant à un ordinateur.

### **Rubrique associée**

[Déconnexion de l'enregistreur PCM linéaire de l'ordinateur](#page-164-0)

<span id="page-164-0"></span>Enregistreur PCM linéaire PCM-D10

### **Déconnexion de l'enregistreur PCM linéaire de l'ordinateur**

Assurez-vous de suivre la procédure ci-dessous. Dans le cas contraire, il sera peut-être impossible de lire les fichiers stockés sur votre enregistreur PCM linéaire en raison de l'endommagement des données.

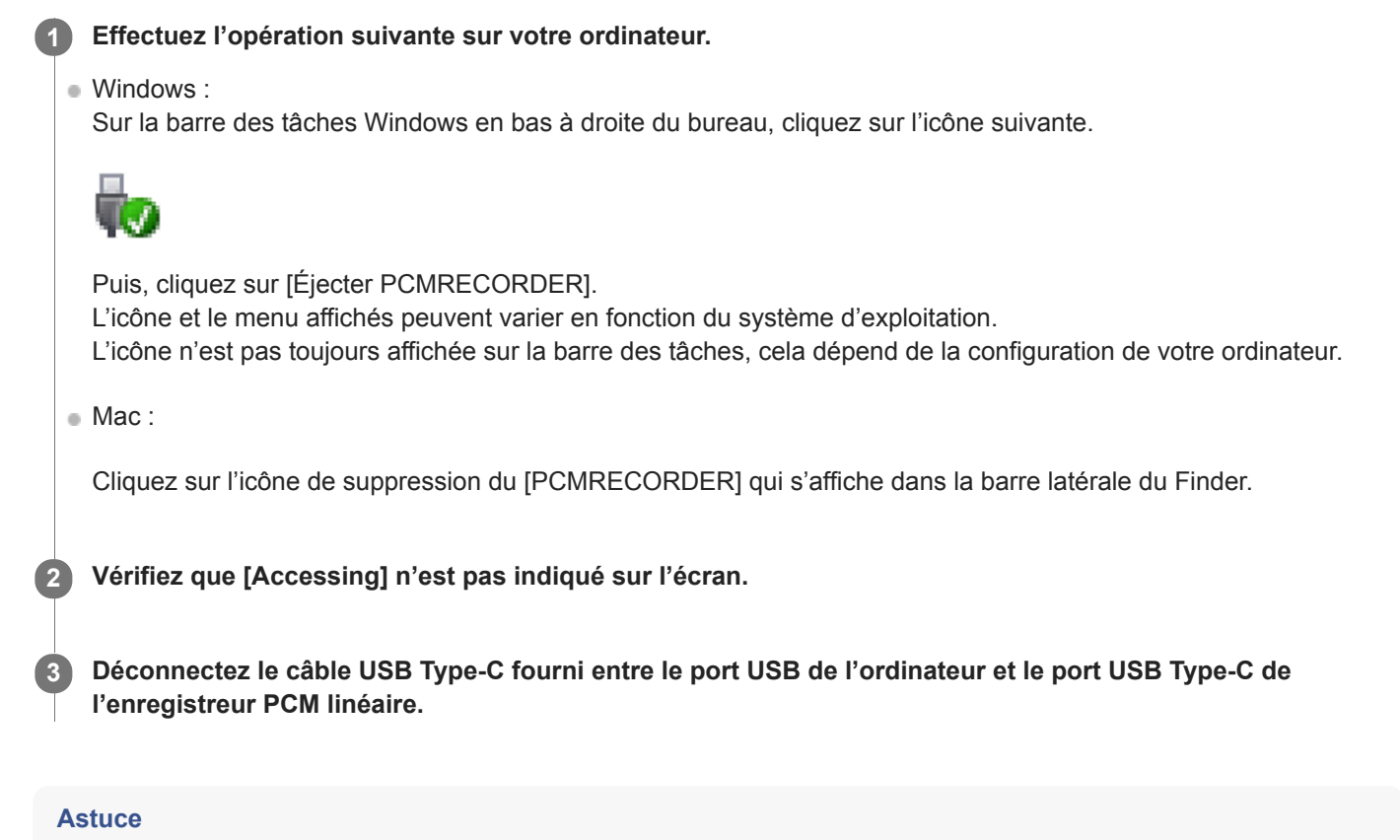

Pour obtenir des détails sur la déconnexion d'un périphérique USB de l'ordinateur, consultez le manuel fourni avec votre ordinateur.

#### **Rubrique associée**

[Raccordement de l'enregistreur PCM linéaire à un ordinateur](#page-163-0)

Enregistreur PCM linéaire PCM-D10

### **Structure des dossiers et des fichiers**

Vous pouvez utiliser un ordinateur pour afficher la structure des dossiers et des fichiers de la mémoire intégrée de votre enregistreur PCM linéaire ou de la carte SD. Branchez l'enregistreur PCM linéaire à l'ordinateur et utilisez l'Explorateur (Windows) ou le Finder (Mac) pour ouvrir le [PCMRECORDER] ou la [MEMORY CARD]. Les illustrations ci-dessous présentent la structure des dossiers et des fichiers :

### **Mémoire interne**

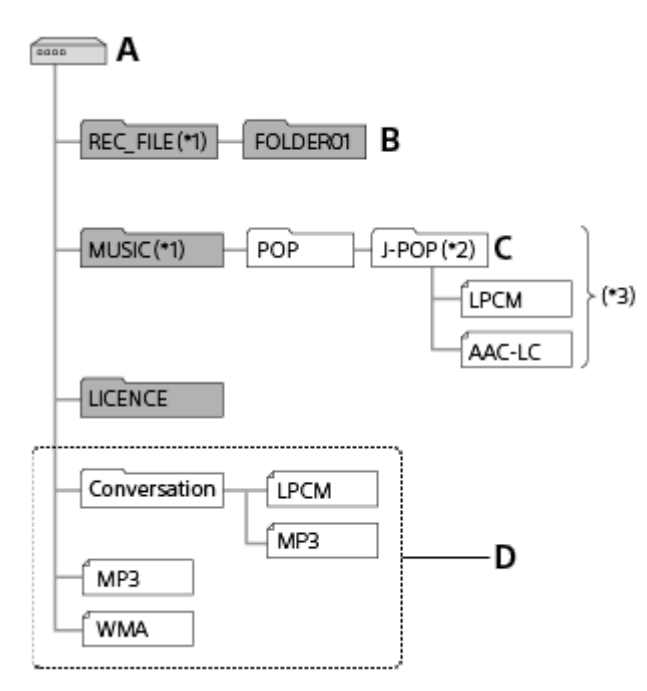

### A : dossier PCMRECORDER

- B : dossier pour stocker les fichiers enregistrés à l'aide de votre enregistreur PCM linéaire
- C : dossier pour stocker les fichiers transférés de l'ordinateur

### D : Votre enregistreur PCM linéaire ne peut pas détecter les dossiers et fichiers stockés à ces niveaux de structure de dossiers.

- \*1 Les fichiers stockés dans le dossier REC\_FILE s'affichent dans [ PRecorded Files] alors que ceux du dossier MUSIC s'affichent dans [ Music]. Lors du transfert d'un fichier, assurez-vous de le placer soit dans le dossier REC\_FILE, soit dans le dossier MUSIC.
- Le dossier contenant les fichiers de musique s'affiche avec le même nom sur votre enregistreur PCM linéaire. Vous pouvez donner un nom plus descriptif pour identifier les dossiers. Les noms de dossiers indiqués dans l'illustration ci-dessous ne sont que des exemples.  $*2$
- \*3 L'enregistreur PCM linéaire est capable de détecter jusqu'à 8 niveaux de dossiers de musique transférée.

### **Astuce**

- Avant de transférer des fichiers de musique d'un ordinateur vers votre enregistreur PCM linéaire, il serait utile d'enregistrer au préalable sur l'ordinateur les informations sur les fichiers de musique, telles que les titres, les noms d'artistes. Vous pouvez ensuite afficher les informations sur les fichiers musicaux ou les utiliser pour rechercher des fichiers musicaux sur l'enregistreur PCM linéaire.
- Si un fichier de musique ne comporte pas de titre, son nom de fichier s'affiche sur votre enregistreur PCM linéaire.

### **Carte SD**

La carte SD possède une structure de dossiers et de fichiers différente de celle de la mémoire intégrée de votre enregistreur PCM linéaire.

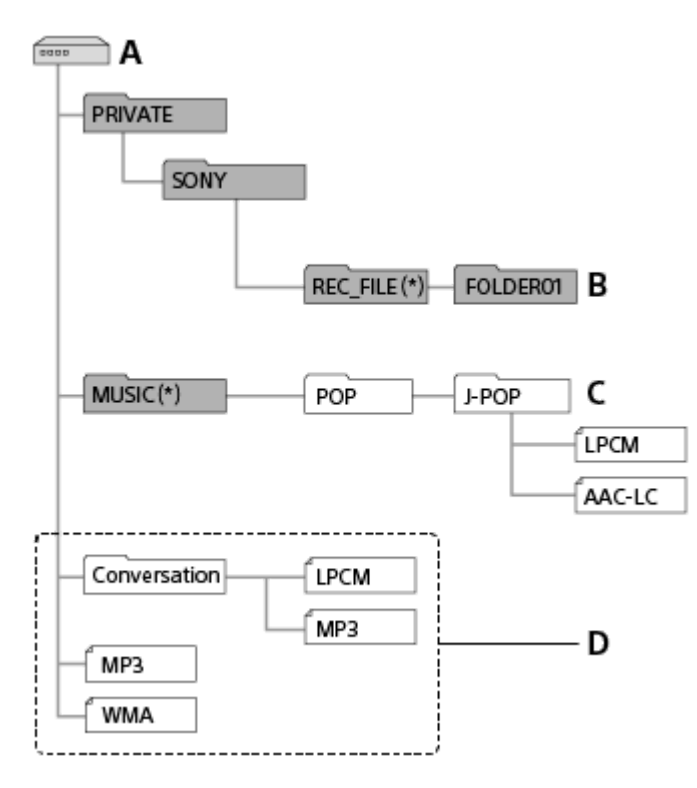

### A : Carte SD

- B : dossier pour stocker les fichiers enregistrés à l'aide de votre enregistreur PCM linéaire
- C : dossier pour stocker les fichiers transférés de l'ordinateur

D : Votre enregistreur PCM linéaire ne peut pas détecter les dossiers et fichiers stockés à ces niveaux de structure de dossiers.

Les fichiers stockés dans le dossier REC\_FILE s'affichent dans [ B Recorded Files] alors que ceux du dossier MUSIC s'affichent dans [ S Music]. Lors du transfert d'un fichier, assurez-vous de le placer soit dans le dossier REC\_FILE, soit dans le dossier MUSIC. \*

Enregistreur PCM linéaire PCM-D10

# **Copie de fichiers depuis l'enregistreur PCM linéaire vers un ordinateur**

Vous pouvez copier des fichiers et des dossiers de l'enregistreur PCM linéaire vers un ordinateur à des fins de stockage.

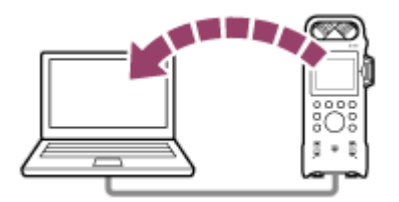

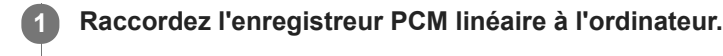

### **Copiez les fichiers ou les dossiers à transférer sur l'ordinateur.**

Glissez et déposez les fichiers ou dossiers à copier depuis le [PCMRECORDER] ou la [MEMORY CARD] vers le disque local de l'ordinateur.

**3 Débranchez l'enregistreur PCM linéaire de l'ordinateur.**

#### **Astuce**

**2**

Pour copier un fichier ou un dossier (glisser et déposer), cliquez en maintenant le bouton enfoncé sur le fichier et le dossier  $(0)$ , faites-le glisser  $(②)$  et déposez-le  $(③)$ .

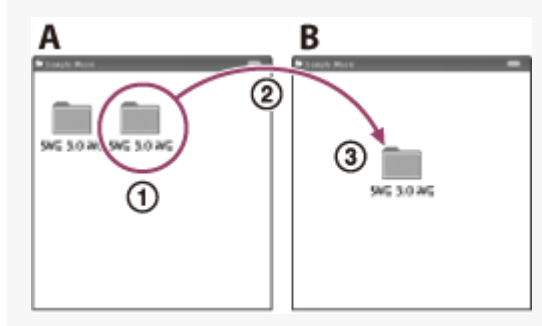

A : PCMRECORDER ou MEMORY CARD

B : Ordinateur

#### **Rubrique associée**

- [Raccordement de l'enregistreur PCM linéaire à un ordinateur](#page-163-0)
- [Déconnexion de l'enregistreur PCM linéaire de l'ordinateur](#page-164-0)

# **SONY**

[Guide d'aide](#page-0-0)

Enregistreur PCM linéaire PCM-D10

# **Copie de fichiers de musique d'un ordinateur vers l'enregistreur PCM linéaire**

Vous pouvez copier des fichiers de musique et audio (FLAC (.flac) / LPCM (.wav) / MP3 (.mp3) / WMA (.wma) / AAC-LC (.m4a)) à partir d'un ordinateur vers votre enregistreur PCM linéaire par simple glisser- déposer.

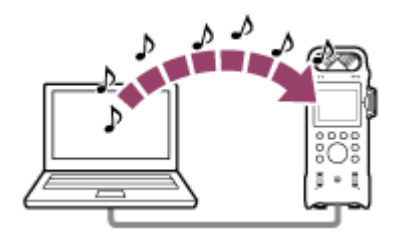

### **1 Raccordez l'enregistreur PCM linéaire à l'ordinateur.**

### **Copiez le dossier contenant les fichiers de musique vers l'enregistreur PCM linéaire.**

Ouvrez l'Explorateur (Windows) ou le Finder (Mac) et faites glisser et relâchez le dossier contenant les fichiers de musique dans « REC\_FILE » ou « MUSIC ».

Votre enregistreur PCM linéaire est capable de stocker jusqu'à 199 fichiers par dossier et jusqu'à 5 000 dossiers et fichiers dans la mémoire intégrée et sur la carte SD au total.

### **3 Débranchez l'enregistreur PCM linéaire de l'ordinateur.**

#### **Rubrique associée**

**2**

- [Caractéristiques techniques](#page-173-0)
- [Raccordement de l'enregistreur PCM linéaire à un ordinateur](#page-163-0)
- [Déconnexion de l'enregistreur PCM linéaire de l'ordinateur](#page-164-0)

Enregistreur PCM linéaire PCM-D10

# **Lecture de fichiers de musique copiés d'un ordinateur sur l'enregistreur PCM linéaire**

Vous pouvez lire les fichiers de musique d'un ordinateur sur votre enregistreur PCM linéaire.

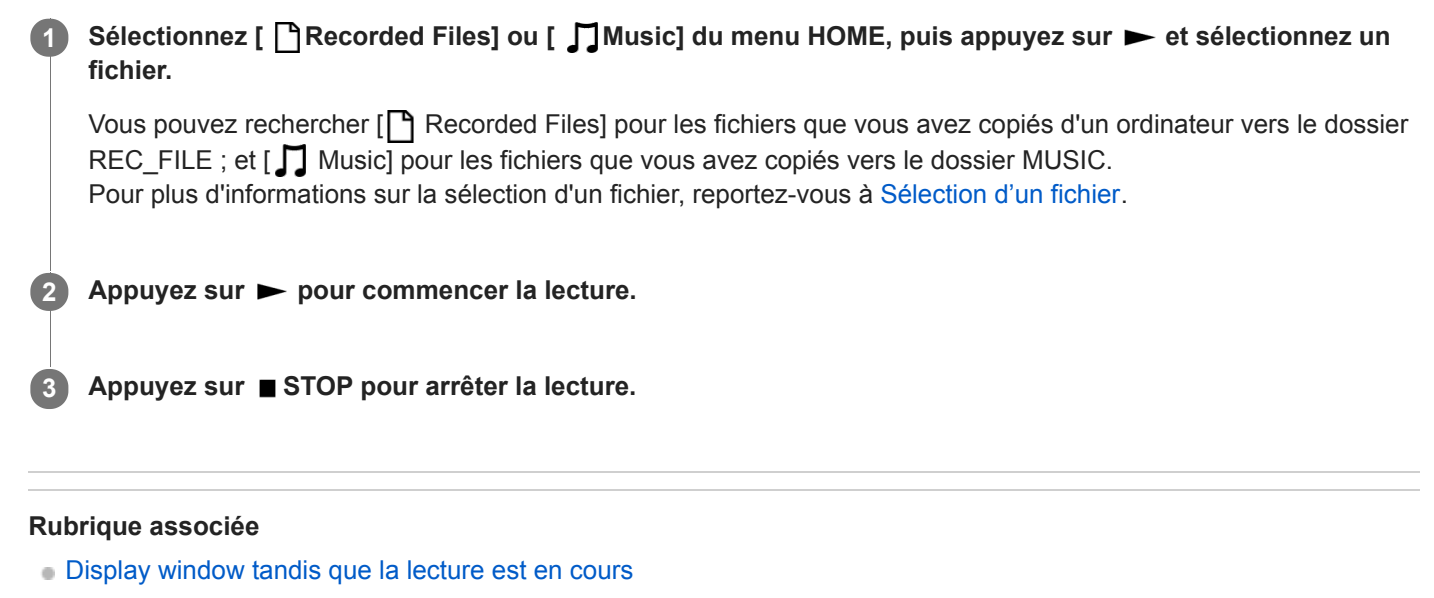

[Caractéristiques techniques](#page-173-0)

Enregistreur PCM linéaire PCM-D10

### **Utilisation de l'enregistreur PCM linéaire comme périphérique de stockage USB**

Vous pouvez raccorder votre enregistreur PCM linéaire à un ordinateur et l'utiliser comme périphérique de stockage USB.

Pour utiliser l'enregistreur PCM linéaire comme périphérique de stockage USB, l'ordinateur doit posséder la configuration système requise. Pour plus d'informations, reportez-vous à [Configuration système requise](#page-172-0).

Enregistreur PCM linéaire PCM-D10

### **Cartes SD compatibles**

Vous pouvez utiliser les cartes SD suivantes avec votre enregistreur PCM linéaire.

- Carte SD (capacité jusqu'à 2 Go)
- Cartes SDHC (4 Go à 32 Go)
- Cartes SDXC (48 Go ou plus)

En raison des caractéristiques de votre enregistreur PCM linéaire, la taille du fichier pouvant être stocké sur la carte SD pour la lecture est limitée comme suit :

- Fichiers LPCM/FLAC : moins de 4 Go par fichier
- Fichiers MP3/WMA/AAC-LC : moins de 1 Go par fichier

#### **Note**

- Nous ne garantissons pas le fonctionnement de tous les types de cartes SD compatibles.
- Lorsque l'enregistrement ou la lecture est en cours, ne retirez/n'insérez pas la carte SD, ne retirez pas les piles ou et ne déconnectez/connectez pas le câble USB Type-C. Vous risqueriez de corrompre les données.

<span id="page-172-0"></span>Enregistreur PCM linéaire PCM-D10

### **Configuration système requise**

Pour raccorder votre enregistreur PCM linéaire à un ordinateur ou l'utiliser comme périphérique de stockage USB, l'ordinateur doit être doté de la configuration système requise.

### **Systèmes d'exploitation**

- Windows 10
- Windows 8.1
- Windows 7 Service Pack 1 ou une version ultérieure
- macOS (v10.10-v10.14)

#### **Note**

- Un des systèmes d'exploitation précités doit être préinstallé par défaut. Les systèmes d'exploitation autres que ceux indiqués cidessus, les systèmes d'exploitation mis à niveau ou les environnements à amorçage double ne sont pas pris en charge.
- Pour les dernières informations sur les systèmes d'exploitation compatibles, visitez la page d'accueil d'assistance (reportez-vous à [Sites Web d'assistance à la clientèle\)](#page-184-0).

### **Configuration matérielle**

- Port : Port USB
- Lecteur de disque optique : Pour créer un CD de musique, vous avez besoin d'un lecteur CD-R/RW.

<span id="page-173-0"></span>Enregistreur PCM linéaire PCM-D10

# **Caractéristiques techniques**

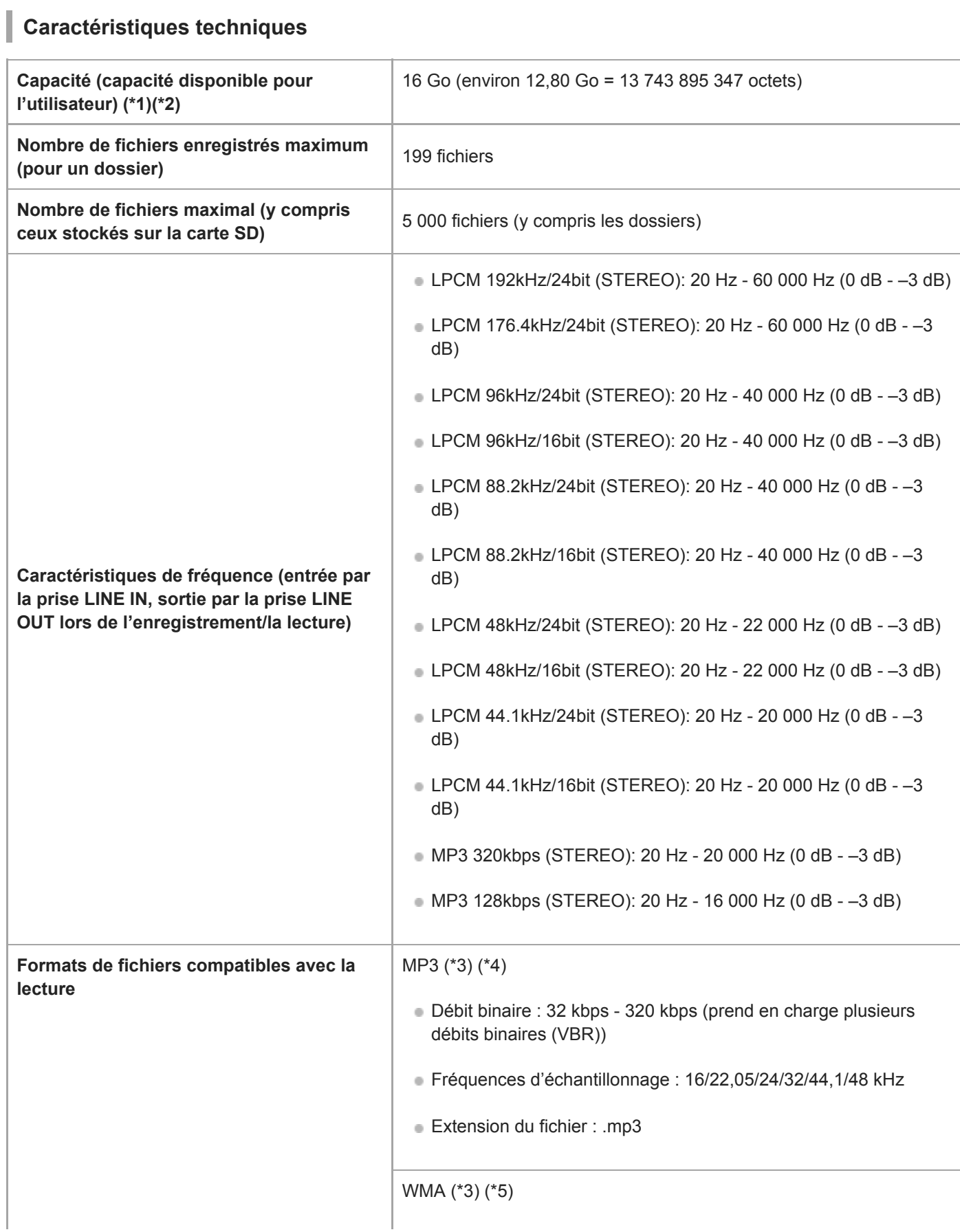

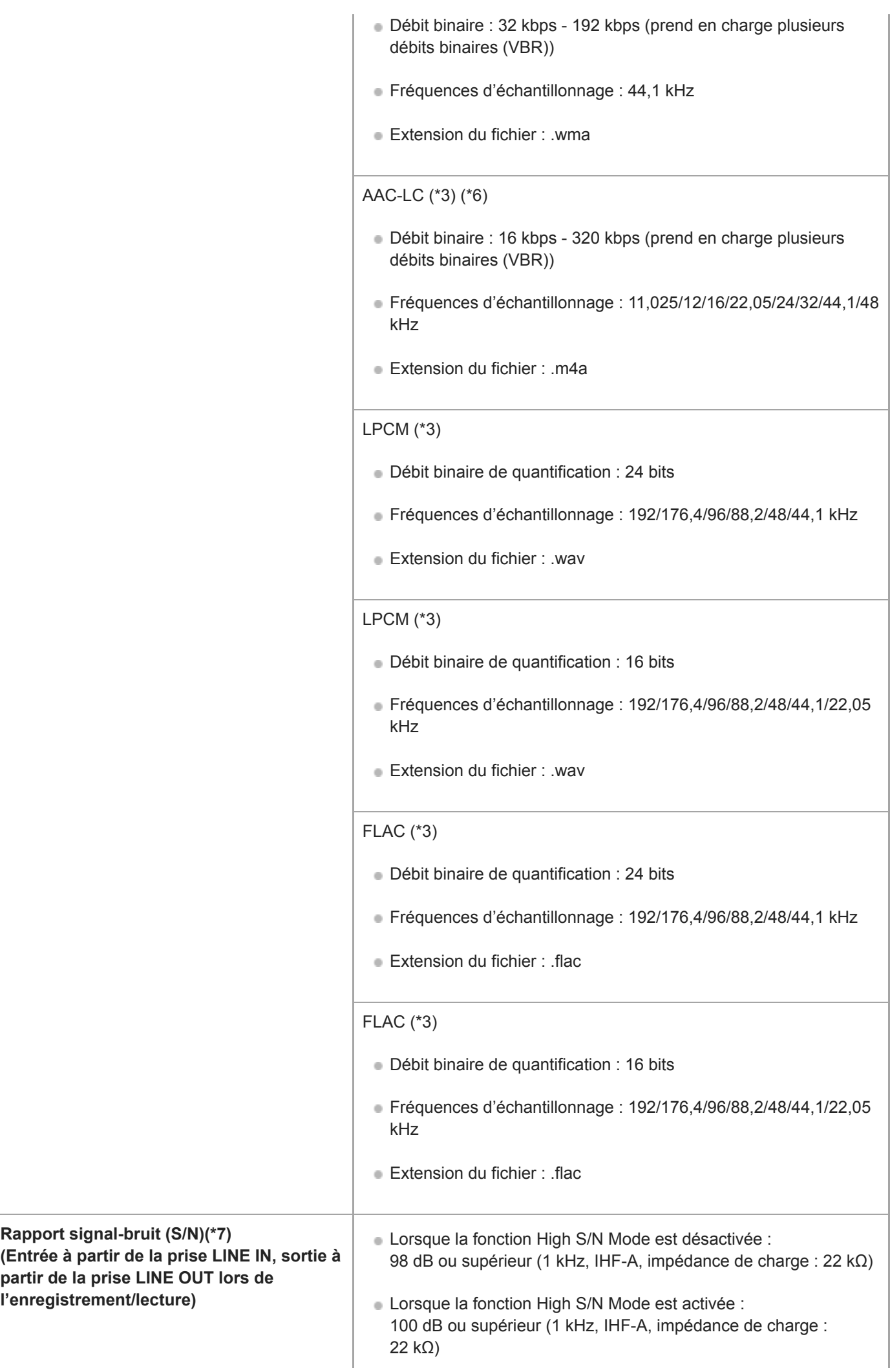

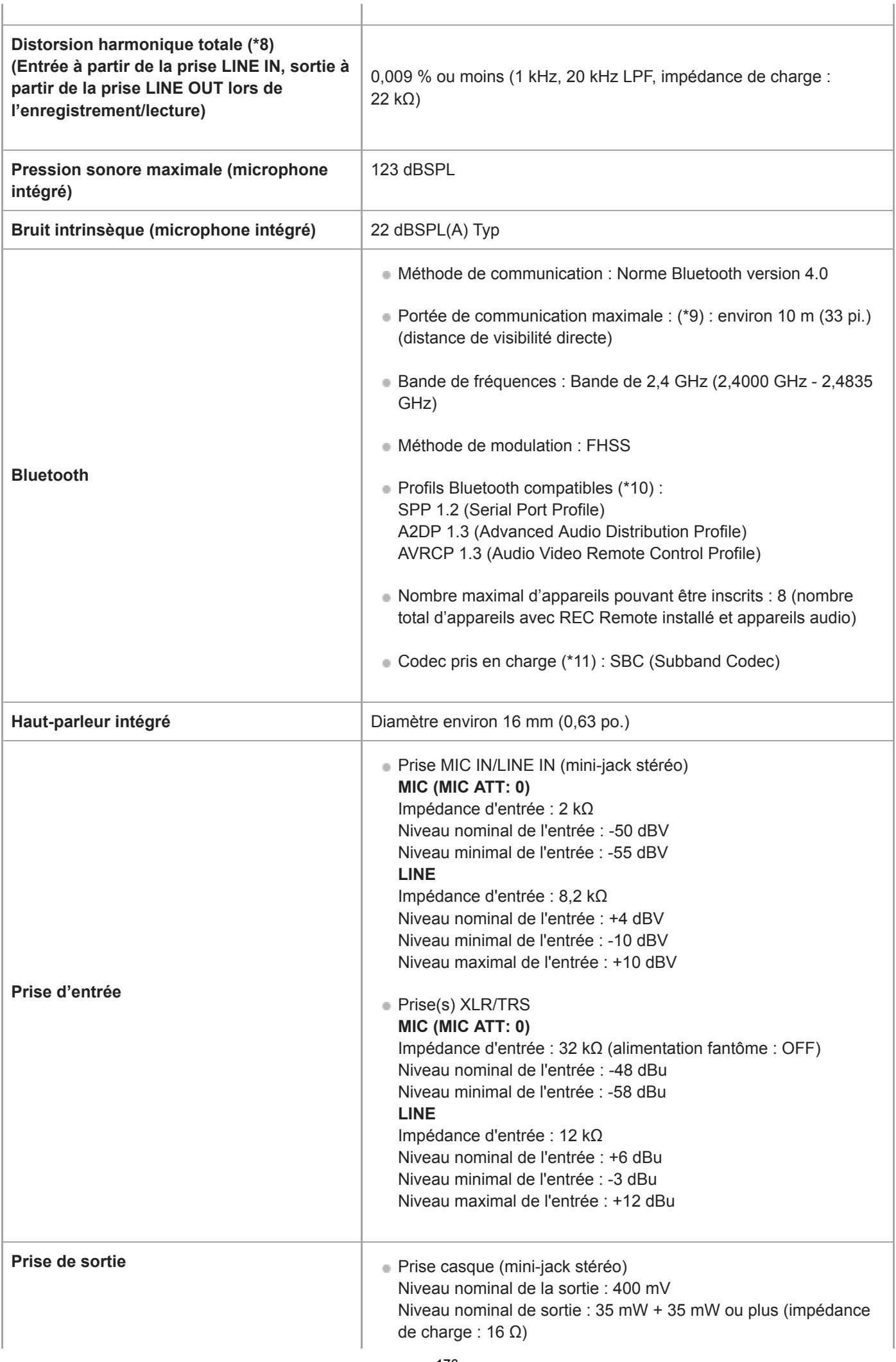

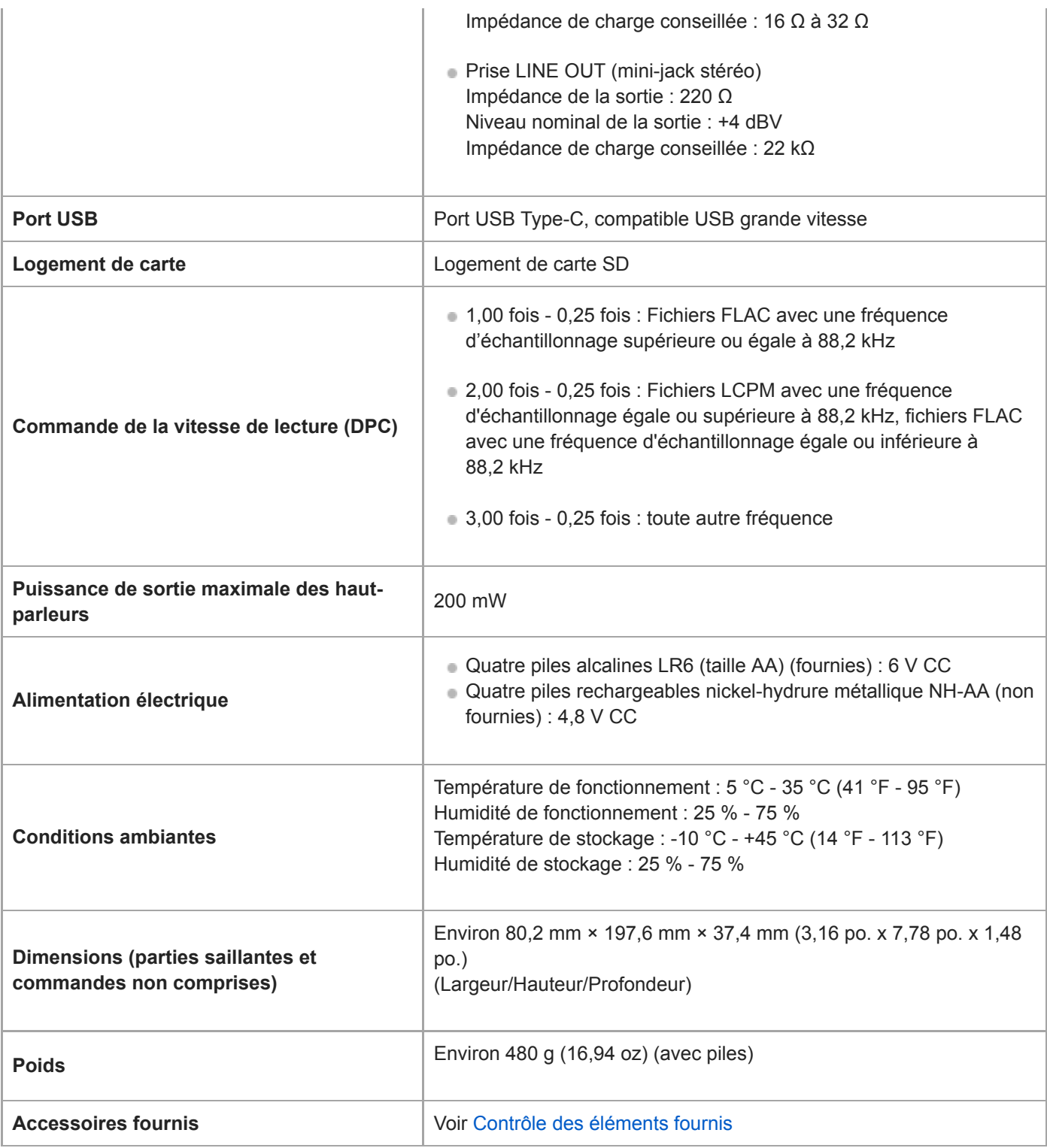

\*1 Une petite partie de la mémoire interne est réservée à la gestion des fichiers et n'est donc pas disponible pour le stockage.

\*2 S'applique lorsque la mémoire intégrée est formatée à l'aide l'enregistreur PCM linéaire.

\*3 Les codeurs ne sont pas tous pris en charge.

\*4 La lecture de fichiers MP3 enregistrés à l'aide de l'enregistreur PCM linéaire est également prise en charge.

\*5 WMA Ver.9 est compatible, toutefois, MBR (Multi Bit Rate), Lossless, Professional, et Voice ne sont pas pris en charge.

\*6 Les fichiers protégés par des droits d'auteur ne peuvent pas être lus.

\* 7 S'applique pour les modes d'enregistrement suivants :

- LPCM 192 kHz 24 bits

- LPCM 176,4 kHz 24 bits
- LPCM 96 kHz 24 bits
- LPCM 88,2 kHz 24 bits
- LPCM 48 kHz 24 bits
- LPCM 44,1 kHz 24 bits
- \* 8 S'applique pour les modes d'enregistrement suivants :
	- -LPCM 192 kHz 24 bits
	- -LPCM 176,4 kHz 24 bits
	- -LPCM 96 kHz 16/24 bits
	- -LPCM 88,2 kHz 16/24 bits

-LPCM 48 kHz 16/24 bits

-LPCM 44,1 kHz 16/24 bits

\*9 Varie selon les conditions de communication.

\*10 Un profil Bluetooth est une spécification qui normalise les fonctions des caractéristiques individuelles de l'appareil Bluetooth.

\*11 Méthode de conversion de compression audio

La conception et les spécifications sont sujettes à modification sans préavis.

Enregistreur PCM linéaire PCM-D10

### **Durée d'enregistrement maximale**

Les informations ci-dessous présentent la durée d'enregistrement maximale (\*1) (\*2) par mémoire et par mode d'enregistrement. La durée d'enregistrement maximale est estimée, en supposant que tous les dossiers en mémoire sont utilisés.

### **Mémoire interne**

ı

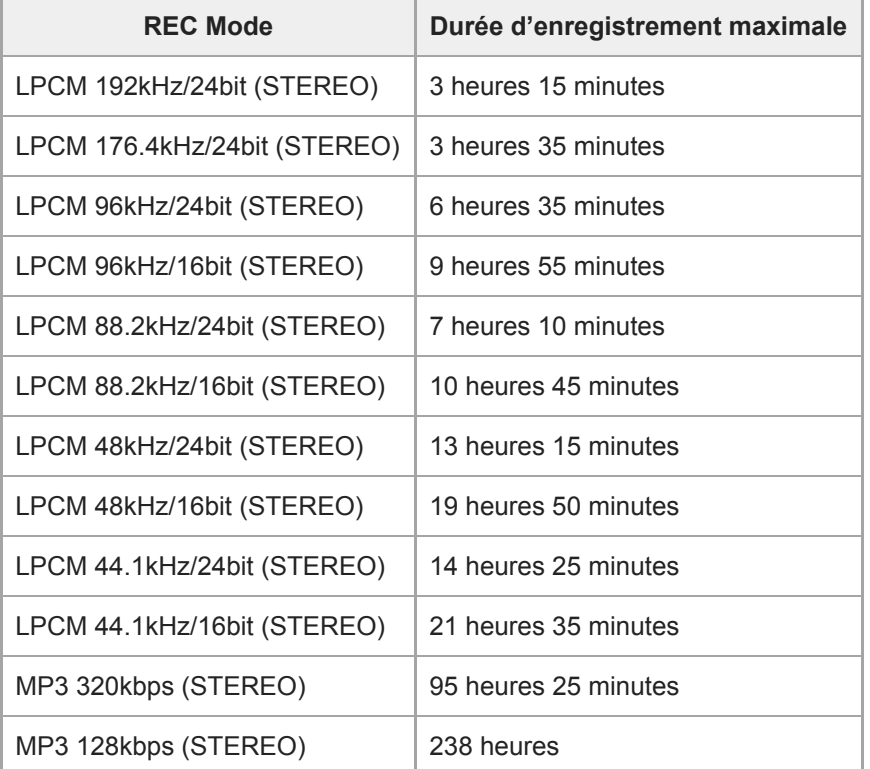

# **Carte mémoire**

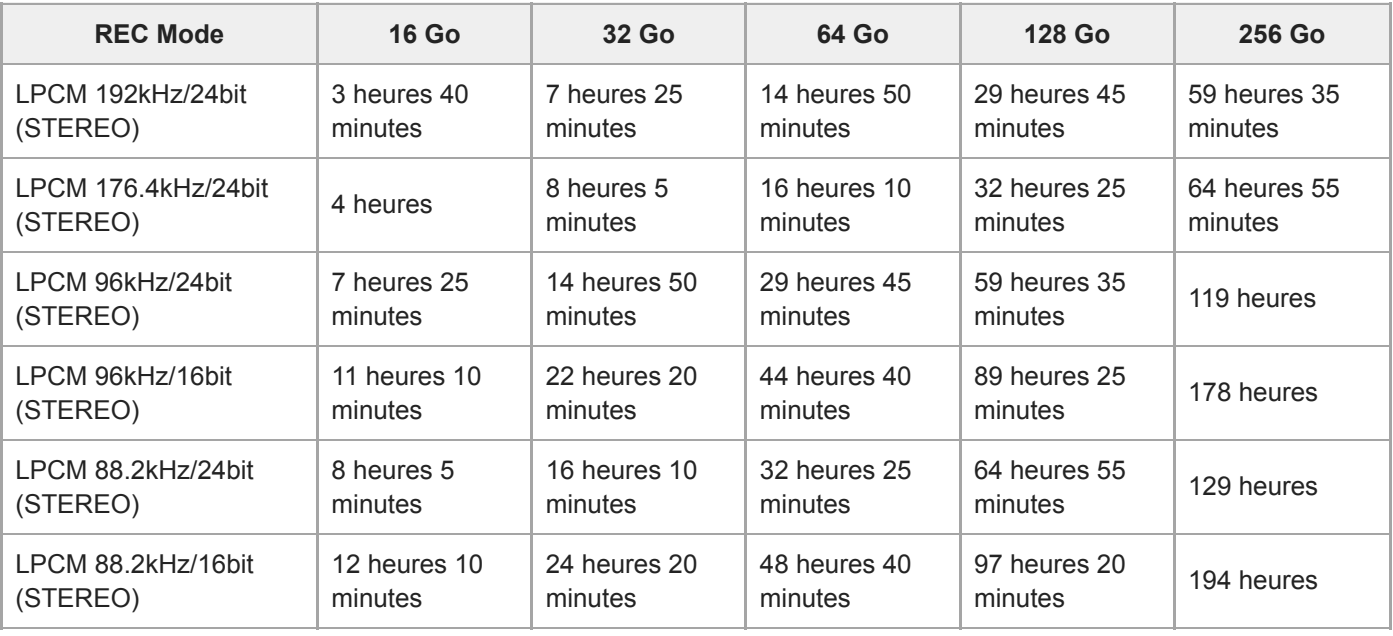

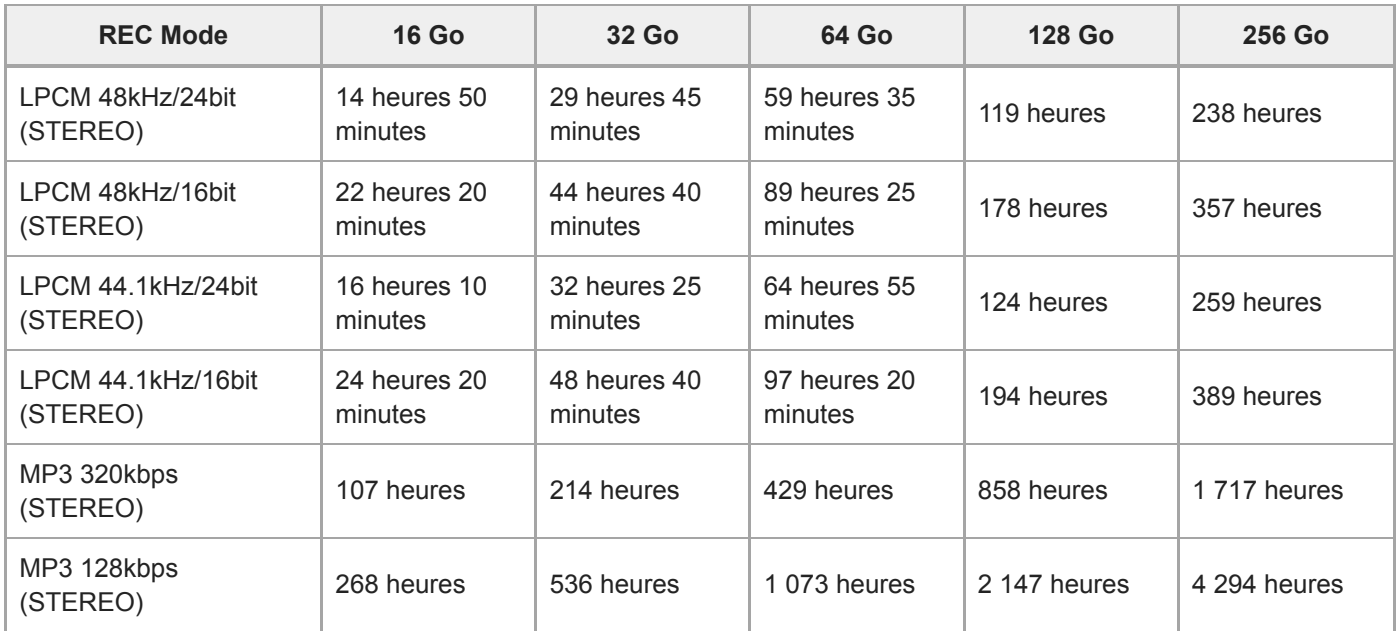

# **Durée d'enregistrement maximale par fichier (\*3)**

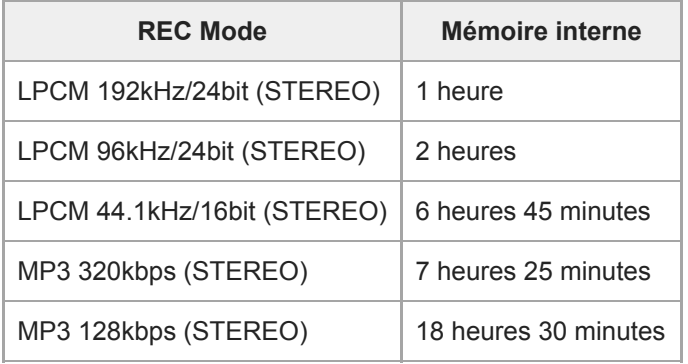

\*1 Pour plus de détails sur la durée de vie de la batterie, consultez « [Autonomie de la batterie](#page-181-0) ».

Le temps d'enregistrement maximal indiqué dans cette rubrique est donné à titre d'indication uniquement. Si la carte mémoire est utilisée \*2 pendant un enregistrement, le temps d'enregistrement maximal peut varier en fonction des caractéristiques de la carte.

\*3 Si la taille du fichier atteint la limite maximale (4 Go pour un fichier LPCM et 1 Go pour un fichier MP3) lors de l'enregistrement, le fichier sera divisé en raison des limites du système.
Enregistreur PCM linéaire PCM-D10

# **Nombre/temps de lecture maximal des fichiers de musique**

Les informations ci-dessous présentent le temps de lecture maximal d'un fichier de musique et le nombre de fichiers de musique (\*), dans chaque débit binaire.

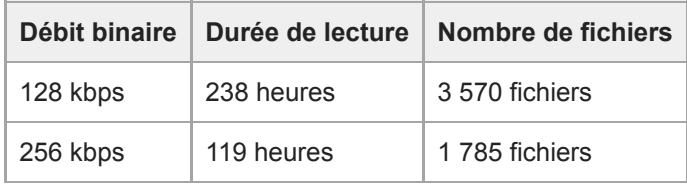

En supposant que des fichiers MP3 de quatre minutes sont transférés vers l'enregistreur PCM linéaire.

I

<span id="page-181-0"></span>Enregistreur PCM linéaire PCM-D10

# **Autonomie de la batterie**

La liste suivante indique la durée de vie (\*) des piles alcalines par format de fichier.

### **Avec des piles alcalines (utilisation continue de piles alcalines LR6 Sony (SG))**

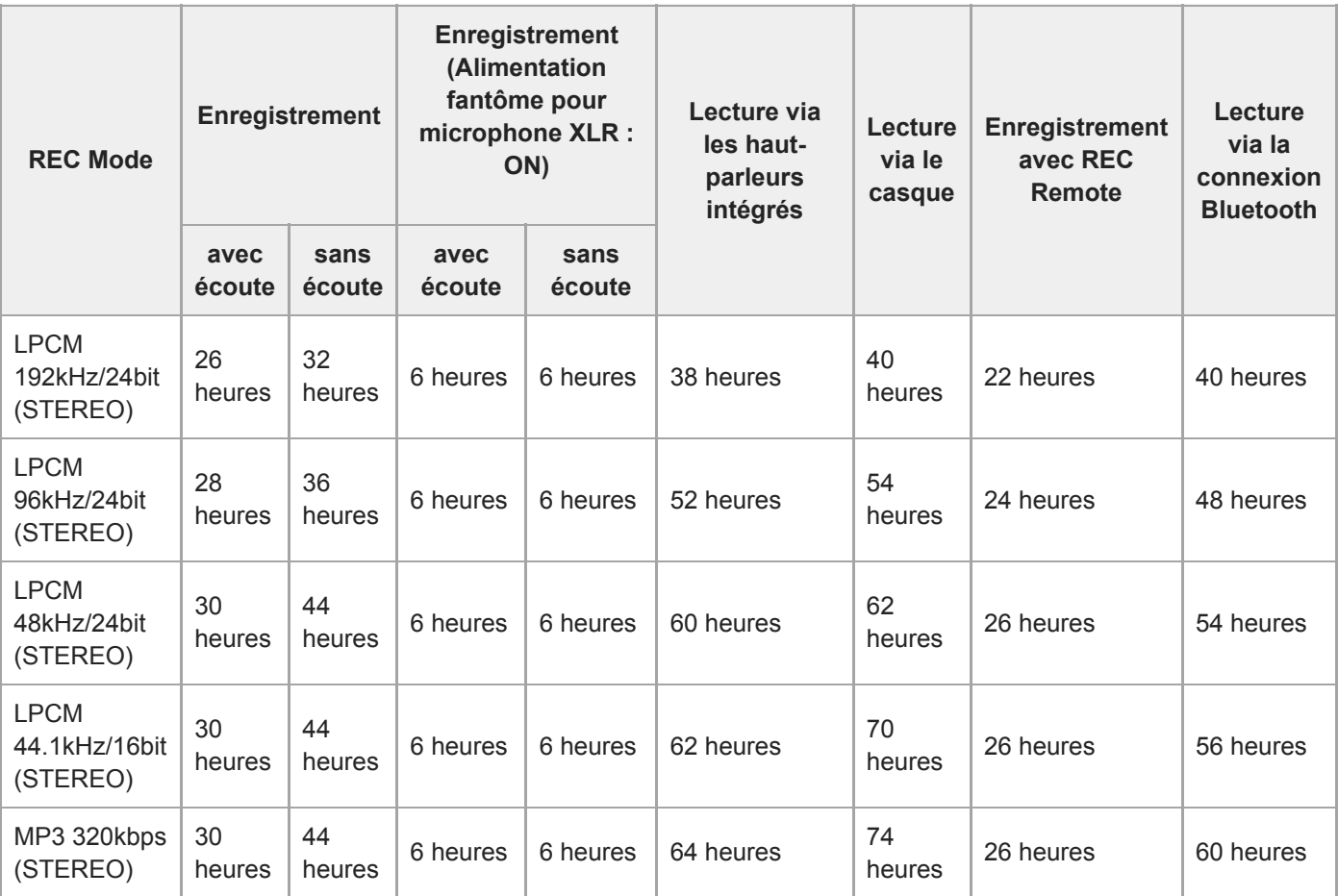

Valeurs mesurées acquises dans nos conditions de mesure. L'autonomie des piles peut être plus courte selon vos conditions d'utilisation de l'enregistreur PCM linéaire. \*

Enregistreur PCM linéaire PCM-D10

### **Marques commerciales**

- Microsoft, Windows et Windows Media sont des marques commerciales ou des marques déposées de Microsoft Corporation aux États-Unis et/ou dans d'autres pays.
- SDXC, SDHC, SD, microSDXC, microSDHC et microSD sont des marques commerciales de SD-3C, LLC.

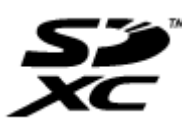

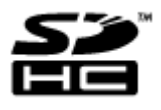

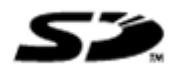

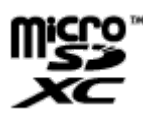

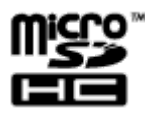

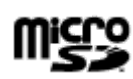

Apple, le logo Apple, iPhone, Mac et macOS sont des marques commerciales d'Apple Inc., déposées aux États-Unis et dans d'autres pays.

App Store est une marque de service d'Apple Inc.

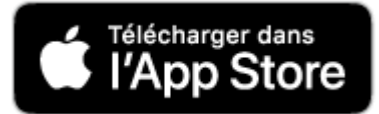

- Android et Google Play sont des marques commerciales de Google LLC.
- La marque et les logos BLUETOOTH® sont des marques déposées détenues par Bluetooth SIG, Inc. et sont utilisés sous licence par Sony Corporation. Les autres marques commerciales et marques déposées sont des marques commerciales ou des marques déposées de leurs propriétaires respectifs.

# **B** Bluetooth<sup>®</sup>

- Sound Forge Audio Studio 12 est une marque commerciale déposée de MAGIX Software GmbH.
- Le repère N-Mark est une marque commerciale ou une marque déposée de NFC Forum, Inc. aux États-Unis et dans d'autres pays.

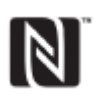

■ USB Type-C™ et USB-C™ sont des marques commerciales d'USB Implementers Forum.

Les autres marques commerciales et marques déposées apparaissant dans le présent document sont des marques commerciales ou des marques déposées de leurs propriétaires respectifs. En outre, « ™ » et « ® » ne sont pas mentionnés systématiquement dans ce Guide d'aide.

<span id="page-184-0"></span>Enregistreur PCM linéaire PCM-D10

# **Sites Web d'assistance à la clientèle**

Veuillez consulter la page d'accueil de support suivante pour obtenir des informations d'assistance sur votre enregistreur PCM linéaire :

Pour la clientèle aux États-Unis : <https://www.sony.com/recordersupport> Pour la clientèle au Canada : <https://www.sony.ca/ElectronicsSupport> Pour la clientèle en Chine : <https://www.sony-asia.com/support> Pour la clientèle des autres pays/régions : <https://www.sony-asia.com/support> Notez que les fichiers enregistrés peuvent être supprimés lors des services d'entretien ou de réparation.

#### **SONY**

[Guide d'aide](#page-0-0)

Enregistreur PCM linéaire PCM-D10

# **Résolution des problèmes**

Avant de faire réparer votre enregistreur PCM linéaire, effectuez les vérifications suivantes.

- Consultez les éléments répertoriés dans [Résolution des problèmes].
- Retirez les piles et remettez-les en place. Certains problèmes peuvent être résolus en retirant puis en réinstallant les piles.
- Redémarrez l'enregistreur PCM linéaire.
- Consultez l'aide de SOUND FORGE Audio Studio 12. Pour plus d'informations sur l'utilisation de SOUND FORGE Audio Studio 12SOUND FORGE Audio Studio 12, reportez-vous à l'aide de .

Si le problème persiste après avoir effectué ces vérifications, consultez votre revendeur Sony le plus proche. Pour obtenir les dernières informations sur l'assistance de l'enregistreur PCM linéaire, visitez la page d'accueil suivante : Pour la clientèle aux États-Unis : <https://www.sony.com/recordersupport> Pour la clientèle au Canada : <https://www.sony.ca/ElectronicsSupport> Pour la clientèle en Chine : <https://www.sony-asia.com/support> Pour la clientèle des autres pays/régions : <https://www.sony-asia.com/support> Notez que les fichiers enregistrés peuvent être supprimés lors d'une opération d'entretien ou de réparation.

#### **Rubrique associée**

- [Installation des piles](#page-33-0)
- [Sites Web d'assistance à la clientèle](#page-184-0)

# **Le volume sonore enregistré d'un appareil externe est faible ou des bruits parasites sont perceptibles à l'écoute du son à l'aide du haut-parleur intégré.**

Si vous enregistrez le son avec un appareil externe monophonique qui est connecté à votre enregistreur PCM linéaire à l'aide d'un câble de connexion stéréo, lors de la lecture, le son des fichiers enregistrés peut être faible ou des bruits parasites peuvent être perceptibles avec le haut-parleur intégré. Ceci est dû à la sortie inversée des signaux sonores gauche et droit, ce n'est pas un dysfonctionnement.

Assurez-vous d'utiliser un câble audio avec une prise monophonique pour enregistrer le son d'un appareil externe monophonique.

# **Un bruit est enregistré.**

- Un bruissement ou un bruit de griffure sera enregistré si un objet, tel qu'un doigt, touche accidentellement l'enregistreur PCM linéaire pendant un enregistrement avec les microphones intégrés.
- Un bruit peut être enregistré si beaucoup de fichiers de petite taille sont enregistrés dans la mémoire actuelle. Enregistrez les fichiers sur le disque dur de votre ordinateur puis formatez la mémoire.
- L'enregistreur PCM linéaire a été placé très près d'une source CA, d'une lampe fluorescente, d'un smartphone ou d'un téléphone portable pendant l'enregistrement ou la lecture. Éloignez l'enregistreur PCM linéaire de ces sources.
- Un bruit peut être enregistré si la fiche du microphone externe connecté était sale lors de l'enregistrement. Nettoyez-la. Pour plus d'informations sur la façon de nettoyer le microphone externe, consultez les instructions d'utilisation qui l'accompagnent.
- Un bruit peut être enregistré si la fiche du casque ou des écouteurs que vous utilisez est sale. Nettoyez-la. Pour plus d'informations sur la façon de nettoyer le microphone externe, consultez les instructions d'utilisation qui l'accompagnent.

Enregistreur PCM linéaire PCM-D10

# **Des bruits stridents (retour acoustique) se produisent pendant l'enregistrement.**

Si vous placez le casque extrêmement près des microphones intégrés lors de l'écoute de l'enregistrement en cours, des bruits stridents (retour acoustique) peuvent se produire. Baissez le volume du casque ou éloignez le casque des microphones intégrés.

#### **SONY**

[Guide d'aide](#page-0-0)

Enregistreur PCM linéaire PCM-D10

### **L'enregistreur PCM linéaire ne s'allume pas ou aucune touche ne fonctionne.**

- Veillez à insérer les piles avec leurs pôles + et dans la position adéquate.
- Les piles sont déchargées. Remplacez-les par des neuves.
- Votre enregistreur PCM linéaire est hors tension. Faites glisser le commutateur POWER sur [ON] pour mettre l'appareil sous tension.
- Votre enregistreur PCM linéaire est à l'état HOLD. Faites glisser le commutateur HOLD sur [OFF].

#### **Rubrique associée**

- [Installation des piles](#page-33-0)
- [Mise sous tension](#page-35-0)
- [Composants et commandes](#page-11-0)
- [Annulation de l'état HOLD de l'enregistreur PCM linéaire](#page-42-0)

# **L'autonomie de la batterie de l'enregistreur PCM linéaire est courte.**

- Les valeurs d'autonomie des piles répertoriées dans ce Guide d'aide sont des valeurs mesurées acquises dans nos conditions de mesure et peuvent être moindres en fonction de l'utilisation de votre enregistreur PCM linéaire.
- Votre enregistreur PCM linéaire consomme légèrement la charge de la batterie lorsqu'aucune opération n'est en cours. Si vous envisagez de ne pas utiliser l'enregistreur PCM linéaire pendant une période prolongée, il est recommandé de le mettre hors tension. Il est également conseillé de régler [Auto Standby] sur une durée plus courte. Ceci permet d'économiser la charge de la batterie au cas où vous oublieriez d'éteindre l'enregistreur PCM linéaire.
- Si vous utilisez REC Remote ou lisez des données audio avec un périphérique audio Bluetooth, l'autonomie de la batterie diminue. Lorsque vous ne souhaitez pas utiliser la fonction Bluetooth, définissez [Bluetooth ON/OFF] sur [OFF].
- Lorsque vous utilisez votre enregistreur PCM linéaire à une température inférieure à 5 °C (41 ºF), la batterie se décharge rapidement. Ceci est normal avec ce type de batterie.

#### **Rubrique associée**

- [Mise hors tension](#page-36-0)
- [Réglage de la période de temps avant que l'enregistreur PCM linéaire passe en mode faible consommation d'énergie](#page-154-0) (Auto Standby)
- [Autonomie de la batterie](#page-181-0)

Enregistreur PCM linéaire PCM-D10

# **L'enregistreur PCM linéaire ne fonctionne pas correctement.**

Vous avez peut-être formaté la mémoire intégrée de votre enregistreur PCM linéaire sur un ordinateur. Assurez-vous de formater sur l'enregistreur PCM linéaire.

#### **Rubrique associée**

[Formatage de la mémoire \(Format Built-In Memory/Format SD Card\)](#page-160-0)

#### **SONY**

[Guide d'aide](#page-0-0)

Enregistreur PCM linéaire PCM-D10

# **Les indicateurs ne s'allument pas et ou ne clignotent pas.**

[LED] est réglé sur [OFF]. Réglez [LED] sur [ON].

#### **Rubrique associée**

[Activation ou désactivation des indicateurs \(LED\)](#page-146-0)

# **L'enregistrement a échoué.**

- Le commutateur MIC/LINE INPUT LEVEL ou XLR/TRS INPUT LEVEL est dans une position incorrecte. Lors de l'utilisation des microphones intégrés ou d'un microphone externe pour l'enregistrement, faites glisser le commutateur sur [MIC]. Lors de l'utilisation de l'appareil externe connecté pour l'enregistrement, faites glisser le commutateur sur [LINE].
- Si l'enregistrement démarre mais qu'aucun son n'est entendu à la lecture, le volume de l'enregistrement peut être trop bas. Tournez le bouton rotatif REC LEVEL pour ajuster le volume.
- $\bullet$  Vous ne pouvez pas enregistrer dans les dossiers gérés sous [ $\Box$ ] Music].
- La mémoire est pleine, ou le nombre maximal de fichiers (199 fichiers) a déjà été enregistré. Vous ne pouvez plus enregistrer d'autres fichiers. Sélectionnez un autre dossier ou supprimez des fichiers. Ou stockez les fichiers sur le disque dur de votre ordinateur, puis supprimez-les de l'enregistreur PCM linéaire. Vous pouvez utiliser également une carte SD d'une capacité suffisante pour stocker les fichiers enregistrés.
- Si vous utilisez une carte SD, la languette de protection contre l'écriture de la carte est placée sur la position [LOCK]. Déplacez le commutateur de protection contre l'écriture.
- Vérifiez le réglage [Plug In Power] du menu si vous utilisez le microphone externe connecté à la prise MIC IN/LINE IN.
- Si vous utilisez un microphone compatible avec l'alimentation fantôme qui est branché à l'une des prises XLR/TRS, branchez d'abord le microphone, puis faites glisser le commutateur de l'alimentation fantôme sur [ON].

#### **Rubrique associée**

- [Vérification de la durée d'enregistrement restante \(Available Rec. Time\)](#page-161-0)
- [Enregistrement avec les microphones intégrés](#page-47-0)
- [Alimentation du micro connecté à partir de l'enregistreur PCM linéaire \(Plug In Power\)](#page-145-0)

#### **SONY**

[Guide d'aide](#page-0-0)

Enregistreur PCM linéaire PCM-D10

### **Impossible de stocker les enregistrements sur la carte SD.**

- La carte SD n'est pas sélectionnée en tant qu'espace de stockage des fichiers enregistrés.
- Le commutateur de protection contre l'écriture de la carte SD est placé sur la position [LOCK]. Déplacez le commutateur de protection contre l'écriture.

#### **Rubrique associée**

[Modification du stockage en mémoire et du dossier de stockage des fichiers enregistrés](#page-56-0)

# **Le volume du son entrant est trop fort ou trop faible lorsque vous enregistrez le son avec un appareil externe.**

- Utilisez le câble de connexion audio pour raccorder votre enregistreur PCM linéaire à la prise casque sur un appareil externe, puis réglez le niveau de volume sur l'appareil externe.
- Si vous utilisez un câble de connexion audio avec une forte résistance, le volume d'enregistrement diminue. Utilisez un câble de connexion audio sans résistance.
- Le commutateur MIC/LINE INPUT LEVEL ou XLR/TRS INPUT LEVEL est dans une position incorrecte. Lors de l'utilisation des microphones intégrés ou d'un microphone externe pour l'enregistrement, faites glisser le commutateur sur [MIC]. Lors de l'utilisation de l'appareil externe connecté pour l'enregistrement, faites glisser le commutateur sur [LINE].
- Si l'enregistrement démarre mais qu'aucun son n'est entendu à la lecture, le volume de l'enregistrement peut être trop bas. Tournez le bouton rotatif REC LEVEL pour ajuster le volume d'enregistrement.

#### **SONY**

[Guide d'aide](#page-0-0)

Enregistreur PCM linéaire PCM-D10

### **Les sons entrants sont déformés.**

- Le commutateur MIC/LINE INPUT LEVEL ou XLR/TRS INPUT LEVEL est dans une position incorrecte. Déplacez-le sur la position adéquate à la source audio et aux connexions.
- Ajustez le volume d'enregistrement à un niveau dans la plage correcte.
- Si la source sonore est extrêmement forte lors de l'enregistrement avec les microphones intégrés ou un microphone externe, essayez l'une des options suivantes.
	- Ajustez le volume d'enregistrement en tournant le bouton rotatif REC LEVEL
	- Faites glisser le commutateur MIC ATT sur [20].
	- Éloignez le microphone de la source sonore.
- Lors de l'enregistrement d'un son depuis un appareil externe branché, le son entrant comprend des segments extrêmement forts. Diminuez le volume de sortie de l'appareil externe branché à un niveau où aucune distorsion ne se produit.

#### **Rubrique associée**

- [À propos des sonomètres indiquant les niveaux de volume d'enregistrement](#page-51-0)
- [Enregistrement avec un microphone externe branché à une prise MIC IN/LINE IN.](#page-62-0)
- [Enregistrement avec un microphone externe branché à une ou plusieurs prises XLR/TRS](#page-64-0)
- [Enregistrement avec les microphones intégrés](#page-47-0)
- [Atténuation immédiate du volume du microphone \(atténuation du microphone\)](#page-66-0)

Enregistreur PCM linéaire PCM-D10

# **Le haut-parleur intégré n'émet aucun son.**

Un appareil est branché aux prises casque ou LINE OUT. Retirez l'appareil.

Si l'enregistreur PCM linéaire est connecté à un appareil audio Bluetooth, aucun son n'est émis par le haut-parleur intégré. Coupez la connexion Bluetooth.

Enregistreur PCM linéaire PCM-D10

# **Aucun son n'est émis par le casque branché.**

Si l'enregistreur PCM linéaire est connecté à un appareil audio Bluetooth, aucun son n'est émis par le casque branché.

Coupez la connexion Bluetooth.

Enregistreur PCM linéaire PCM-D10

### **Aucun son n'est émis par l'appareil audio Bluetooth connecté.**

- Lorsqu'un appareil externe est branché à la prise LINE OUT, aucun son n'est émis par l'appareil audio utilisant la connexion Bluetooth. Débranchez l'appareil de la prise LINE OUT.
- Vous ne pouvez pas contrôler l'enregistrement en cours sur l'enregistreur PCM linéaire via un appareil audio Bluetooth. Utilisez le casque connecté à la prise  $\Omega$  (casque) de l'enregistreur PCM linéaire pour la surveillance.

# **Vous ne pouvez pas modifier le volume de l'appareil audio Bluetooth connecté depuis l'enregistreur PCM linéaire.**

- Selon l'appareil audio Bluetooth connecté, vous ne pouvez pas modifier le volume de l'appareil depuis l'enregistreur PCM linéaire.
- Certains appareils audio Bluetooth ne prennent pas en charge les opérations sur le volume en mode standard. Coupez la connexion Bluetooth. Sélectionnez [  $\bigcirc$  Bluetooth]-[Audio Device]-[Volume Control]-[Enhanced Mode] à partir du menu HOME de l'enregistreur PCM linéaire, établissez une connexion Bluetooth avec le périphérique et puis changez le volume.

Enregistreur PCM linéaire PCM-D10

# **Le son est émis par le haut-parleur intégré même si le casque (non fourni) est branché.**

Lorsque le raccordement du casque est mal fixé, vous pouvez également entendre le son par le haut-parleur intégré. Débranchez le casque et rebranchez-le.

Enregistreur PCM linéaire PCM-D10

# **La fonction Equalizer ne change pas la qualité du son.**

Equalizer fonctionne uniquement pour la lecture avec un casque. Il ne fonctionne pas lorsque la lecture est en cours avec le haut-parleur intégré, un périphérique audio Bluetooth ou le périphérique externe connecté à la prise LINE OUT de l'enregistreur PCM linéaire.

Enregistreur PCM linéaire PCM-D10

### **La vitesse de lecture est trop rapide ou trop lente.**

Le paramètre DPC(Speed Control) est réglé sur [ON] et vous avez modifié la vitesse de lecture. Configurez le paramètre DPC(Speed Control) sur [OFF] ou choisissez la vitesse de lecture normale.

#### **Rubrique associée**

[Réglage de la vitesse de lecture – la fonction DPC\(Speed Control\)](#page-75-0)

Enregistreur PCM linéaire PCM-D10

# **Vous ne pouvez pas lire un fichier.**

Les fichiers autres que ceux supportés par l'enregistreur PCM linéaire ne peuvent pas être lus. Pour plus d'informations, reportez-vous aux caractéristiques de l'enregistreur PCM linéaire.

# **Il est impossible de supprimer un fichier.**

- Si vous utilisez une carte SD, la languette de protection contre l'écriture de la carte est placée sur la position [LOCK]. Désactivez le paramètre de protection contre l'écriture.
- Lorsque vous utilisez un ordinateur Windows, le fichier ou le dossier contenant le fichier est configuré sur [Lecture seule] sur l'ordinateur. Affichez le fichier ou le dossier au moyen de l'Explorateur de Windows et décochez la case [Lecture seule] dans [Propriétés].
- Lorsque vous utilisez un ordinateur Windows, le fichier ou le dossier contenant le fichier est configuré sur [Verrouillé] sur l'ordinateur. Affichez le fichier ou le dossier dans le Mac Finder et décochez la case [Verrouillé] sous [Lire les informations] de [Fichier].
- Le niveau de puissance des piles est insuffisant. Remplacez les piles par des neuves.
- Le fichier est protégé. Supprimez la protection à partir du fichier.

#### **Rubrique associée**

- [Installation des piles](#page-33-0)
- [Protection d'un fichier](#page-134-0)

### **Vous ne pouvez pas diviser un fichier.**

- Il vous faut une certaine quantité d'espace libre en mémoire interne pour diviser un fichier.
- 199 fichiers ont été enregistrés dans le dossier sélectionné. Supprimez des fichiers ou sélectionnez un autre dossier.
- En raison des limites système, vous pouvez ne pas être en mesure de diviser un fichier tout au début ni tout à la fin.
- Vous ne pouvez pas diviser des fichiers autres que ceux enregistrés à l'aide de l'enregistreur PCM linéaire (par ex. un fichier transféré à partir d'un ordinateur).
- Alors que la lecture d'un fichier est en cours, vous ne pouvez pas diviser le fichier.
- Vous ne pouvez pas diviser un fichier protégé.

#### **Rubrique associée**

[Suppression d'un fichier](#page-113-0)

Enregistreur PCM linéaire PCM-D10

# **Vous ne pouvez pas déplacer un fichier.**

- Vous ne pouvez pas déplacer un fichier protégé.
- Vous ne pouvez pas déplacer des fichiers dans [ Music] vers un autre dossier de la mémoire intégrée ou de la carte SD.

**Rubrique associée**

**[Protection d'un fichier](#page-134-0)** 

Enregistreur PCM linéaire PCM-D10

# **Vous ne pouvez pas copier un fichier vers un dossier différent.**

Vous ne pouvez pas copier un fichier protégé.

Vous ne pouvez pas copier des fichiers dans [J] Music] vers un autre dossier de la mémoire intégrée ou de la carte SD.

Enregistreur PCM linéaire PCM-D10

# **Les repères de piste ne sont pas détectés.**

L'enregistreur PCM linéaire peut ne pas détecter les repères de piste ajoutés par un modèle d'enregistreur PCM linéaire autre que PCM-D10.

Enregistreur PCM linéaire PCM-D10

### **Le dossier ou le fichier créé ne s'affiche pas.**

Si vous avez créé un dossier ou fichier sur l'ordinateur, votre enregistreur PCM linéaire peut ne pas le détecter selon l'emplacement de sa création. Pour plus d'informations, reportez-vous à [Structure des dossiers et des fichiers](#page-165-0).

Enregistreur PCM linéaire PCM-D10

# **La date d'enregistrement d'un fichier s'affiche sous la forme [--y--m--d--:--].**

Le fichier peut avoir été enregistré avec un modèle d'enregistreur PCM linéaire autre que PCM-D10. Le format d'enregistrement de la date et de l'heure varie selon le modèle.

Enregistreur PCM linéaire PCM-D10

# **Le menu OPTION comporte moins d'éléments.**

Certaines options du menu ne sont pas affichées pendant la lecture ou l'enregistrement.

Enregistreur PCM linéaire PCM-D10

# **Un nom de fichier ou de dossier affiche des caractères illisibles.**

Certains caractères utilisés par l'Explorateur de Windows ou le Finder du Mac ne sont pas pris en charge par votre enregistreur PCM linéaire. Ces caractères dans les noms de fichier et de dossier sont illisibles sur l'enregistreur PCM linéaire.

# **Le message [Please Wait] ne s'efface pas.**

Si l'enregistreur PCM linéaire doit traiter une grande quantité de données, le message peut être affiché longtemps. Ce n'est pas un dysfonctionnement de l'enregistreur PCM linéaire. Patientez jusqu'à ce que le message disparaisse. Dans ce cas, ne retirez pas les piles.

### **SONY**

[Guide d'aide](#page-0-0)

Enregistreur PCM linéaire PCM-D10

# **Le message [Memory Full] s'affiche et vous ne pouvez pas lancer l'enregistrement.**

La mémoire interne est saturée. Supprimez tout fichier inutile de la mémoire intégrée ou copiez certains fichiers sur une autre carte SD ou sur l'ordinateur puis supprimez ces fichiers.

#### **Rubrique associée**

[Suppression d'un fichier](#page-113-0)
## **SONY**

[Guide d'aide](#page-0-0)

Enregistreur PCM linéaire PCM-D10

# **Le message [File Full] s'affiche et vous ne pouvez pas faire fonctionner l'enregistreur PCM linéaire.**

Avec la mémoire intégrée et une carte SD installée, votre enregistreur PCM linéaire peut stocker jusqu'à 5 000 dossiers et fichiers au total.

Supprimez tout fichier inutile de la mémoire intégrée ou copiez certains fichiers sur une autre carte SD ou sur l'ordinateur puis supprimez ces fichiers.

#### **Rubrique associée**

[Suppression d'un fichier](#page-113-0)

Enregistreur PCM linéaire PCM-D10

# **La carte SD n'est pas détectée.**

- Retirez la carte SD puis introduisez-la dans le bon sens.
- Vous pouvez avoir formaté la carte SD avec un périphérique autre que votre enregistreur PCM linéaire, tel qu'un ordinateur.

Assurez-vous de formater les cartes SD sur l'enregistreur PCM linéaire.

Enregistreur PCM linéaire PCM-D10

# **La copie d'un fichier dure longtemps.**

Si la taille d'un fichier est importante, la copie prend un temps considérable. Patientez jusqu'à ce que la copie se termine.

Enregistreur PCM linéaire

PCM-D10

# **L'enregistreur PCM linéaire n'est pas détecté par l'ordinateur et le transfert de dossiers ou de fichiers de l'ordinateur est impossible.**

Débranchez votre enregistreur PCM linéaire de l'ordinateur et rebranchez-le.

- Si votre enregistreur PCM linéaire est branché à l'ordinateur à l'aide d'un concentrateur USB (non fourni) ou d'un câble d'extension USB (non fourni), retirez le concentrateur ou le câble puis branchez l'enregistreur PCM linéaire directement au port USB de l'ordinateur au moyen du câble USB Type-C fourni.
- Si l'ordinateur ne possède pas la configuration système requise décrite dans ce Guide d'aide, nous ne garantissons pas le fonctionnement correct.
- Votre enregistreur PCM linéaire peut ne pas être détecté par l'ordinateur, selon le port USB. Essayez un autre port USB de l'ordinateur.

#### **Rubrique associée**

- [Raccordement de l'enregistreur PCM linéaire à un ordinateur](#page-163-0)
- [Déconnexion de l'enregistreur PCM linéaire de l'ordinateur](#page-164-0)
- **[Configuration système requise](#page-172-0)**

Enregistreur PCM linéaire PCM-D10

# **Le fichier transféré de l'ordinateur ne s'affiche pas sur l'enregistreur PCM linéaire et sa lecture est impossible.**

Votre enregistreur PCM linéaire ne peut afficher que huit niveaux de dossiers.

- Votre enregistreur PCM linéaire prend en charge les formats FLAC (.flac), LPCM (.wav), MP3 (.mp3), WMA (.wma), et AAC-LC (.m4a). Les autres formats de fichier peuvent ne pas être détectés par l'enregistreur PCM linéaire. Reportez-vous aux caractéristiques techniques de votre enregistreur PCM linéaire.
- Votre enregistreur IC peut détecter jusqu'à 5 000 dossiers et fichiers. Supprimez tout fichier ou dossier inutile ou copiez certains fichiers sur une autre carte SD ou sur un ordinateur puis supprimez ces fichiers.
- Si vous avez créé un dossier ou fichier sur l'ordinateur, votre enregistreur PCM linéaire peut ne pas le détecter selon l'emplacement de sa création. Pour plus d'informations, reportez-vous à [Structure des dossiers et des fichiers](#page-165-0).

#### **Rubrique associée**

[Caractéristiques techniques](#page-173-0)

#### **SONY**

[Guide d'aide](#page-0-0)

Enregistreur PCM linéaire PCM-D10

# **L'ordinateur ne démarre pas.**

Si vous démarrez l'ordinateur alors que votre enregistreur PCM linéaire y est connecté, ce dernier peut se figer ou ne pas redémarrer complètement.

Débranchez l'enregistreur PCM linéaire de l'ordinateur et redémarrez ce dernier.

#### **Rubrique associée**

[Déconnexion de l'enregistreur PCM linéaire de l'ordinateur](#page-164-0)

Enregistreur PCM linéaire PCM-D10

# **Jumelage impossible entre l'enregistreur PCM linéaire et l'autre périphérique.**

Votre enregistreur PCM linéaire et l'autre périphérique sont trop éloignés l'un de l'autre. Rapprochez-les (à une distance de moins de 1 mètre (3,3 pi.)) puis réessayez.

## **SONY**

[Guide d'aide](#page-0-0)

Enregistreur PCM linéaire PCM-D10

# **Impossible d'établir une connexion Bluetooth.**

- Votre enregistreur PCM linéaire est hors tension. Allumez l'enregistreur PCM linéaire et le périphérique audio Bluetooth, puis assurez-vous que la fonction Bluetooth est activée.
- La batterie de votre enregistreur PCM linéaire est presque ou entièrement déchargée. Remplacez les piles par des neuves.
- Les informations sur l'enregistrement des appareils (jumelage) sont effacées dans les cas suivants. Vous devez refaire l'inscription (jumeler) de l'appareil avec votre enregistreur PCM linéaire.
	- Les paramètres de l'un ou des deux appareils ont été réinitialisés à leurs valeurs par défaut, par exemple à cause d'une réinitialisation.
	- Les informations sur l'inscription des appareils (jumelage) ont été supprimées lors d'une réparation par exemple.

Si l'inscription de l'appareil (jumelage) est supprimée de l'enregistreur PCM linéaire et si l'appareil audio Bluetooth contient encore les informations d'inscription (jumelage) de l'enregistreur PCM linéaire, supprimez ces informations et refaites l'inscription (jumelage) de l'appareil .

Votre enregistreur PCM linéaire et le périphérique audio Bluetooth sont trop éloignés l'un de l'autre. Rapprochez-les. Lorsque l'enregistreur PCM linéaire et le périphérique audio Bluetooth sont très éloignés, une tentative d'établissement de connexion Bluetooth peut échouer ou la connexion Bluetooth établie peut se déconnecter. Assurez-vous que la distance n'est pas trop importante.

#### **Rubrique associée**

[Enregistrement \(jumelage\) d'un périphérique audio et établissement d'une connexion Bluetooth](#page-89-0)

Enregistreur PCM linéaire PCM-D10

# **Vous ne pouvez pas établir une connexion Bluetooth avec l'opération « une seule touche » (connexion NFC).**

Votre enregistreur PCM linéaire est hors tension. Assurez-vous que l'enregistreur PCM linéaire est sous tension.

- La fonction NFC de votre enregistreur PCM linéaire est désactivée. Lorsque la lecture est en pause, sélectionnez [ Bluetooth]-[NFC Settings] à partir du menu HOME et assurez-vous que [ON] est sélectionné.
- Sélectionnez [ Bluetooth]-[NFC Settings]-[Advanced] à partir du menu HOME et regardez si [Audio Device Only] ou [REC Remote Only] est sélectionné. Vous ne pouvez pas établir une connexion NFC avec le périphérique qui n'est pas sélectionné. Si c'est la cause du problème, sélectionnez [Auto(Preferred)].
- La fonction NFC du périphérique audio Bluetooth est désactivée. Selon l'appareil audio Bluetooth, vous devez activer la fonction NFC ou l'allumer. Pour de plus amples informations, reportez-vous au mode d'emploi fourni avec le périphérique audio Bluetooth.
- Lorsqu'un processus d'enregistrement est en cours (un enregistrement est en pause ou en cours, ou l'enregistreur PCM linéaire est en pause d'enregistrement), vous ne pouvez pas établir une connexion avec l'opération à une action. Avant d'établir la connexion, vérifiez que l'enregistrement est en pause.

Enregistreur PCM linéaire PCM-D10

# **Impossible de contrôler le volume du périphérique audio Bluetooth.**

- Selon le périphérique audio Bluetooth connecté, vous ne pourrez peut-être pas contrôler le volume du périphérique audio Bluetooth à partir de votre enregistreur PCM linéaire.
- Selon le périphérique audio Bluetooth connecté, il est possible que le contrôle du volume en Mode Standard ne soit pas pris en charge. Arrêtez la connexion Bluetooth et sélectionnez [ 8] Bluetooth]-[Audio Device]-[Volume Control]-[Enhanced Mode] dans le menu HOME. Ensuite, établissez à nouveau la connexion Bluetooth et contrôlez le volume une fois de plus.

Enregistreur PCM linéaire PCM-D10

# **Jumelage impossible entre l'enregistreur PCM linéaire et l'autre périphérique.**

Votre enregistreur PCM linéaire et l'autre périphérique sont trop éloignés l'un de l'autre. Rapprochez-les (à une distance de moins de 1 mètre (3,3 pi.)) puis réessayez.

Enregistreur PCM linéaire PCM-D10

# **Vous ne pouvez pas établir une connexion Bluetooth.**

- Votre enregistreur PCM linéaire est hors tension. Allumez l'enregistreur PCM linéaire et l'autre périphérique, puis assurez-vous que la fonction Bluetooth est activée.
- La batterie de votre enregistreur PCM linéaire est presque ou entièrement déchargée. Remplacez les piles par des neuves.
- Les informations sur l'enregistrement des appareils (jumelage) sont effacées dans les cas suivants. Vous devez refaire l'inscription (jumeler) de l'appareil avec votre enregistreur PCM linéaire.
	- Les paramètres de l'un ou des deux appareils ont été réinitialisés à leurs valeurs par défaut, par exemple à cause d'une réinitialisation.
	- Les informations sur l'inscription des appareils (jumelage) ont été supprimées lors d'une réparation par exemple.

Si l'enregistrement (jumelage) du périphérique est supprimé de l'enregistreur PCM linéaire mais que le smartphone dispose toujours des données d'enregistrement (jumelage) du périphérique de l'enregistreur PCM linéaire, supprimez les données et procédez à nouveau à l'enregistrement (jumelage) du périphérique.

Votre enregistreur PCM linéaire et l'autre périphérique sont trop éloignés l'un de l'autre. Rapprochez-les. Lorsque l'enregistreur PCM linéaire et l'autre périphérique sont très éloignés, une tentative d'établissement de connexion Bluetooth peut échouer ou la connexion Bluetooth établie peut se déconnecter. Assurez-vous que la distance n'est pas trop importante.

Enregistreur PCM linéaire PCM-D10

# **Vous ne pouvez pas établir une connexion Bluetooth avec l'opération « une seule touche » (connexion NFC).**

Votre enregistreur PCM linéaire est hors tension. Assurez-vous que l'enregistreur PCM linéaire est sous tension.

- La fonction NFC de votre enregistreur PCM linéaire est désactivée. Lorsque la lecture est en pause, sélectionnez [ Bluetooth]-[NFC Settings] à partir du menu HOME et assurez-vous que [ON] est sélectionné.
- Sélectionnez [ Bluetooth]-[NFC Settings]-[Advanced] à partir du menu HOME et regardez si [Audio Device Only] ou [REC Remote Only] est sélectionné. Vous ne pouvez pas établir une connexion NFC avec le périphérique qui n'est pas sélectionné. Si c'est la cause du problème, sélectionnez [Auto(Preferred)].
- Déverrouillez l'écran du smartphone.
- La fonction NFC du smartphone est désactivée. Selon le smartphone utilisé, la fonction NFC doit être activée ou vous devez mettre sous tension le téléphone. Pour de plus amples informations, reportez-vous au mode d'emploi livré avec le smartphone.
- Lorsqu'un processus d'enregistrement est en cours (un enregistrement est en pause ou en cours, ou l'enregistreur PCM linéaire est en pause d'enregistrement), vous ne pouvez pas établir une connexion avec l'opération à une action. Avant d'établir la connexion, vérifiez que l'enregistrement est en pause.

Enregistreur PCM linéaire PCM-D10

# **Liste des messages**

#### **HOLD... Slide HOLD Switch to Activate.**

Toutes les touches sont désactivées car votre enregistreur PCM linéaire est à l'état HOLD afin d'éviter toute opération involontaire. Faites glisser le commutateur HOLD vers [OFF] pour désactiver l'état HOLD de l'enregistreur PCM linéaire. (Reportez-vous à [Annulation de l'état HOLD de l'enregistreur PCM linéaire](#page-42-0).)

## **Low Battery Level**

Vous ne pouvez pas formater la mémoire ou supprimer tous les fichiers d'un dossier car l'autonomie des piles est insuffisante. Remplacez les piles par des neuves. (Reportez-vous à [Installation des piles](#page-33-0).)

#### **Low Battery**

La charge restante des piles n'est pas suffisante pour l'enregistreur PCM linéaire à utiliser. Remplacez les piles par des neuves.

(Reportez-vous à [Installation des piles](#page-33-0).)

## **SD Card Error**

Une erreur système a été détectée à l'introduction d'une carte SD dans le logement de carte SD. Retirez la carte SD puis introduisez-la de nouveau. Si ce message persiste, utilisez une nouvelle carte SD.

#### **This SD Card Not Supported**

Une carte SD incompatible est en cours d'utilisation. Vérifiez les cartes SD compatibles avec l'enregistreur PCM linéaire. (Reportez-vous à [Cartes SD compatibles](#page-171-0).)

#### **Cannot Write to This SD Card**

Le commutateur de protection contre l'écriture de la carte SD est placé sur la position [LOCK]. Déplacez le commutateur de protection contre l'écriture.

## **Memory Full**

La capacité restante de mémoire intégrée est insuffisante. Supprimez des fichiers et recommencez l'enregistrement. (Reportez-vous à « [Suppression d'un fichier](#page-113-0) ».)

#### **File Full**

Le total de dossiers et de fichiers a atteint la limite autorisée. Vous ne pouvez plus créer de fichiers. Supprimez des fichiers et recréez le fichier.

(Reportez-vous à « [Suppression d'un fichier](#page-113-0) ».)

#### **Settings are Full**

Le nom de dossier sélectionné est déjà utilisé. Changez le nom du dossier. (Reportez-vous à [Changement d'un nom de dossier](#page-131-0).)

#### **Track Marks are Full**

Le nombre de repères de piste a atteint la limite autorisée. Il est impossible d'ajouter d'autres repères de piste. Supprimez quelques repères de piste inutiles. (Reportez-vous à [Suppression d'un repère de piste.](#page-124-0))

## **Built-In Memory Needs to be Formatted / SD Card Needs to be Formatted**

- La mémoire interne ou la carte SD a été formatée par un ordinateur. Votre enregistreur PCM linéaire ne peut pas créer le fichier de gestion obligatoire au fonctionnement correct. Assurez-vous que vous utilisez l'enregistreur PCM linéaire, et non un ordinateur, pour formater la mémoire intégrée ou la carte SD. (Reportez-vous à [Formatage de la mémoire \(Format Built-In Memory/Format SD Card\).](#page-160-0))
- La mémoire intégrée ou la carte SD ne contient pas le dossier REC\_FILE. Le formatage de la mémoire intégrée ou de la carte SD crée automatiquement le dossier REC\_FILE. (Reportez-vous à [Formatage de la mémoire \(Format Built-In Memory/Format SD Card\).](#page-160-0))

## **Process Error**

- Retirez les piles de l'enregistreur PCM linéaire, remettez-les en place et puis remettez l'appareil sous tension. Si cela ne fonctionne pas, effectuez une copie de sauvegarde des données nécessaires, puis formatez la mémoire intégrée. (Reportez-vous à [Formatage de la mémoire \(Format Built-In Memory/Format SD Card\).](#page-160-0))
- Une erreur de système de fichiers a été détectée en mémoire interne ou dans la carte SD. La mémoire ou la carte a peut-être été formatée par un ordinateur. Utilisez votre enregistreur PCM linéaire pour formater la mémoire intégrée ou la carte SD. (Reportez-vous à [Formatage de la mémoire \(Format Built-In Memory/Format SD Card\).](#page-160-0))

Si aucune solution ci-dessus ne corrige le problème, consultez votre revendeur Sony le plus proche.

#### **No folder**

- L'emplacement de stockage en mémoire sélectionné comme destination de déplacement/copie ne contient aucun dossier. Créez un dossier et recommencez l'opération. (Reportez-vous à [Création d'un dossier.](#page-120-0))
- Le dossier REC\_FILE ne contient aucun dossier. Créez un dossier et recommencez l'opération. (Reportez-vous à [Création d'un dossier.](#page-120-0))

#### **No File**

Le dossier sélectionné ne contient aucun fichier. Il n'existe aucun fichier à déplacer ou copier.

## **No Track Marks**

Le fichier sélectionné ne contient aucun repère de piste supprimable. La sélection de [At All Track Marks] pour [Divide] dans le menu OPTION ne fonctionne pas également.

## **Cannot Format SD Card Because No SD Card Is Inserted**

Aucune carte SD n'est introduite dans l'enregistreur PCM linéaire. Introduisez une carte SD. (Reportez-vous à [Utilisation de la carte SD comme espace de stockage des fichiers enregistrés](#page-57-0).)

#### **No SD Card**

- Aucune carte SD n'est introduite dans l'enregistreur PCM linéaire. [Move to SD Card] de l'opération [Move File] et [Copy to SD Card] de l'opération [File Copy] ne fonctionnent pas.
- Aucune carte SD n'est introduite dans l'enregistreur PCM linéaire. L'enregistreur PCM linéaire ne peut pas changer d'emplacement de stockage en mémoire pour continuer l'enregistrement même avec la fonction Cross-Memory REC activée.

## **Cannot Add Additional Folders**

- Le total des dossiers et des fichiers a atteint la limite autorisée. Vous ne pouvez plus créer de fichiers. Supprimez des dossiers ou des fichiers et recréez le dossier. (Reportez-vous à « [Suppression d'un fichier](#page-113-0) ».) (Reportez-vous à [Suppression d'un dossier.](#page-116-0))
- Le nombre séquentiel du nom de dossier a atteint la limite autorisée. Supprimez tout dossier inutile et recréez le dossier.

(Reportez-vous à [Suppression d'un dossier.](#page-116-0))

## **Could Not Create Folder**

Une erreur de système de fichiers a été détectée en mémoire interne ou dans la carte SD. La mémoire ou la carte a peut-être été formatée par un ordinateur. Utilisez votre enregistreur PCM linéaire pour formater la mémoire intégrée ou la carte SD.

(Reportez-vous à [Formatage de la mémoire \(Format Built-In Memory/Format SD Card\)](#page-160-0).)

#### **Could Not Delete Folder**

Une erreur de système de fichiers a été détectée en mémoire interne ou dans la carte SD. La mémoire ou la carte a peut-être été formatée par un ordinateur. Utilisez votre enregistreur PCM linéaire pour formater la mémoire intégrée ou la carte SD.

(Reportez-vous à [Formatage de la mémoire \(Format Built-In Memory/Format SD Card\)](#page-160-0).)

#### **File Protected**

Le fichier sélectionné est protégé ou en lecture seule. Il est impossible de supprimer le fichier. Utilisez l'enregistreur PCM linéaire pour retirer la protection du fichier, ou un ordinateur pour supprimer la propriété de lecture seule. (Reportez-vous à [Protection d'un fichier](#page-134-0).)

## **Protected Files Not Deleted**

Le fichier sélectionné est protégé ou en lecture seule. Utilisez l'enregistreur PCM linéaire pour retirer la protection du fichier, ou un ordinateur pour effacer la propriété de lecture seule, puis supprimez le fichier. (Reportez-vous à [Protection d'un fichier](#page-134-0).)

#### **Some Data Not Deleted**

Si le dossier sélectionné contient des sous-dossiers, ces derniers ainsi que leurs fichiers ne seront pas supprimés.

#### **Unknown Data**

- Ces données ne sont pas dans un format de fichier pris en charge par votre enregistreur PCM linéaire. L'enregistreur PCM linéaire prend en charge les fichiers FLAC (.flac)/LPCM (.wav)/MP3 (.mp3)/WMA (.wma)/AAC-LC (.m4a). (Reportez-vous à [Caractéristiques techniques.](#page-173-0))
- Vous ne pouvez pas lire les fichiers protégés par des droits d'auteur.
- Le fichier sélectionné est endommagé. Vous ne pouvez pas lire ou modifier ce fichier.

#### **File in Format That Does Not Allow Editing**

Ces données ne sont pas dans un format de fichier pris en charge par votre enregistreur PCM linéaire. L'enregistreur PCM linéaire prend en charge les fichiers FLAC(.flac)/LPCM(.wav)/MP3 (.mp3)/WMA(.wma)/AAC-LC(.m4a). (Reportez-vous à [Caractéristiques techniques.](#page-173-0))

#### **Invalid Operation**

Une erreur de système de fichiers a été détectée en mémoire interne ou dans la carte SD. La mémoire ou la carte a peut-être été formatée par un ordinateur. Utilisez votre enregistreur PCM linéaire pour formater la mémoire intégrée ou la carte SD.

(Reportez-vous à [Formatage de la mémoire \(Format Built-In Memory/Format SD Card\).](#page-160-0))

- Un bloc endommagé est détecté dans la mémoire interne. Il est impossible d'écrire des données dans la mémoire. Votre enregistreur PCM linéaire doit être réparé.
- Un bloc endommagé est détecté dans la mémoire SD. Il est impossible d'écrire des données sur la carte. Vous devez remplacer la carte par une autre.
- La capacité restante de la mémoire interne ou de la carte SD est insuffisante. Il est impossible de renommer un dossier ou un fichier. Supprimez tout dossier ou fichier inutile et recommencez l'opération. (Reportez-vous à [Suppression d'un dossier.](#page-116-0)) (Reportez-vous à « [Suppression d'un fichier](#page-113-0) ».)
- Le nombre séquentiel du nom de dossier ou de fichier a atteint la limite autorisée. Supprimez tout dossier ou fichier inutile et recommencez l'opération. (Reportez-vous à [Suppression d'un dossier.](#page-116-0)) (Reportez-vous à « [Suppression d'un fichier](#page-113-0) ».)
- Le nom de fichier dépasse le nombre maximal de caractères autorisé. Vous ne pouvez pas diviser le fichier. Raccourcissez le nom du fichier.
- Un repère de piste existe immédiatement avant ou après la position où vous voulez diviser le fichier. La sélection de [At All Track Marks] pour [Divide] dans le menu OPTION ne fonctionne pas.
- Il existe un repère de piste près du début ou de la fin du fichier. La sélection de [At All Track Marks] pour [Divide] dans le menu OPTION ne fonctionne pas.
- Il est impossible de diviser le fichier près du début ou de la fin du fichier.
- Un fichier portant le même nom possède des repères de piste. Il est impossible de déplacer, copier ou diviser le fichier.

#### **New File**

Le fichier d'enregistrement a atteint sa limite de taille maximale (4 Go pour les fichiers LPCM et 1 Go pour les fichiers MP3). Le fichier est divisé automatiquement et l'enregistrement continue dans un nouveau fichier.

#### **Cannot Divide - Exceeds Max Number of Files in Folder**

Le total de fichiers dans un dossier ou le nombre total de fichiers a atteint la limite autorisée. Vous ne pouvez pas diviser le fichier. Supprimez tout fichier inutile et redivisez le fichier. (Reportez-vous à « [Suppression d'un fichier](#page-113-0) ».)

#### **Same File Name Exists**

Un fichier porte déjà ce nom. Il est impossible de créer plusieurs fichiers portant le même nom.

## **System Error**

Une erreur système a été détectée pour une raison quelconque. Retirez les piles de l'enregistreur PCM linéaire, remettez-les en place et puis remettez l'appareil sous tension. Si le problème persiste, consultez votre revendeur Sony le plus proche.

(Reportez-vous à [Sites Web d'assistance à la clientèle](#page-184-0).)

## **Operation Invalid While Playing**

Vous avez sélectionné une option dans le menu OPTION ou Settings qui n'est pas disponible pendant la lecture. Arrêtez la lecture puis sélectionnez l'option de nouveau.

#### **Operation Invalid While Recording**

Vous avez sélectionné une option dans le menu OPTION ou Settings qui n'est pas disponible pendant l'enregistrement audio. Arrêtez l'enregistrement puis sélectionnez l'option de nouveau.

#### **Continue REC in Other Memory**

Lorsque la fonction Cross-Memory REC est activée, votre enregistreur PCM linéaire change automatiquement le dossier de destination de stockage de fichiers pour l'emplacement de stockage en mémoire alternatif et continue d'enregistrer même si la capacité de l'emplacement de stockage en mémoire actuel est saturée. [\(Reportez-vous à Changement de l'emplacement de stockage en mémoire pour continuer l'enregistrement \(Cross-](#page-61-0)Memory REC).)

#### **Cannot Use Phantom Power Because the Battery Is Low**

La charge restante des piles n'est pas suffisante pour que l'enregistreur PCM linéaire alimente le microphone externe connecté. Remplacez les piles par des neuves.

#### **Phantom Power Has Been Turned Off Because It Exceeds the Recorder's Power Capacity.**

L'alimentation fantôme est coupée car la quantité d'énergie dépasse la capacité de l'enregistreur PCM linéaire pour alimenter le microphone externe.

# **LIMITER and LCF are Available Only When MIC Is Selected For Both L/R**

Quand un périphérique est connecté à la prise XLR/TRS et qu'un ou deux des commutateurs gauche et droit XLR/TRS INPUT LEVEL sont en position [LINE], la fonction LCF(Low Cut) ou LIMITER n'est pas active.

# **Pairing Unsuccessful. Try Again.**

Une tentative de jumelage entre l'enregistreur PCM linéaire et un smartphone a échoué. Activez la fonction Bluetooth sur votre smartphone et essayez à nouveau.

(Reportez-vous à [Établissement d'une connexion Bluetooth entre le smartphone et l'enregistreur PCM linéaire](#page-105-0).)

# **Cannot Connect. Check the Other Device and Try to Reconnect to It.**

Une tentative d'établir une connexion Bluetooth a échoué. Activez la fonction Bluetooth sur le périphérique audio Bluetooth et essayez à nouveau.

# **Cannot Add. Disconnect Connected REC Remote and Try Again.**

Lors d'une connexion avec le smartphone avec REC Remote installé est établie, vous ne pouvez effectuer l'enregistrement du périphérique (jumelage) avec un autre smartphone. Coupez la connexion avec le smartphone en cours et essayez à nouveau.

# **Cannot Add a Device While Connected to a Bluetooth Device. Please Disconnect.**

Lorsqu'une connexion Bluetooth est établie, vous ne pouvez pas enregistrer un appareil (jumelage) avec un autre appareil audio ou un smartphone. Déconnectez la connexion Bluetooth et essayez à nouveau.

## **Cannot Delete the Connected Bluetooth Device. Please Disconnect.**

Vous ne pouvez pas supprimer les informations du périphérique audio ou du smartphone qui est actuellement connecté via la connexion Bluetooth. Déconnectez la connexion Bluetooth et essayez à nouveau. (Reportez-vous à [Arrêt de la connexion Bluetooth](#page-97-0) (fonction Bluetooth).) (Reportez-vous à [Arrêt de la connexion Bluetooth](#page-110-0) (REC Remote).)

# **No Devices Have Been Added. Add (Pair) a Device.**

Il n'y a aucune connexion Bluetooth avec les périphériques audio enregistrés (jumelés) pour vous connecter. Enregistrez (jumelez) un périphérique audio.

(Reportez-vous à [Enregistrement \(jumelage\) d'un périphérique audio et établissement d'une connexion Bluetooth](#page-89-0).)

# **No Connected Devices**

Il n'y a aucune connexion Bluetooth avec les périphériques audio que vous souhaitez déconnecter.

# **Operation Failed. Try Again.**

La tentative d'établissement d'une connexion NFC entre votre enregistreur PCM linéaire et le périphérique audio ou le smartphone a échoué. Essayez à nouveau l'opération « une seule touche ».

(Reportez-vous à [Établissement d'une connexion Bluetooth avec l'opération « une seule touche » \(connexion NFC\)](#page-94-0) (fonction Bluetooth).)

(Reportez-vous à [Établissement d'une connexion Bluetooth avec l'opération « une seule touche » \(connexion NFC\)](#page-107-0) (REC Remote).)

# **Connection Already Established with the Selected Device**

La connexion Bluetooth est déjà établie avec le périphérique audio Bluetooth sélectionné.

## **Cannot Find Any Devices. Check the Other Device and Add It Again.**

Aucun périphérique audio Bluetooth disponible pour l'enregistrement du périphérique (jumelage) ne se trouve dans les résultats de recherche des périphériques audio Bluetooth. Assurez-vous que le périphérique est prêt pour l'enregistrement du périphérique (jumelage) et essayez à nouveau.

(Reportez-vous à [Enregistrement \(jumelage\) d'un périphérique audio et établissement d'une connexion Bluetooth](#page-89-0).)

# **Connection Unsuccessful. Try Connecting From the Other Device.**

L'enregistrement du périphérique (jumelage) avec un autre périphérique est terminé sur REC Remote, mais la tentative de connexion au périphérique a échoué. Établissement d'une connexion Bluetooth depuis le périphérique (Reportez-vous à [Établissement d'une connexion Bluetooth entre le smartphone et l'enregistreur PCM linéaire](#page-105-0).)

#### **To use this option reconnect to the Bluetooth audio device.**

Une modification nécessitant une reconnexion des paramètres a été effectuée alors que l'enregistreur PCM linéaire était connecté à un périphérique audio Bluetooth. Pour activer les paramètres, coupez la connexion Bluetooth, puis rétablissez la connexion Bluetooth.

Enregistreur PCM linéaire PCM-D10

# **Limites du système**

En raison de certaines limitations système de votre enregistreur PCM linéaire, les problèmes suivants peuvent se produire qui n'indiquent pas un dysfonctionnement.

## **Vous ne pouvez pas enregistrer des fichiers jusqu'à la durée d'enregistrement maximale.**

Si plusieurs modes d'enregistrement sont utilisés pour l'enregistrement, la durée d'enregistrement maximale dépend des modes d'enregistrement utilisés car la durée d'enregistrement maximale varie en fonction des modes d'enregistrement. Ainsi, la somme de la durée enregistrée totale indiquée par le compteur (durée écoulée) et la durée d'enregistrement restante peut être plus courte que la durée d'enregistrement maximale.

## **Les fichiers de musique ne s'affichent pas dans l'ordre prévu ou vous ne pouvez pas les lire dans cet ordre.**

Les fichiers de musique que vous transférez d'un ordinateur à votre enregistreur PCM linéaire sont classés par nom de fichier ou numéro de piste de métadonnées.

## **Un fichier d'enregistrement est divisé automatiquement.**

Si le fichier en cours d'enregistrement a atteint sa taille maximale (4 Go pour les fichiers LPCM et 1 Go pour les fichiers MP3), il sera divisé et certaines parties peuvent être perdues à proximité de la position de division.

## **Tous les caractères sont en majuscule.**

Selon la combinaison de caractères, le nom de dossier saisi à l'ordinateur peut apparaître toutes en majuscules sur votre enregistreur PCM linéaire.

# Des caractères illisibles ou **□ s'affichent dans le nom de dossier**, un titre, un nom d'artiste ou un **nom de fichier.**

Vous utilisez des caractères incompatibles avec votre enregistreur PCM linéaire. N'utilisez pas de caractères codés sur deux octets.

# **Le segment de répétition A-B indiqué n'est pas celui prévu.**

Ceci peut se produire dans certains fichiers.

## **La durée d'enregistrement restante est réduite lorsque vous divisez un fichier.**

Votre enregistreur PCM linéaire utilise une partie de la mémoire pour gérer les fichiers divisés, réduisant ainsi la durée d'enregistrement restante.